**CT-Analyser Version 1.13**

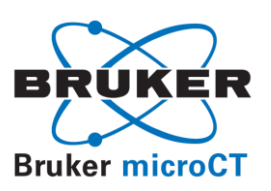

# **The user's guide**

## *Contents*

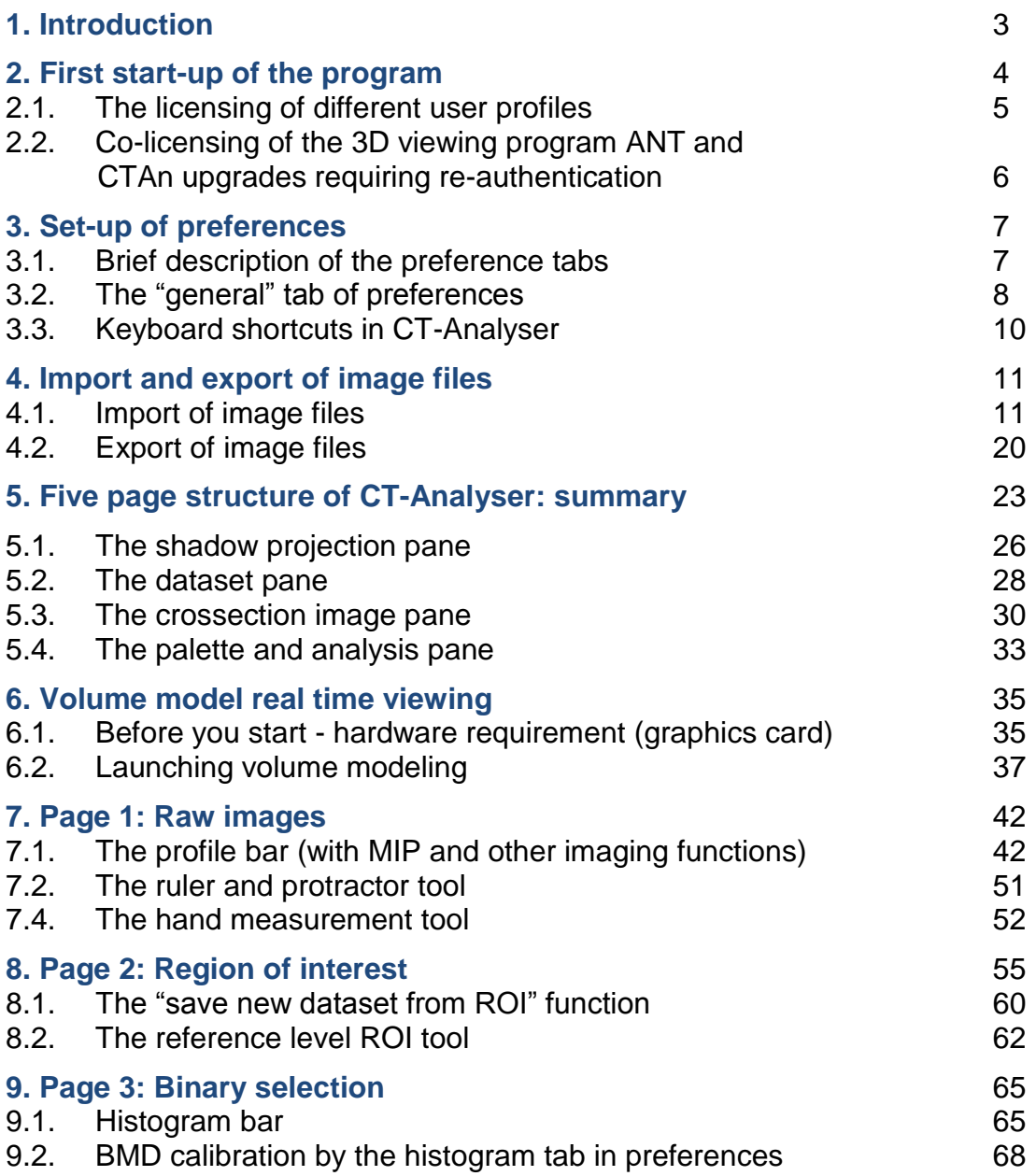

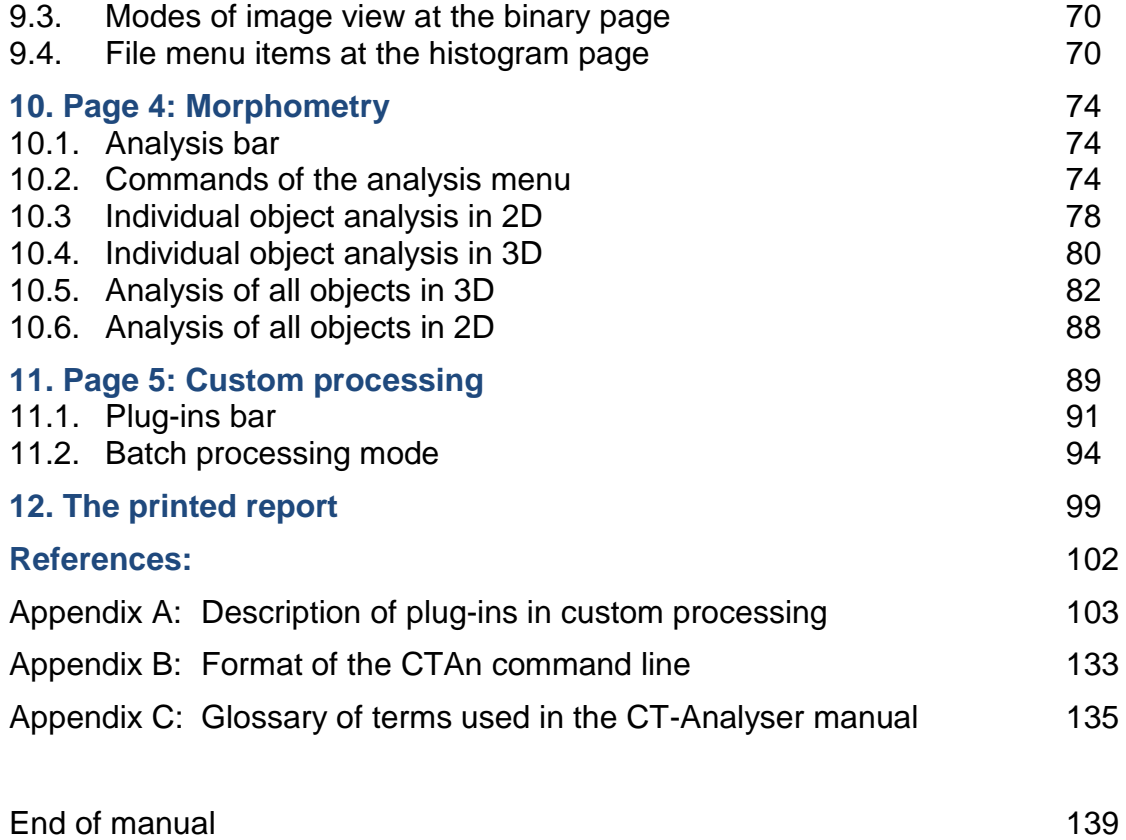

## *1. Introduction*

CT-Analyser (*CTAn*) is an application for measuring quantitative parameters and constructing visual models from scanned 3D datasets obtained with SkyScan microCT instruments.

It can also be used for 3D and 2D images obtained from other imaging modalities. To this end, CTAn is able to import a wide range of 3D image formats, including DICOM datasets.

CTAn allows real time volume rendered model viewing; surface rendered models are also created by CTAn for viewing in another program – CT-Volume ("CTVol"). Quantitative measurement is made both of densitometry (voxel attenuation coefficient or calibrated density) and of morphometry, the latter based on a segmented (black and white) image.

Thresholding or "segmentation" is done by simple global or by adaptive methods. A global threshold can be selected automatically by the Otsu method  $[1]$ , either single or multi-level. Tools are provided for highly flexible volume of interest (VOI) delineation, including positioning relative to structural landmarks, the essential starting point of all 3D quantitative analysis. Modified datasets either restricted to the VOI or following image processing, can be written as new datasets from CTAn. A set of image processing tools including Boolean operators is also provided.

CT-Analyser represents a comprehensive environment for obtaining 3d model images and quantitative data from microCT scan datasets. Reporting of data is flexible – including spreadsheet (e.g. Excel) ready data table output, and suited to the requirements of high throughput analysis.

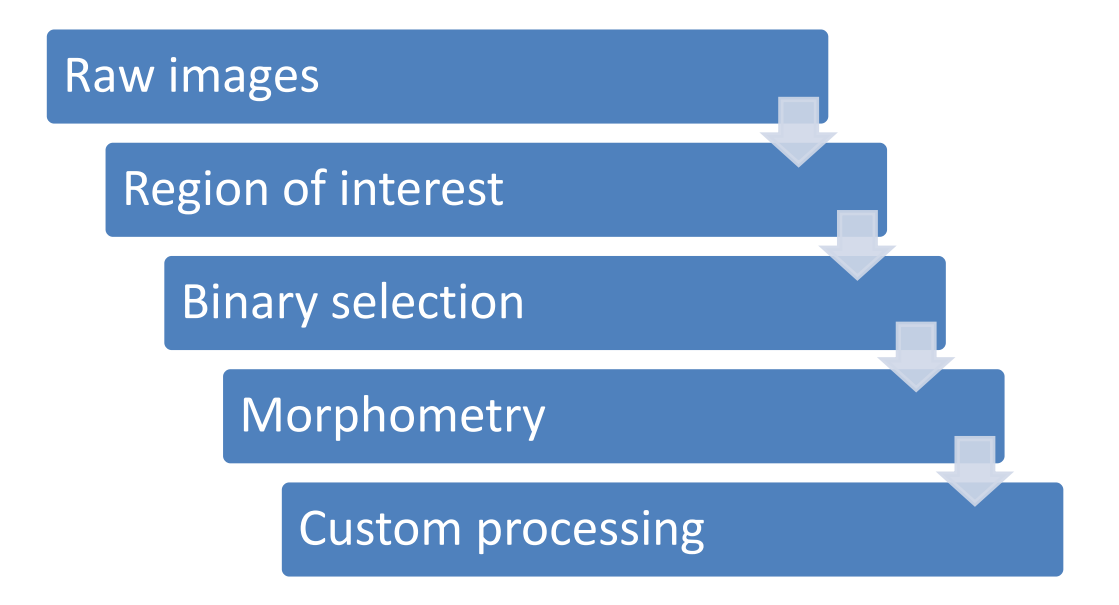

CT-Analyser is organised into five stages as shown, for optimal and intuitive workflow.

## *2. First start-up of the program*

The program does not require special installation on the computer, it runs from the single *"CTAn.exe"* file in a directory on the hard disk or a network drive. The first start-up should be under a user profile with administrator rights, to allow licensing. Subsequent start-ups have no such restrictions and can be carried out from profiles with limited rights. Depending on what type of *CTAn* license is currently installed by the user, the program can work in one of the following modes:

- demonstration mode, established by default, in which some functionalities are disconnected;
- limited (30-day's full functionality of the current version of the program);
- unlimited.

To obtain a limited or full license it is necessary to register the program at BrukermicroCT; to do this, email to [info@bruker-microct.c](mailto:info@bruker-microct.com)om the following personal data:

- the name of the user;
- the title of the organization;
- the product ID number of the program (you see this at the first start-up of the downloaded *CTAn*).

On the basis of these data, the license file *"CTAn.lic"* will be generated and you will receive this file by e-mail from Bruker-microCT. This file needs to be copied into the directory from which the *CTAn* program will be started-up. With your license file in place, at the next start-up of *CTAn* a dialog box will appear asking you to enter your personal data and the identification number of the program, which you recorded at the initial opening of the downloaded *CTAn* program.

 $\mathbb{R}$  Save your personal data and identification number, they will be necessary when the program checks your license or if you install *CTAn* on another PC.

You can find the identification number of the program (*Product ID*), and the version in the dialog **Help / About** *CTAn*.

Furthermore, a separate document is available from Bruker-microCT titled *"How to license CT-Analyser"* with detailed explanation of the licensing process.

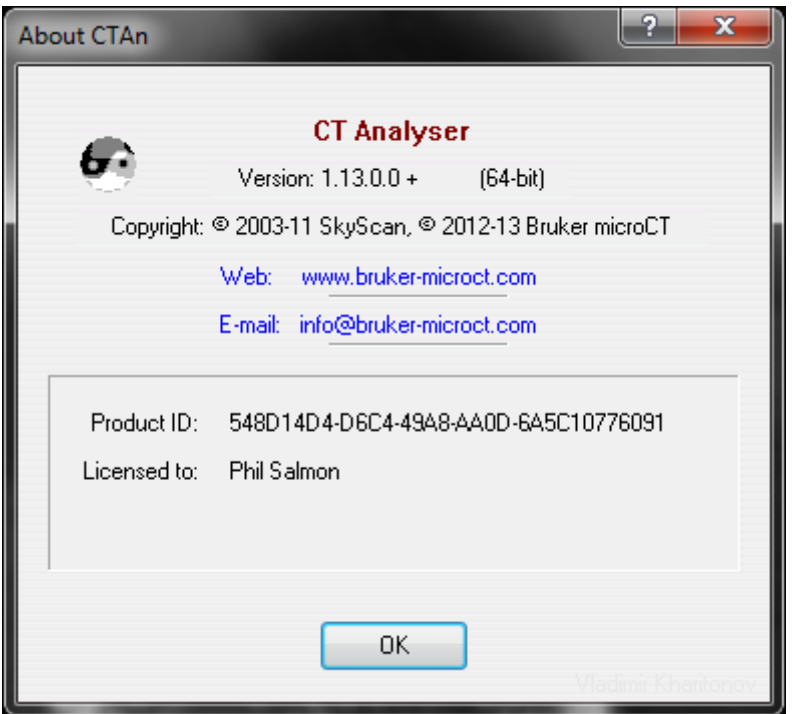

Downloaded updates to *CTAn* (and *CTVol*) require no additional licensing – just overwrite your *"CTAn.exe"* file in the same directory as the *.lic* license file. (Also note: after licensing the program, the product ID displayed in the "about" window is not the same as the original program ID – so it can't be used to install *CTAn* on other PCs – you need the original ID number for this.)

The latest version of the program is available for download at the address <http://www.bruker-microct.com/products/downloads.htm>

### **2.1. The licensing of different user profiles**

The application of the CTAn license requires administrator rights in Windows. In the current CTAn versions since version 1.10.4 the user is prompted to allow acquisition of administrator rights by the program when needed. However in earlier versions of CTAn, licensing might require the program to be "run as administrator" using the right-click option (see image below).

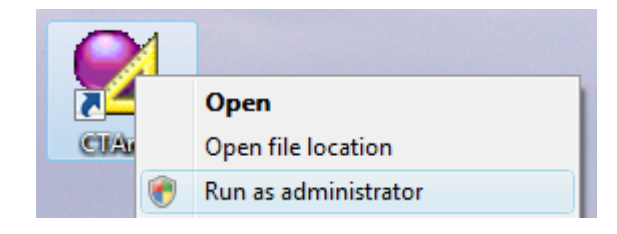

You have the option to allow all user profiles in windows (the name with which you log on to windows) to run CTAn following just one licensing operation. To do this, go to preferences and the "advanced" tab: at the bottom of the window an option appears with a tick box:

Allow all users to start the program (requires restart and authentication)

If the box is ticked, it requires closing and restart of CTAn followed by reapplication of the license text data (name, institute and ID number). This licensing must be done by a user with administrator rights. Users licensed in this way however do not need to have administrator rights.

Please note that there is an explanatory document about the licensing of CTAn, available for download from the Bruker-microCT web site in the link group for CTAn and CTVol.

### **2.2. Co-licensing of the 3D viewing program ANT and CTAn upgrades requiring re-authentication:**

#### 2.2.1. Licensing of ANT with CTAn

To run the ANT 3d visualisation program using the same electronic license as CTAn, please update it to version 2.4.2.0 or higher, and place the *"ant.exe"* file in the same directory as *"ctan.exe"* and the license file *"ctan.lic"*.

#### 2.2.2. Upgrades requiring license re-authentication

In the history of development of CTAn there have been two upgrades which required re-authentication of the CTAn license (This involves re-entry of your user name, institute and ID number.) Please note that this does not require a new license - only to remember where your license and license information are stored.

These are the upgrades in question:

- (1) Upgrading from version 1.4.0.1 to 1.4.1.0, newer versions required reauthentication of the CTAn license. This upgrade was in early 2004.
- (2) Updating from 1.6.1.1 to 1.6.1.2 involved two big changes: (1) compatibility with VISTA, and (2) the first compilation of parallel 32 bit and 64 bit versions, for both Vista and XP. This upgrade followed shortly after the first commercial release of the official (rather than beta) version of Microsoft Windows Vista. This upgrade to 1.6.1.2. also required re-authentication of the CTAn license. This upgrade was in 2006.

## *3. Set-up of preferences*

Under the file menu there is the "preferences" item for CTAn. This allows you to set preferences relating to a number of the program's operations, calculations and data output formats. It is divided into eight tabs:

In this chapter the first, "general" tab will be described in detail. The remaining tabs refer to functions covered in the forthcoming chapters, so they are dealt with in turn in, each in its corresponding chapter.

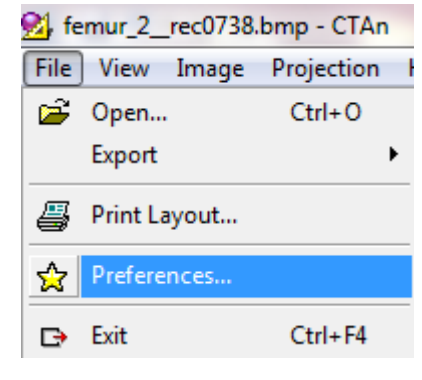

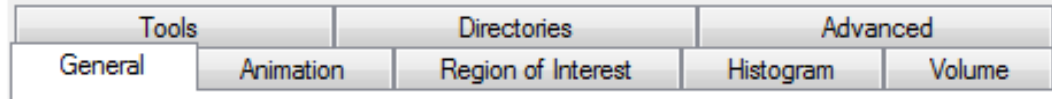

### **3.1. Brief description of the preference tabs**

- **The general tab**: This contains options for the output of measured 3d and 2d parameters: nomenclature, unit, notation and the text report file extension. Other options support the import of different image formats, setting the JPG compression level and an option for a tool tip showing XY image position.
- **Animation**: This tab allows you to adjust the speed of animation both for display (visualisation) and for exported *avi* movie files.
- **Region of interest**: This includes default options square or round for the region of interest (ROI), and size options for saving ROI datasets. Options for loading ROI *(.roi)* files are also given (see chapter 8).
- **Histogram**: This tab is used to apply calibration to bone mineral density (BMD). Note that other, non-bone density scales could also be calibrated using this function, just rename the density result accordingly (chapter 9).
- **Volume**: This tab has options concerning the resolution level of real time volume modeling in CTAn, which are constrained by the computer's video graphics card (see chapter 6).
- **Tools**: In this tab you enter the directory path to the Bruker-microCT CTVol program to allow it to automatically open on creation of a 3D model file.
- **Directories**: In this tab you can specify the directory path to a temporary file (required by CTAn, a default temp file is specified automatically) and or external plug-ins for custom processing (see chapter 11).

 **Advanced**: Options present here include (a) surface rendering algorithms for 3d models, (b) line spacing for mean intercept length (MIL) anisotropy analysis, and (c) various options for 3d morphometric calculation, caching datasets (useful if loading across a network) and an option for licensing CTAn for multiple Windows user profiles (see section 2.1).

### **3.2. The "general" tab of preferences**

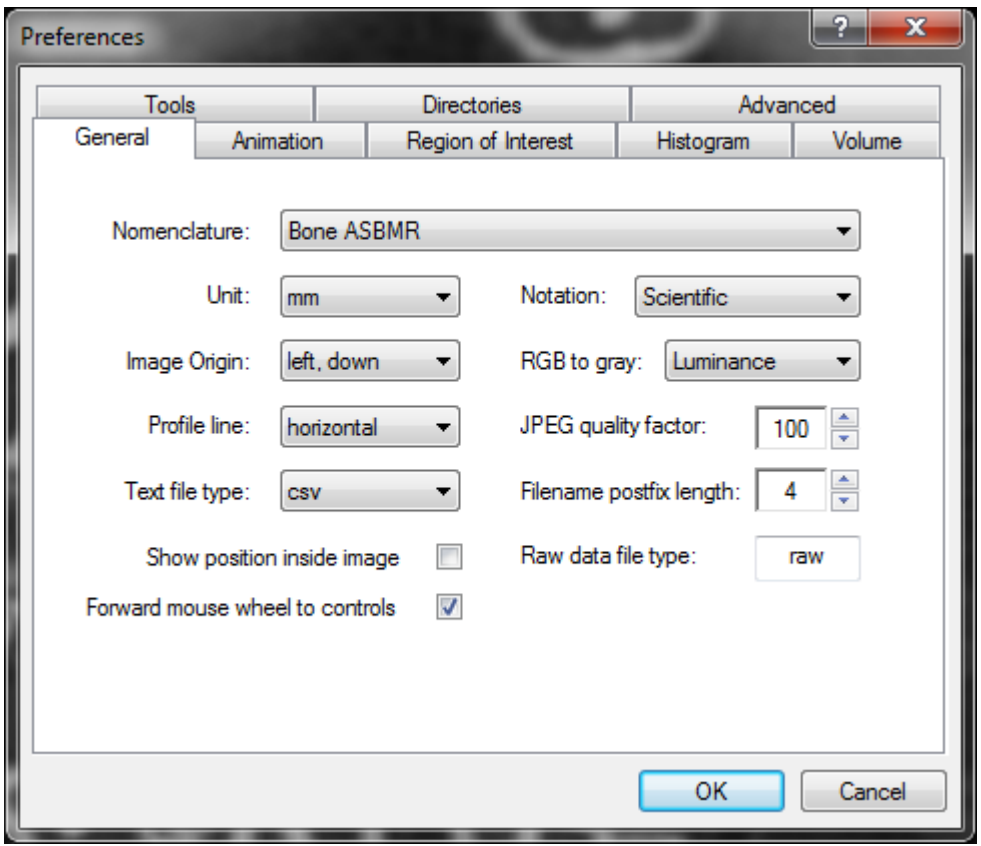

 On the **General** tab in the dialog **File / Preferences** you can make the following preference selections:

**Nomenclature:** You can choose between two sets of names and symbols for the 2D and 3D parameters. These are "**Bone ASBMR"** and "**General Scientific"** nomenclatures. Bone ASBMR nomenclature follows the recommendations of the ASBMR committee on histomorphometry nomenclature (Parfitt et al. 1987) and is appropriate for study of trabecular bone. For other applications the "general scientific" nomenclature is more appropriate.

**Unit:** You can select the unit in which the dimensional bars and rulers will be displayed, and which will be applied to 2D and 3D measurements. The options are microns, millimeters, inches or pixels.

**Notation:** Select between scientific notation, giving numbers with four decimal places in the format 1.2345 E-001, to give uniform precision level for numbers of all magnitude, or standard number format with five decimal places, e.g. 0.12345

**Image Origin:** You can set the origin (0,0 XY position) of the image coordinates to the left-hand lower corner, or the center.

**RGB to grey:** The option exists for converting datasets of images with RGB color information to grey level (CTAn can only analyse grey images) using alternative conversion methods, described above in section 4.1.

**Profile line:** You can set the default position of the profile line function at the raw images page to either a horizontal or vertical line, in both cases centrally placed in the image.

**JPEG quality factor:** Crossection images created when making an ROI dataset (or re-sliced or MIP images) can be saved in either bmp or jpg format. The quality factor and degree of image compression is selected in the preferences general tab (values less than100% result in some loss of image data).

**Text file type:** Results files from procedures in CTAn including calculations (e.g. 2D, 3D measurements) are output as comma delineated ASCII text files. These can have the selectable extensions of either txt or csv. The latter extension is recognised in Microsoft Excel and other spreadsheet programs as meaning comma separated format, simplifying the import of these files (e.g. no "text import wizard").

**Filename postfix length:** Bruker-microCT datasets can have either 4 or 8 digits in the crossection image filename postfix number (8 digits if there are more than 9999

crossections). Other non-Bruker 3d datasets can have different numbers of digits in their postfix number. To allow datasets with different numbers of postfix digits to be imported into CTAn, the postfix length can be changed.

#### **Show position inside image:**

Checking this tick box activates the mode in which the mouse cursor, when over the projection or crossection images, will have its position coordinates relative to the origin shown in a tool tip (in the selected units of

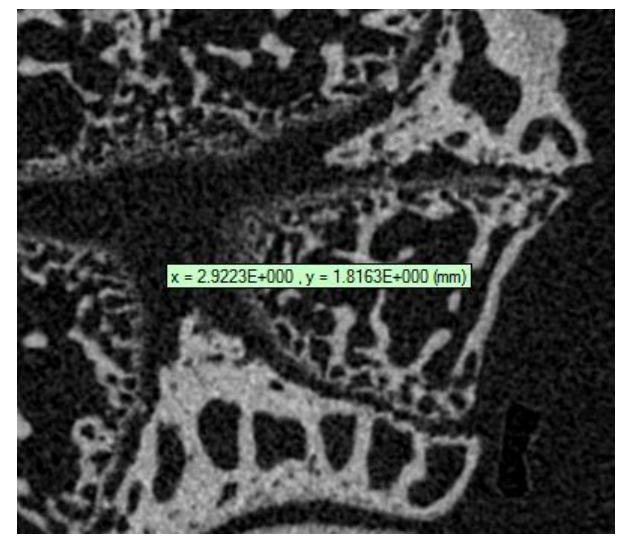

measurement) – as shown to the right.

**Raw data file type:** Enter here the filename extension of a non-BrukermicroCT image format that you wish to import into CTAn – see section 4.1.

**Forward mouse wheel to controls:** Volume rendering in CTAn: with this option checked, the mouse wheel can be used to move a 3d volume rendered model closer or further away in the volume rendering window (see section 6, page 28).

### **3.3. Keyboard shortcuts in CT-Analyser**

From the help menu and also by pressing ALT+F1, a full listing of available key-board shortcuts in CTAn is displayed. These are useful for jumping between display pages and speeeding up repetitive operations.

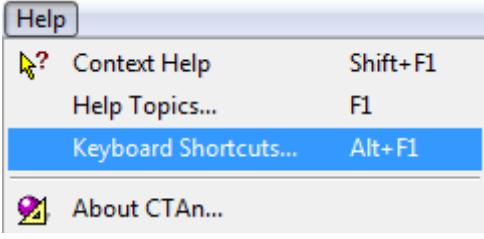

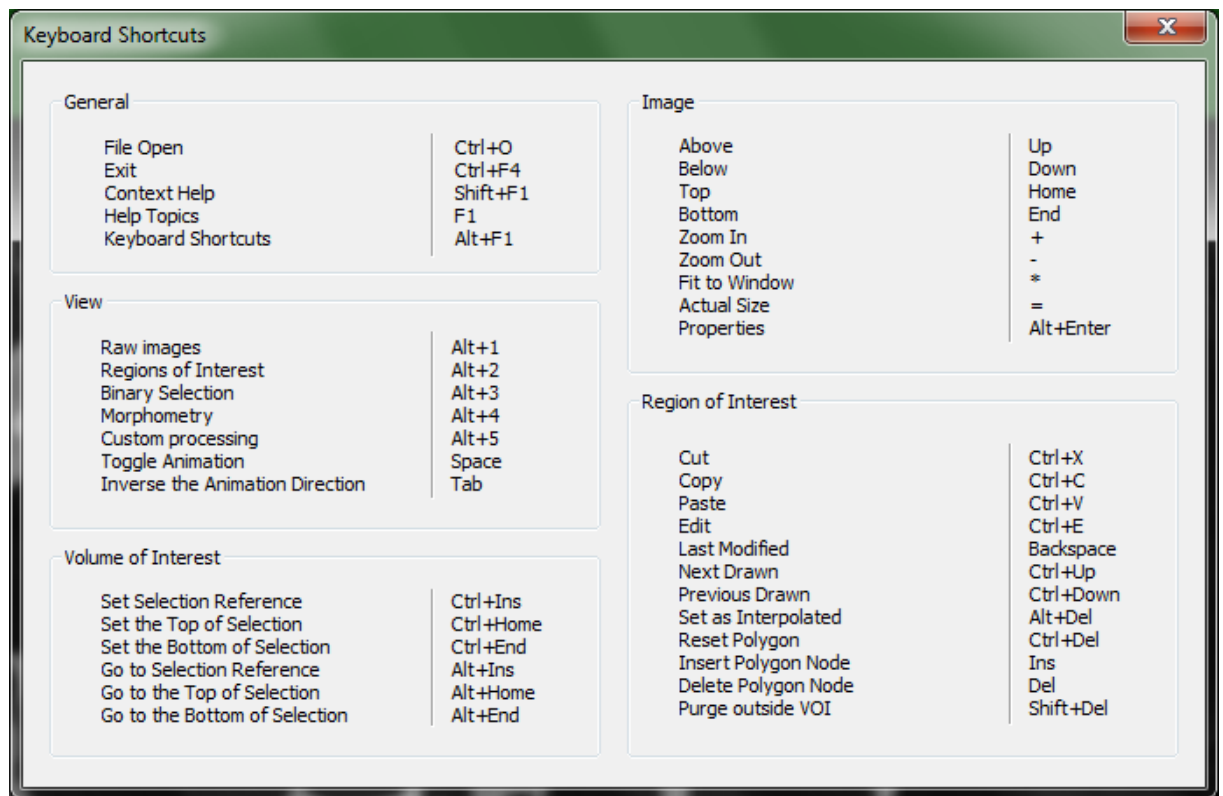

## *4. Import and export of image files*

### **4.1. Import of image files**

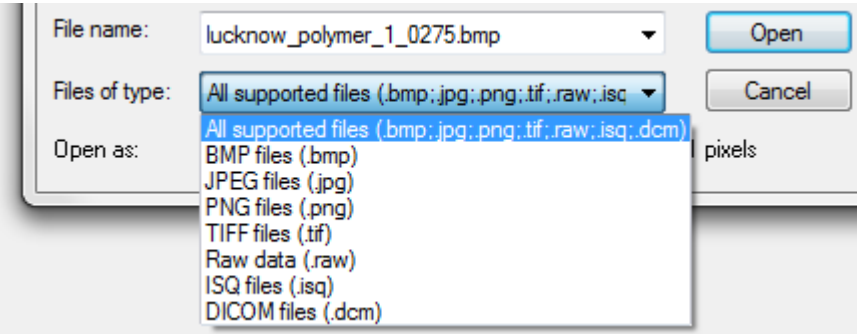

The program can load seven types of files (*BMP, JPG, PNG, TIFF, RAW, ISQ and DICOM*), but not all of them are accessible for analysis:

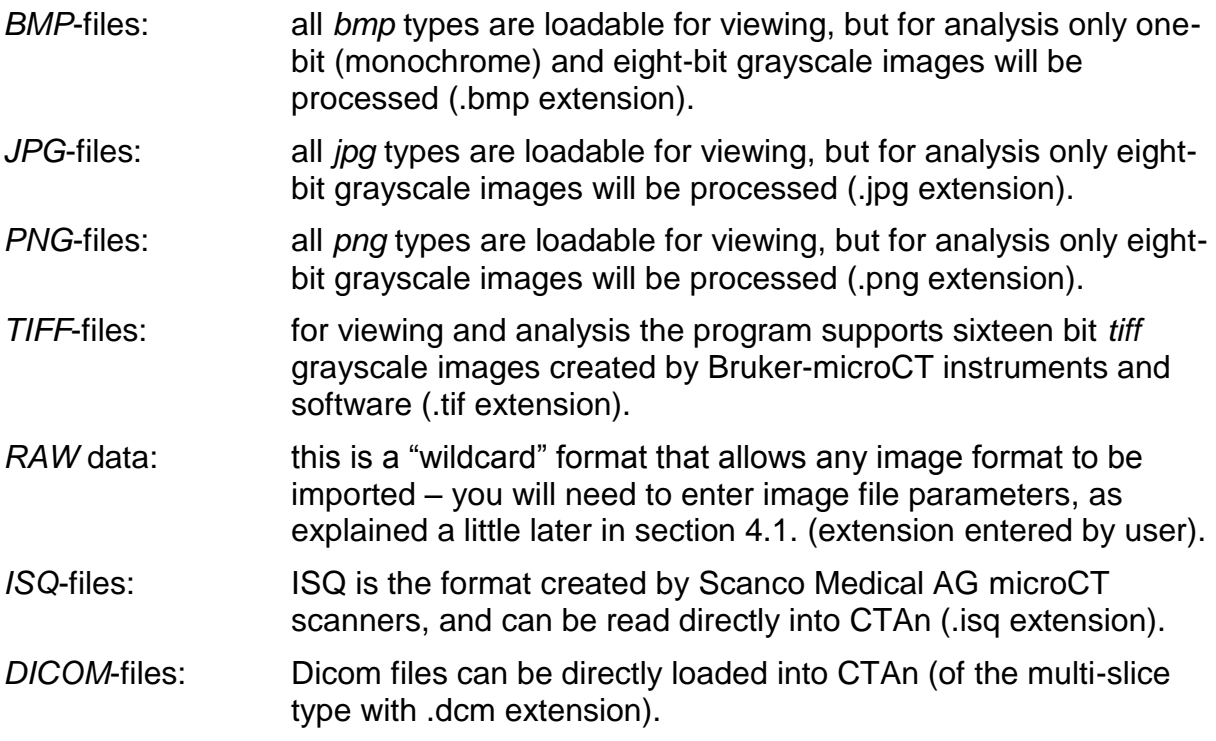

Other image formats, including from equipment other than Bruker-microCT, can be opened in CTAn – please refer to section 4.1 below.

#### **Color images**

Images in BMP, PNG or JPG with RGB color information can be opened for viewing in CTAn but the analysis functions will not be available. Conversion to grayscale (see section 4.1 below) will allow analysis to be performed.

#### **Images with different bit-depth**

At the loading of 16-bit *tiff*-files, a dialog is opened which transforms the image data to 8-bit for analysis within *CTAn*. A brightness histogram of the initial 16-bit *tiff* image is shown. Below this histogram slider bars allow you to choose the lower and upper brightness limits between which the images will be transformed into 8-bit grey scale images - which you can preview.

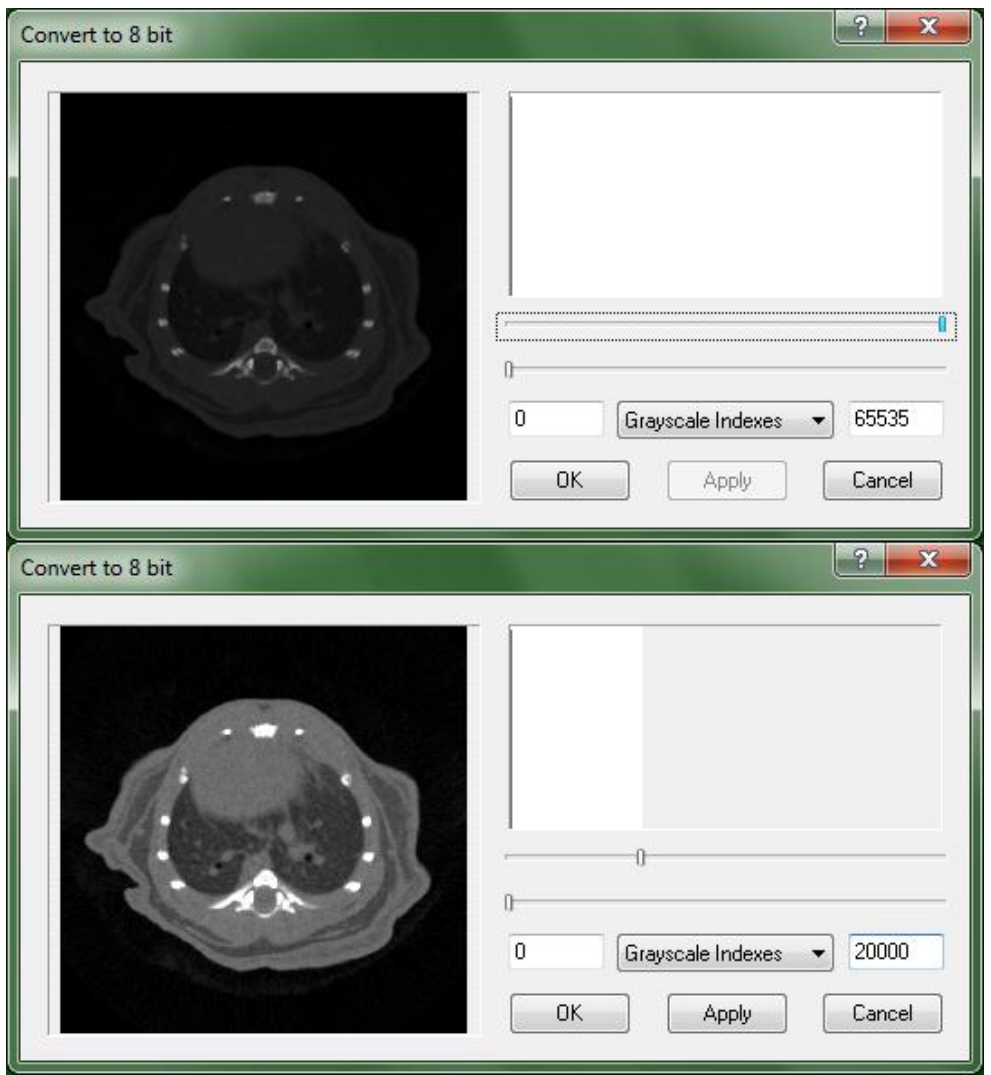

The brightness limits can alternatively be entered by keyboard input into boxes. By default these limits are mapped in terms of index of brightness. If the file contains calibrated density information, you can specify brightness limits in Hounsfield units. The button  $\vert$  Apply  $\vert$  becomes active when you move a slider – press it to see the outcome of the brightness selection. Press the  $\overline{OK}$  button to proceed to loading of the images with the chosen brightness limits applied.

Other image formats such as RAW-files (see section 4.1 below), JPG and BMP with bit-depths different from 8-bit grey can be internally converted to 8-bit grey level.

#### **Methods for opening datasets in CTAn**

In *CTAn* there are several ways that you can load and open dataset image files:

drag and drop a dataset image file onto an icon of the *CTAn* program. This operation will open a new instance of the program automatically, and all files of the dataset are loaded.

drag and drop a dataset image file onto any part of the window of an already open instance of *CTAn*. On this action, the currently loaded images in *CTAn* will be unloaded and all the dataset files of the dragged-and-dropped image will be opened. (*CTAn* can have only one dataset open at any one time).

specifying the full path and file name of a dataset in the command line. (Appendix А). This mode can be used for program calls or in batch (*BAT*) files. On this operation, a new instance of *CTAn* automatically opens the specified dataset.

opening dataset images from the *CTAn* open menu.

For opening dataset files from the *CTAn* menu select the command **File / Open…**.

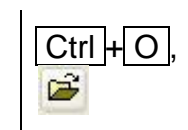

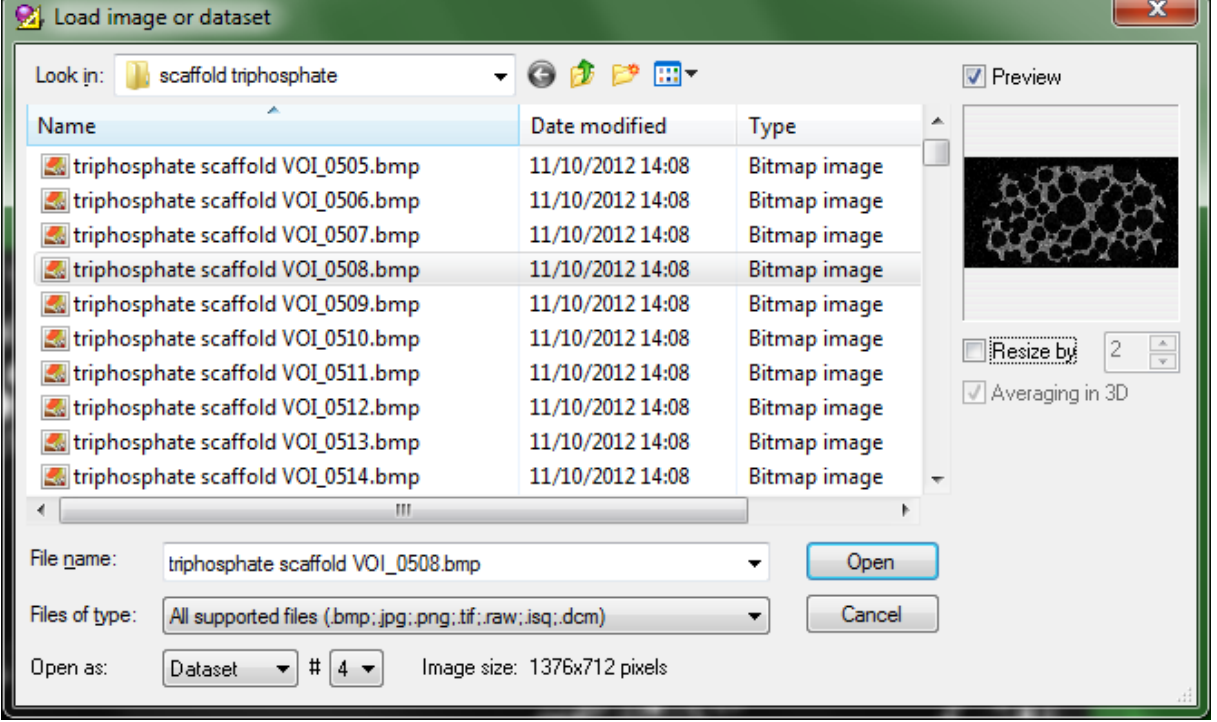

In the open dialog, in addition to standard file open dialog functions, there are some additional possibilities. A selected image can be viewed within the window in a **Preview** pane. Preview is turned on and off by a tick box.

To find a file of any type from the list of supported image types, select the appropriate file type in the list **Files of type** in the "load image" dialog box. Then only files of that type will be listed, and files of other types will be hidden.

The drop-down list **Open as** allows you to choose between two opening modes: **Dataset**, in which the whole dataset will be loaded, and **Single file**, in which only the single selected file is opened.

**Suffix length**: after "open as", there is a # followed by a box displaying the number of digits in the filename suffix. Fof SkyScan datasets this is 4 by default, e.g. the in filename *samplescan\_rec0001.bmp* the final number has 4 digits. This number can be changed allowing for example non-SkyScan 3D image formats to be loaded. (Note also that large datasets from SkyScan systems can also output filenames with a suffix up to 8 digits.)

In the text line starting "**Image size**", information about the original size of the highlighted image is shown, as well as a final **New size** if resizing is selected.

Ticking in the tick-box **Resize by** allows you to reduce image and dataset size by averaging voxel grey levels in a cube of specified size. For example, resize by factor 2 opens a version of the dataset with 8 times fewer voxels  $(2\times2\times2)$ . This allows faster manipulation, morphometric measurement and model building at lower spatial resolution. The factor of diminution is from 2 to 16 by length (8 to 4096 by volume).

Under the resize option is the connected option of **"2D" or "3D"**. 3D resizing includes resizing in the Z depth axis, while with 2D resizing, pixels are binned in the 2D XY plane only and redundant crossections are discarded. 3D resizing is recommended for better resulting image quality.

 $\Diamond$  The locating of each image file takes time, and therefore when the dataset size is large or the dataset is loaded from a remote drive across a network, the time taken to load image files can become significant. If you have enough free space on the local hard disk, you can reduce this time by activating a caching option, after which the files will be read only once into a temporary file and then *CTAn* will work only with this temporary file, not wasting time accessing the original files. To do this, call the dialog **File / Preferences…**, go to the tab **Advanced** and tick the **Cache images** box.

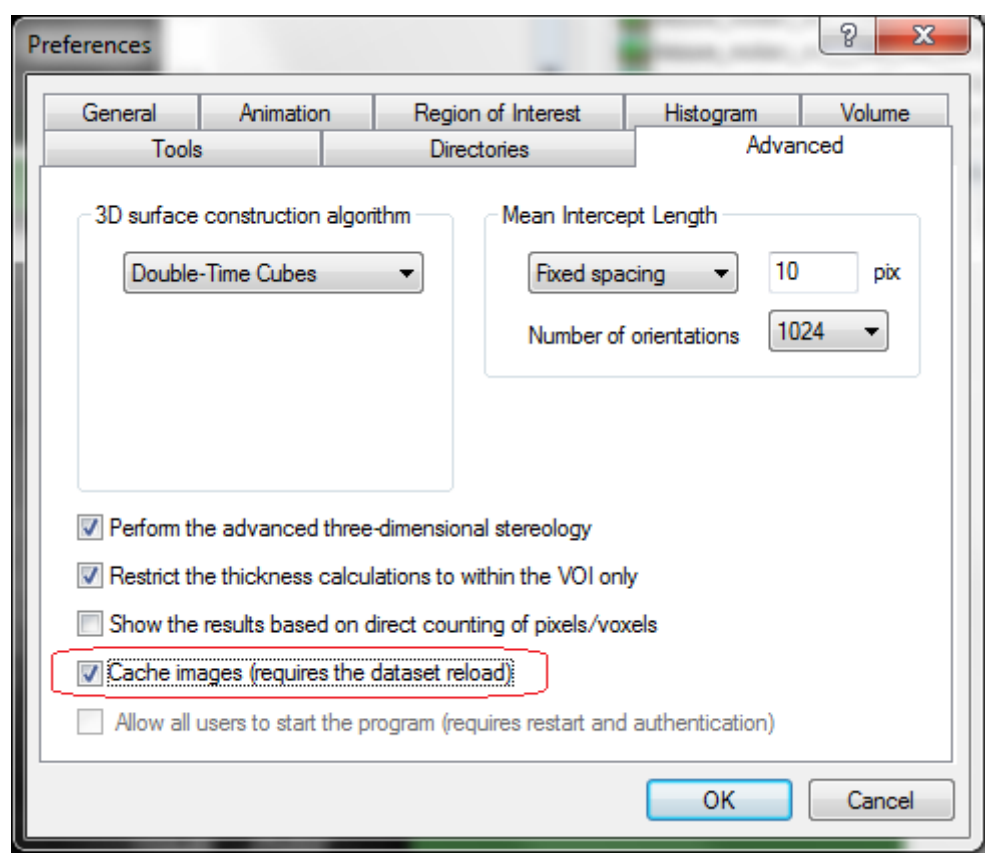

This caching begins to work with the next opening of a dataset, so if a dataset is already open when you select caching, reload it.

**EXECUTE:** During operation the program creates temporary files in a specified directory. You can specify where on the hard disc to create temporal files – avoiding locations with insufficient space. To do this, select **File / Preferences…**, go to the tab **Directories**, and under the heading "Temporary files" press the button  $\boxed{\dots}$ .

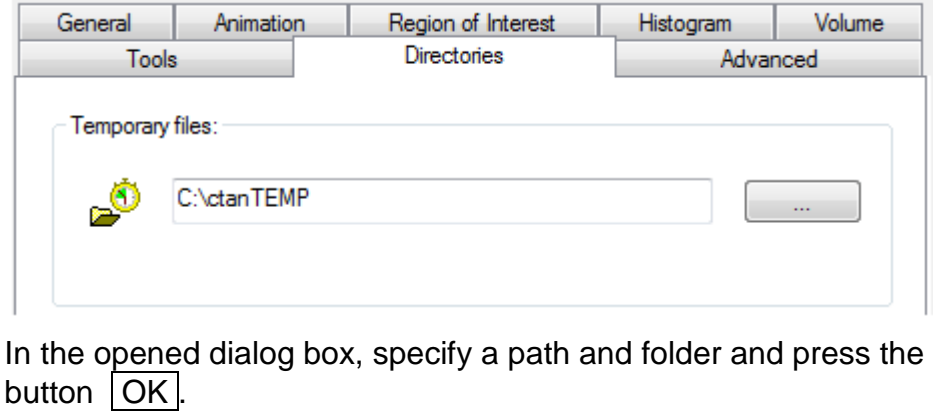

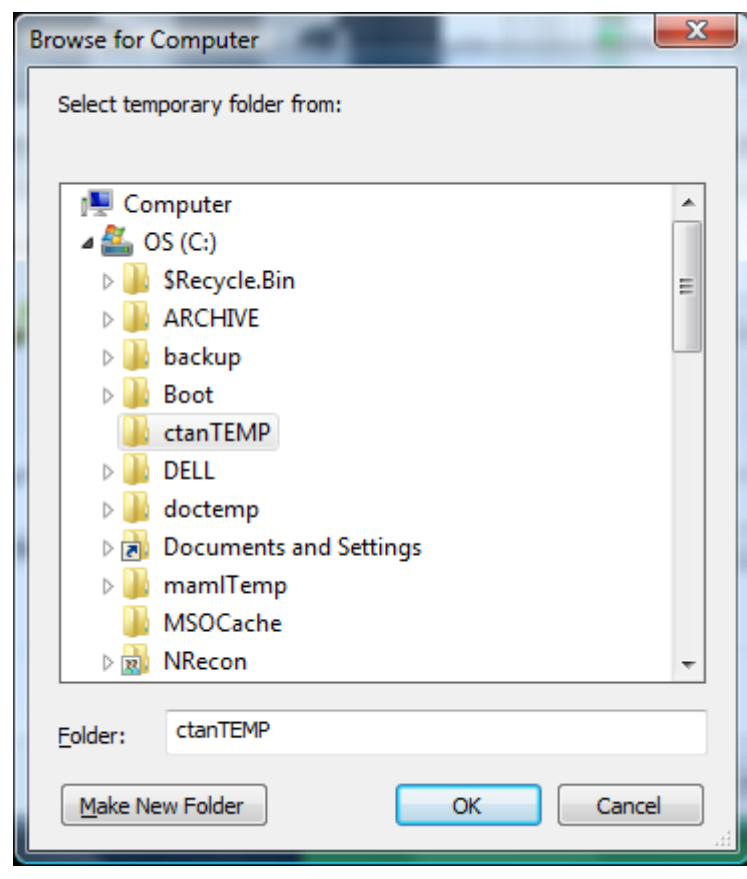

From this moment all temporary files created by *CTAn* will be placed in the indicated directory, but this will not affect in any way other programs which also use the same system folder for temporary files.

#### 4.1.1. Conversion of different image formats at opening

Micro-CT or other 3D image datasets from other, non-Bruker-microCT sources and equipment can be loaded into CTAn, which has a flexible interface for accepting and importing such datasets.

Two items in the "general" tab under the preferences relate to the import of different file types. They are shown by the red boxes in the preferences screen copy below.

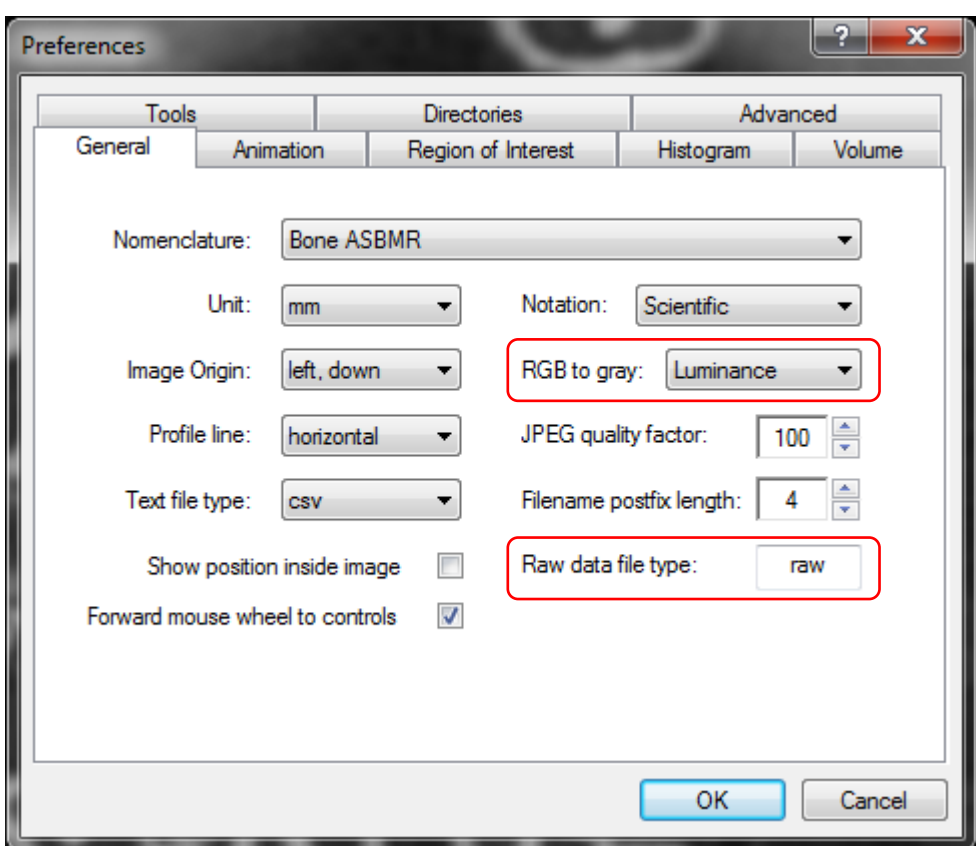

**RGB to gray**: this item provides options for converting color images with RGB (redgreen-blue) image data to grey format. Only grey format images can be analysed in CTAn.

The options for color to grey conversion are:

- No: no conversion
- Luminance: this calculates the grey pixel value from a weighted balance of the RGB values according to the ratio  $R:G:B - 0.2126 : 0.7152$ : 0.0722.

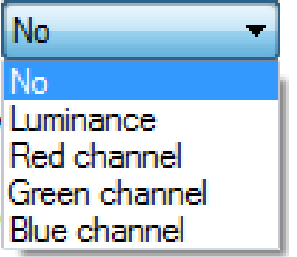

- Red channel: takes the grey value as the red channel value only
- Green channel: takes the grey value as the green channel value only

• Blue channel: takes the grey value as the blue channel value only

#### **Raw date file type: raw.**

Datasets in non-Bruker-microCT formats can be imported into CTAn under the specification of "RAW" file. This is a flexible designation that can be assigned to various non-Bruker-microCT formats. The specified non-Bruker-microCT format can be selected as "RAW" on opening a dataset, as shown in the image below.

The raw data file (RDF) can be a single volume or a multiple volume.

#### Example: loading images of a hypothetical external format .XYZ

First, in preferences / general, the Raw data file type is changed from "raw" to "xyz":

Raw data file type: raw Raw data file type: xyz

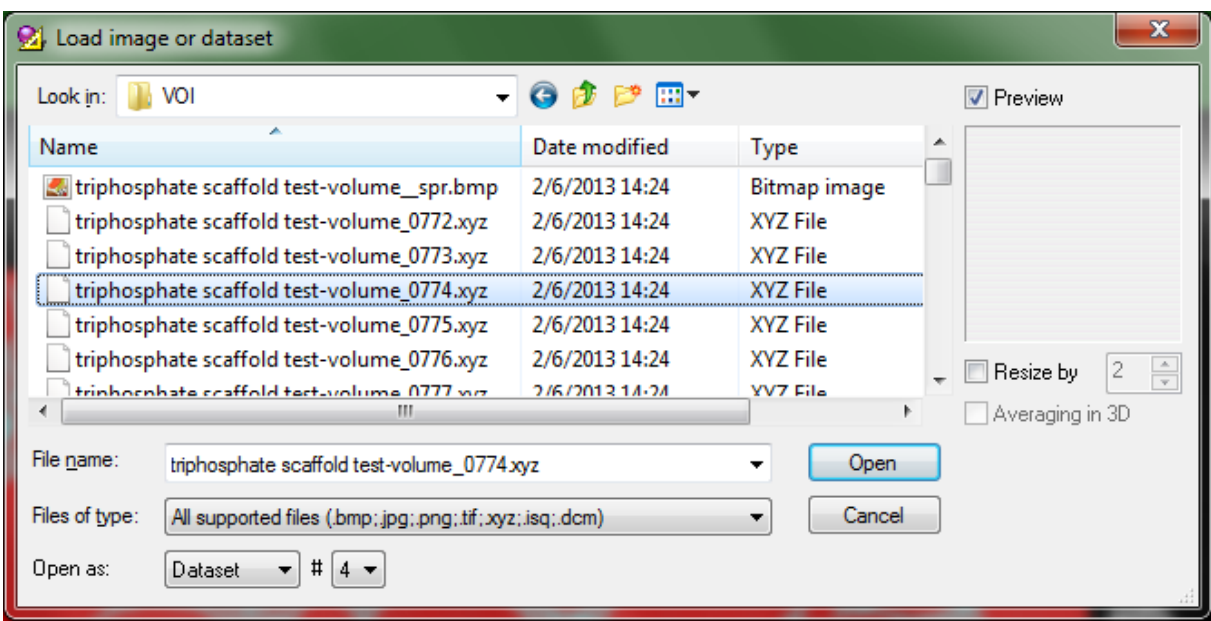

Then load the .XYZ files with the usual load images dialog:

Note: after "open as" there is a # symbol followed by a box in which you can enter the suffix length – the number of digits at the end of each crossection filename denoting crossection level in the Z axis. Datasets with other than 4 suffix digits can be loaded.

For a multiple volume RDF the information about Z position is taken from suffix number.

On clicking open, the dialog shown below will appear requiring input of the image format parameters "XYZ" format:

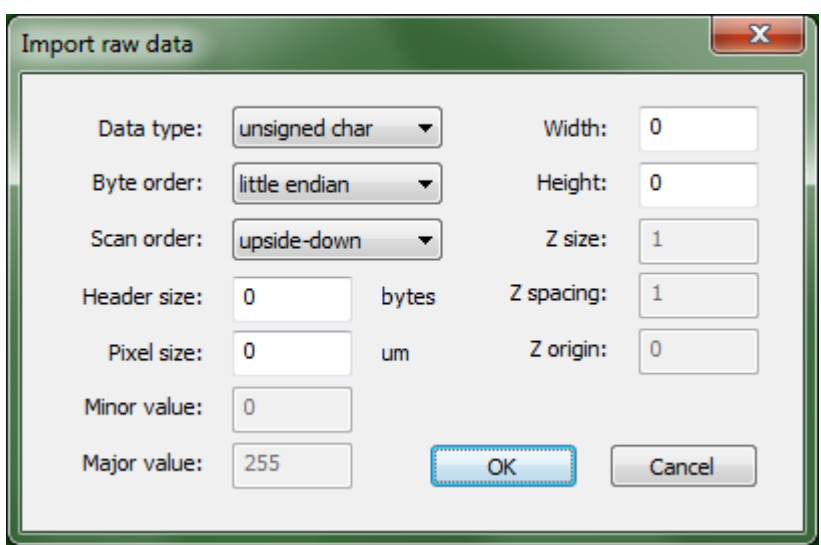

On loading a non-Bruker-microCT dataset the user must specify the type of data under the following headings, corresponding to boxes in the "import raw data" dialog box shown above:

- Data type (integer, floating point, etc.)
- Byte order (little endian (WIN) / big endian (MAC) see the Wikipedia entry: <http://en.wikipedia.org/wiki/Endianness>
- Scan order: is the first image bottom or top in the Z axis?
- Header size, in bytes
- Pixel size, in microns
- Image width and height (pixels)
- "Major and minor value": these are the minimum and maximum grey level. By default these are assumed as 0 and 255 for 8-bit format. For datasets with different grey level bit depth, the minimum and maximum must be specified.
- Z size, spacing and origin: for a single volume RDF the user must specify the Z size(number of fields), Z spacing and Z origin. The Z position of a single field from an RDF will be calculated from the formula: Zpos = Zorg+Zsp\*n (where 0  $\leq n < Z$  size).

### **4.2. Export of image files**

#### 4.2.1. Export to AVI

The currently opened stack of image files can be exported as an AVI movie file. Under the file menu, select "export" and two options appear – the top option is 'to AVI".

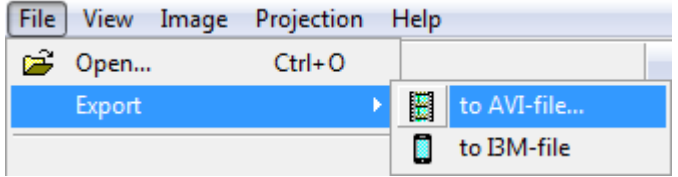

Note that any image stack that is loaded into CTAn can be made into a movie in this way. This includes image stacks with RGB color information and other non-SkyScan dataset formats. For instance, image stacks created from the flight recorder (movie maker) in both SkyScan CTAn and CTVol can be made into an AVI movie in this way. However for RGB images the further analysis functions in CTAn are not available.

Selecting "to AVI", a save file dialog will appear for you to save an AVI movie file:

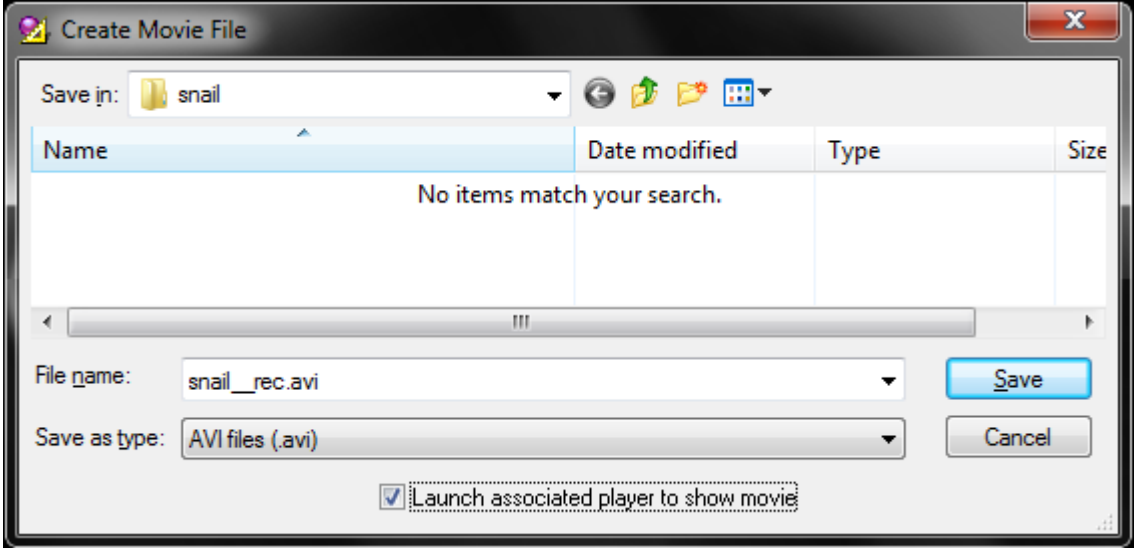

There is an option tick-box at the bottom of the save AVI window allowing your PC's default AVI player – such as Windows Media Player – to automatically display the AVI movie once saving is complete.

When you click "save", another dialog will appear with AVI compression options:

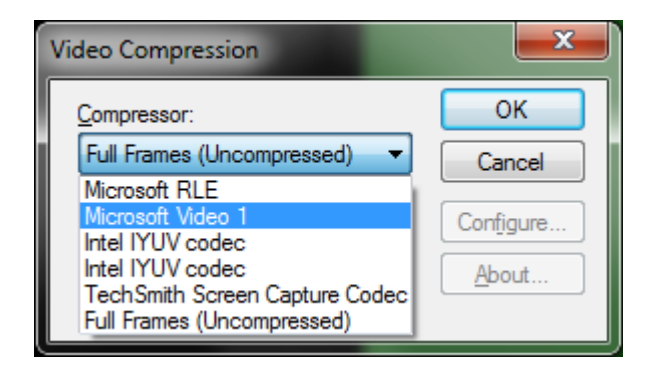

The default (what happens when you do nothing) will be "full frames (uncompressed)" which can result in very large files. We would recommend the Microsoft Video 1 codec, a reliable compressor which has the advantage of being present on all Windows PCs. Some compressors such as Windows Video 1 require a value for compression to be set with a slider:

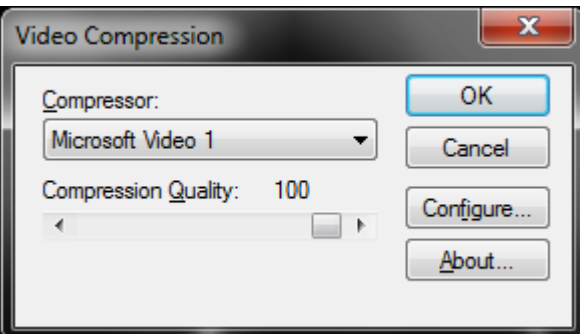

 $\mathcal{F}$  | To set the frame rate of the output animated AVI file, open the dialog **File / Preferences / Animation** and go to the field **Export to AVI**.

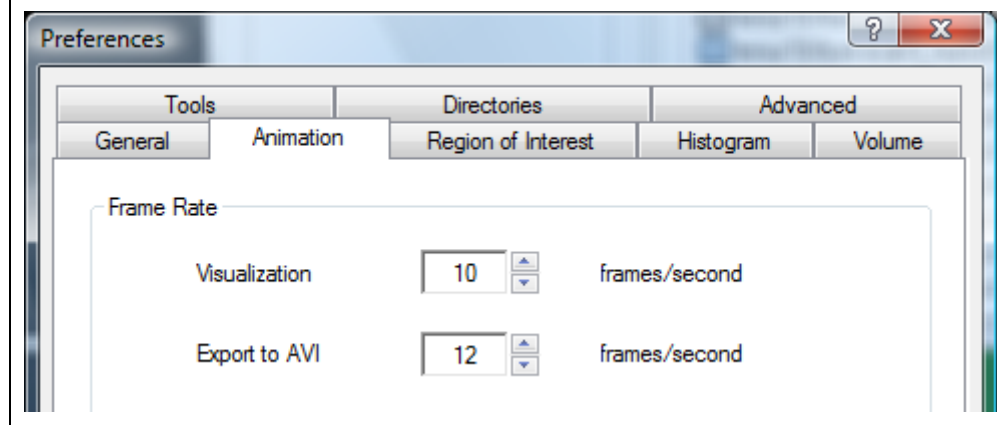

#### 4.2.2. Export to I3M format for mobile devices (such as Apple i-phone / ipad)

The second export option is export to I3M file:

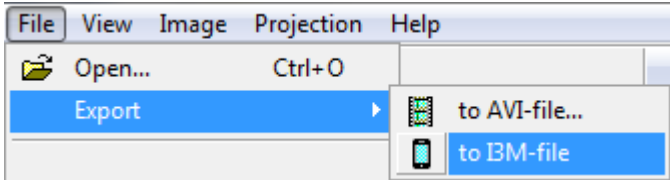

I3M is the 3d file format employed by "ImageVis3D Mobile", a volume rendering app intended for Apple smart devices (iPad, iPhone and iPod Touch.) It is freely available through the Apple App Store. The file created by the "export to I3M" command is a single file for volume data (up to 8 MB in size), with the .i3m extension.

Please refer to the SkyScan document *"CTVox Quick Start Guide"* for more details about the ImageVis3D Mobile application and its use with SkyScan generated 3D models.

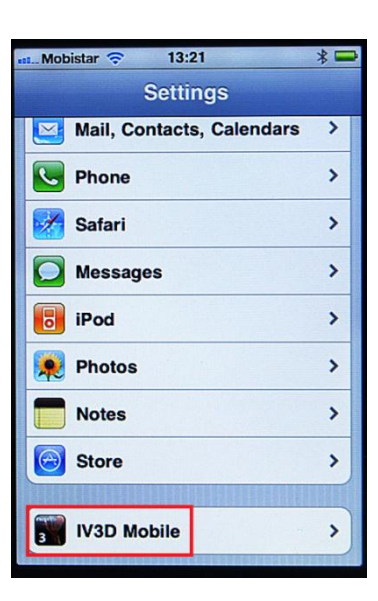

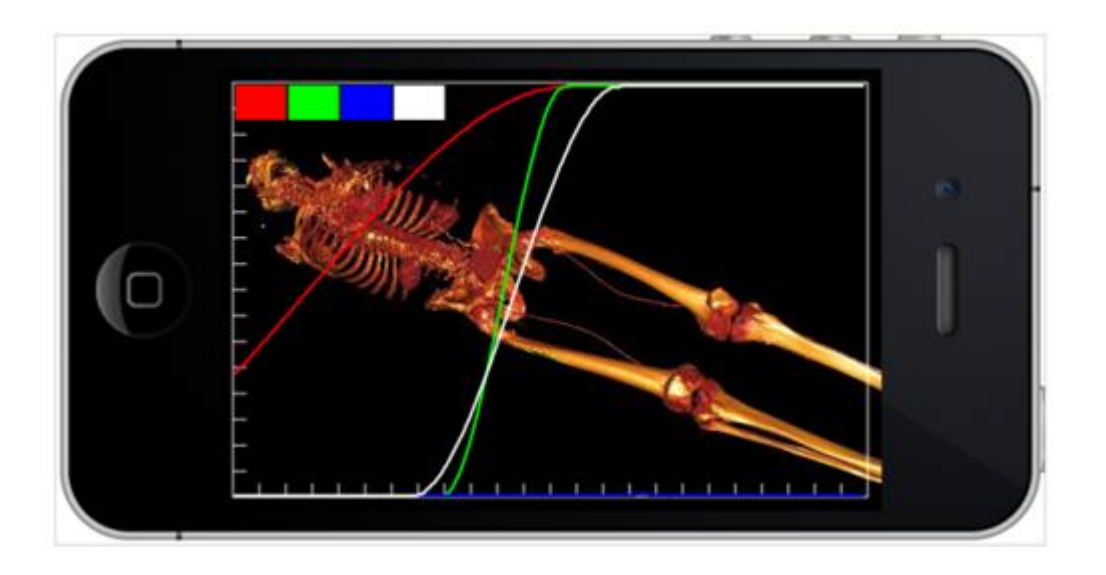

## *5. Five page structure of CT-Analyser: summary*

*All the world's a stage, And all the men and women merely players: They have their exits and their entrances; And one man in his time plays many parts, His acts being seven ages.*

William Shakespeare, *As you like it.*

In Shakespeare's summary of human life there were seven ages. The structure of CT-Analyser, while not directly analogous to Shakespeare's stages of human life, has **five** principal stages, which appear as separate windows with tabs, and which correspond to the normal sequence of steps through the analysis process. Here these five stages and corresponding tabbed windows will be referred to as the five pages of CTAn. They are:

- 1. The raw image page
- 2. The Region of interest page
- 3. The Binary image page
- 4. The Morphometry page
- 5. The Custom Processing page

Separating these functions into pages reduces the complexity and clutter (number of buttons and objects) on each window of the program, improving the user-friendliness of the program interface.

On opening a dataset, several program steps or pages become accessible as indicated by the appearance of buttons under the menu bar.

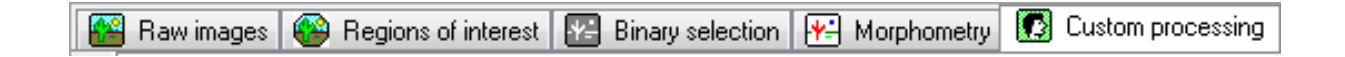

These five pages are also listed under the "view" menu:

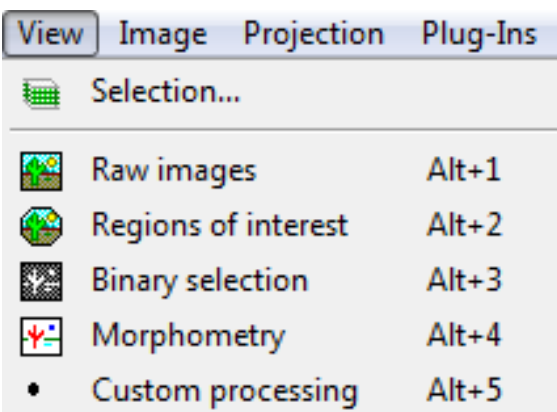

with the "selection" item for specifying the vertical range of the volume of interest, appearing at the top above the five pages. The five pages of CTAn are ordered in the necessary sequence for analysis and each has specific functionality:

The VIEW menu items in CTAn:

**View / Selection** – Opens the box for selecting the vertical range of the volume of interest (VOI);

**View / Raw images** – Initial viewing of images, profile and longitudinal resampling;

**View / Region of interest** – Selection and viewing of regions of interest (ROI) of images, saving the ROI dataset;

**View / Binary selection** – Selection of the binary thresholds and viewing of resultant binary images, density analysis and 3d model building;

**View / Morphometry**<sup>1</sup> – 3d and 2d morphometric analysis, viewing of analysed images and calculation results;

**View / Custom processing** – a user interface for image processing and analysis tasks as sequential "plug-ins", viewing of resultant images

After switching to one of these modes, a corresponding tab appears on the **Dataset** bar. These tabs also can be used for switching between viewing modes.

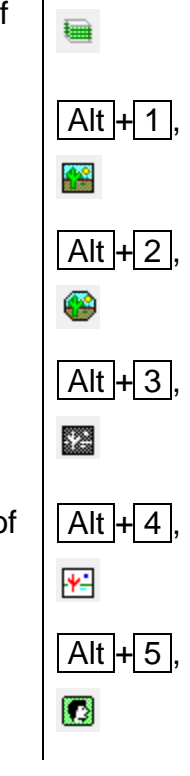

 $\overline{a}$ 

<sup>&</sup>lt;sup>1</sup> In earlier versions of SkyScan CTAn the "Morphometry" page was called "Processed Images"

Please note that the ALT+1-5 keyboard shortcuts for jumping between the five CTAn pages are a useful way to move around in CTAn between the pages – for instance when selecting a binary threshold value at the binary page where you need to compare the binarised image at page 3 with the original grey scale image at page 1.

In the following five chapters, the five pages of CTAn will be described in detail.

### **The panes of the CTAn program window**

The program window of CTAn is shown below. It is divided into a four "panes", or bounded sub-regions, shown in red squares, which will be briefly described. Following this, there is an introduction to the file / preferences option in CTAn.

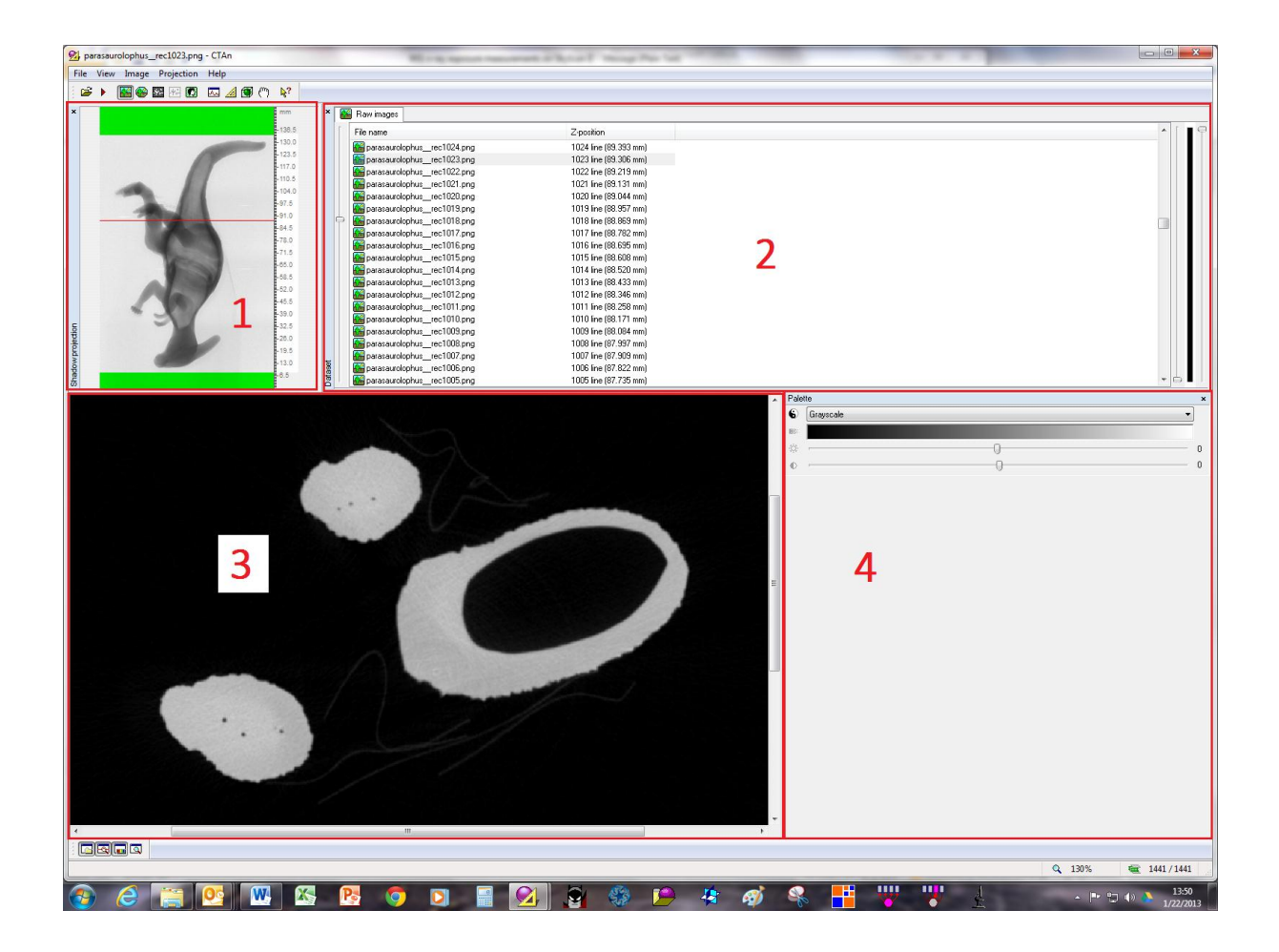

#### The four CTAn program window "panes":

- 1. The shadow projection pane
- 2. The dataset pane
- 3. The crossection image pane
- 4. The color palette and analysis pane

### **5.1. The shadow projection pane**

In datasets of images created by Bruker-microCT instruments, there is a projection image file with a filename ending *"\_spr"*. This file is displayed in the top-left program window as the **Shadow projection** pane, and simultaneously in the menu there is a new submenu **Projection**, which is also accessible by right button click on the projection image.

#### 5.1.1. Commands of the menu Projection:

The right mouse-click drop menu in the projection window is divided into three parts by horizontal lines. The upper part has three "show" items connected with how much of the projection is displayed:

- **Show full area** shows the whole projection image without any modifications;
- **Show active area** shows only the part of the projection image for which crossections are present in the dataset;
- **Show selected area** shows only the part of the projection image corresponding to the current vertical selection of crossectional levels – if this selection is restricted, the projection image becomes correspondingly restricted and magnified.

The second part of the projection menu has items controlling the highlighting in green of parts of the projection image:

- **Disable highlighting** no part of the projection image will be greenhighlighted
- **Highlight inactive area** highlights in green crossections which are present in the projection image (as horizontal pixel lines at the top and bottom of the projection) but for which no crossections are present in the open dataset – these are called "inactive" areas.
- **Highlight non-selected area**  highlights in green crossection excluded from the vertical volume of interest (VOI) selection, as well as inactive areas.

The third and bottom part of the projection menu allows selection or de-selection of the vertical and horizontal rulers at the right and bottom margins respectively of the projection image:

**Show vertical ruler** – shows or hides the vertical ruler.

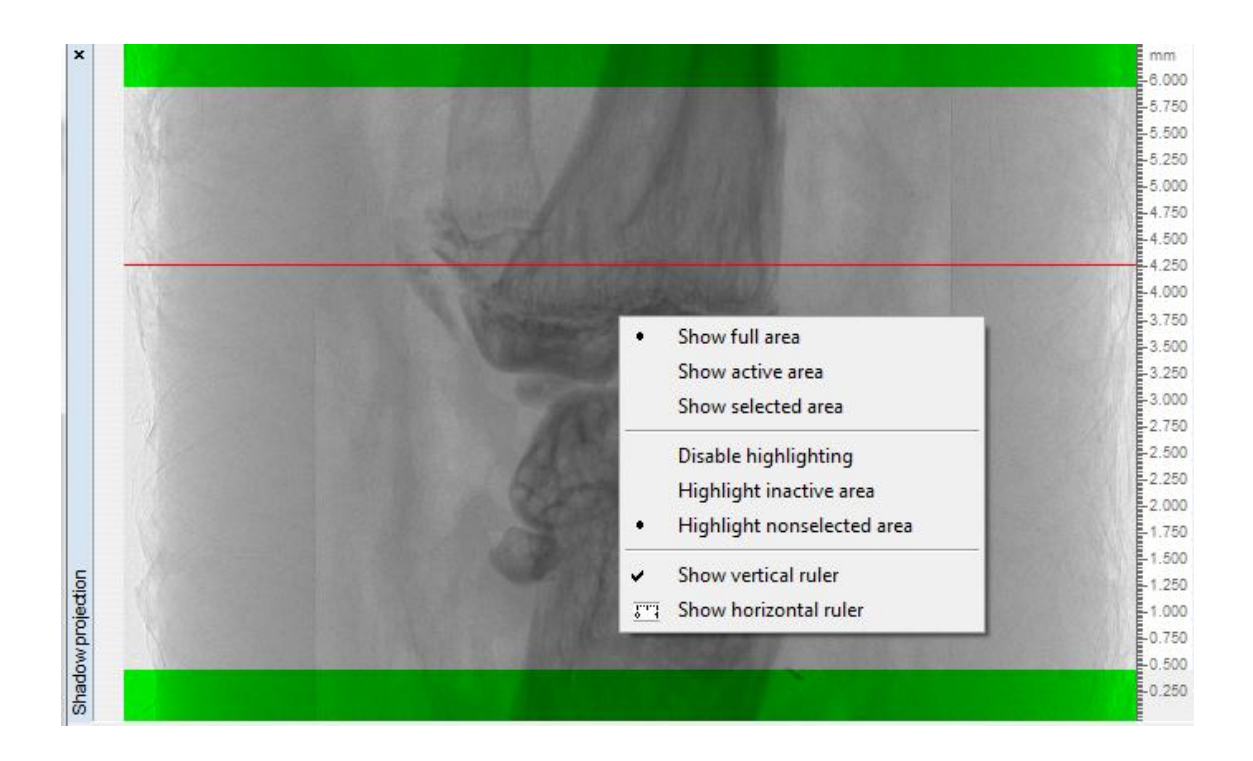

**Show horizontal ruler** – shows or hides the horizontal ruler.

The red line inside the projection image indicates the position of the displayed crossection image in the dataset. If you double click the left mouse button at a location on the projection image, the crossection image closest to this position in the dataset will be displayed and the red line will move to this position.

You can measure distance on the projection image and the active crossection image. To do this, press the left mouse button inside the image and, holding the button down, shift the cursor to a new position. From the initial position a line will be drawn, and under the cursor a tool tip will appear with the length of this line. After release of the button the drawn line and tool tip will disappear.

It is possible to display or hide the **Shadow projection** bar from the menu **View / Shadow projection**.

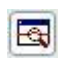

### **5.2. The dataset pane**

For switching between crossection images there is the **Dataset** pane, on which a list of the loaded dataset image files is displayed. For moving up and down the list you can use the keys  $\lceil \uparrow \rceil$ ,  $\lceil \downarrow \rceil$  or the slider located to the left of the dataset bar.

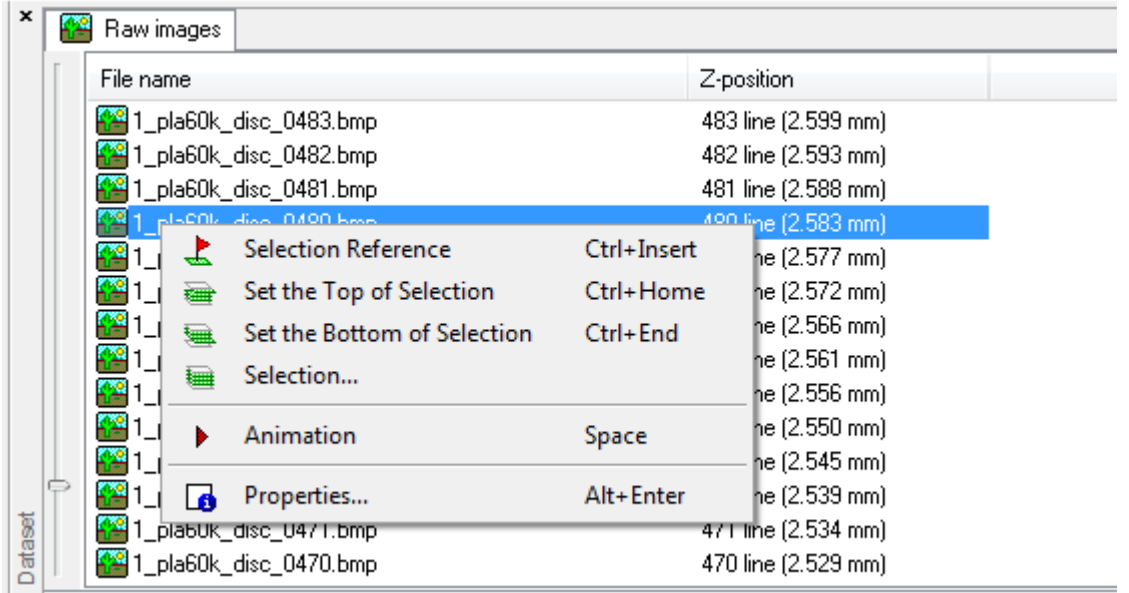

Right-clicking in the list box on a particular crossection image number causes a dropmenu to appear which offers the following functions:

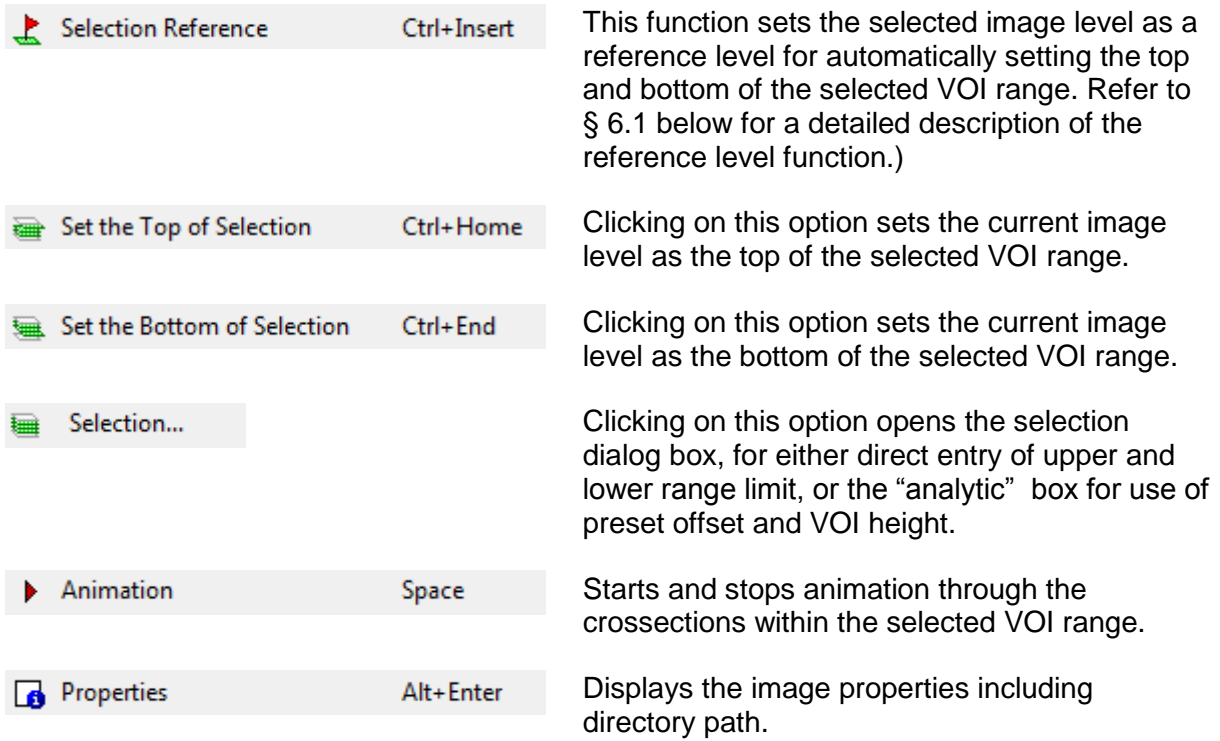

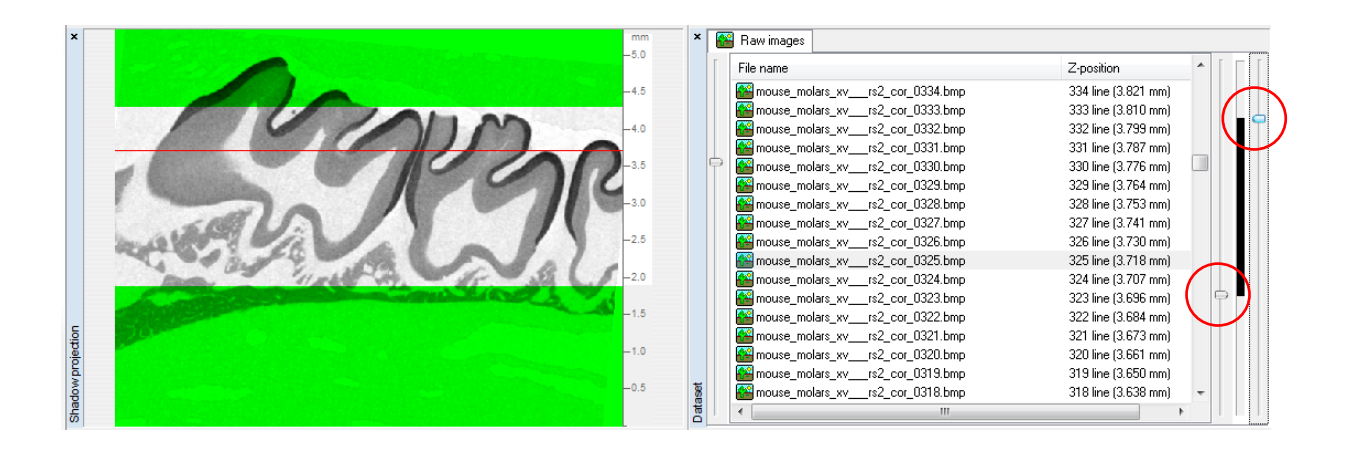

To the right of the list there are two sliders (shown in red circles) for selection of the vertical range of interest in a dataset. Many operations, for example animation, image analysis etc. are applied only to files within the limits of the current selection. There is one other way to change the vertical range of the volume of interest (VOI): double click with the left mouse button on the indicator of selection (vertical blue bar) between the sliders and the following dialog will appear:

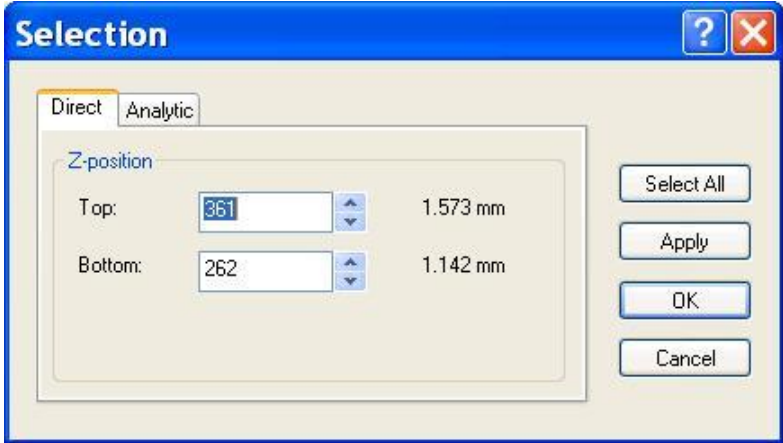

Here you can "manually" specify the vertical boundaries of area of interest or restore it to full range by clicking on **Select All**. (See § 7.2. below for information about the "analytic" tab and the ROI reference line function.)

For indication that a crossection file is within the volume of interest, the color of the image icon in the dataset bar is varied: files within the selected vertical range are shown as yellow or red icons, while files outside the vertical range are shown as black-and-white icons. Further, the background of the image window is green for active (inside the volume of interest) and grey for non-VOI images.

It is possible to display or to hide the **Dataset** bar from the menu **View / Dataset**.

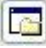

### **5.3. The crossection image pane**

When the loading of images is complete, the program will show on screen a crossection image (below). In the menu bar a new submenu **Image** will appear, which contains commands for control of the crossection image display pane. These commands can also be accessed by pressing the right mouse button (right-clicking) in the crossection image field.

Please note: in order for the keyboard commands listed below to operate on the crossection images (moving up and down levels for instance) it is necessary that either the dataset bar (top left window listing all image levels) or the crossection image window (bottom right) are active. To make a window "active" just click on it (left mouse).

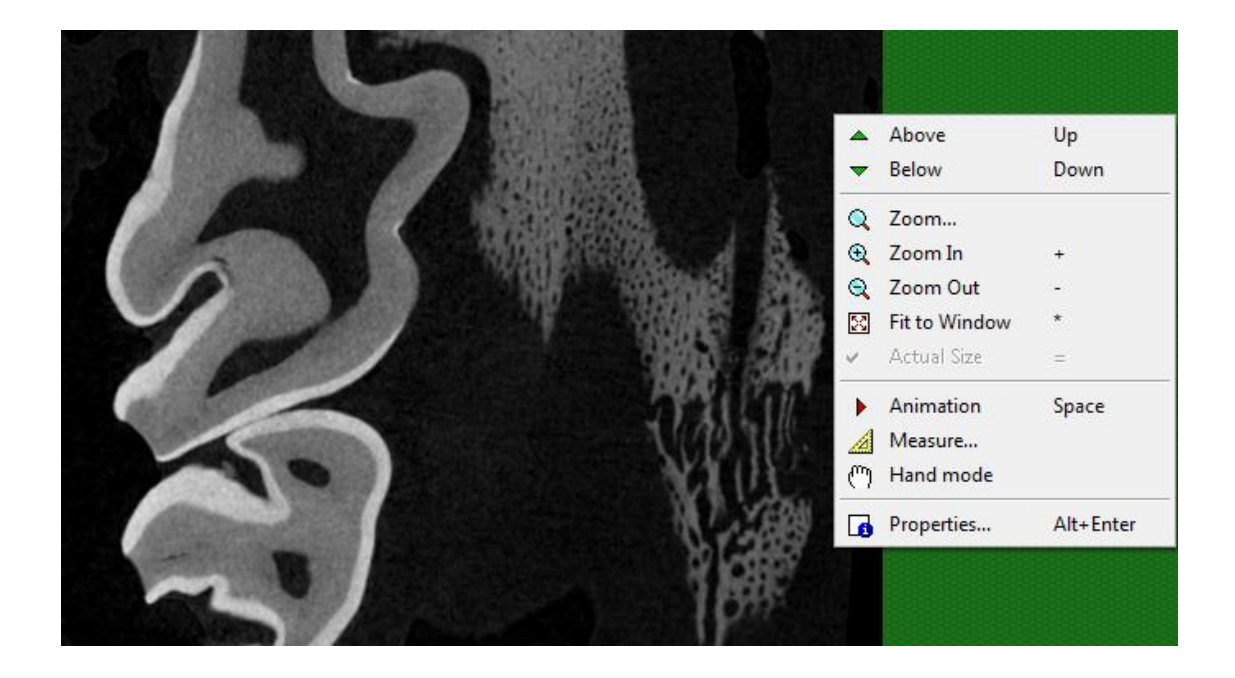

#### Commands of the menu **Image**:

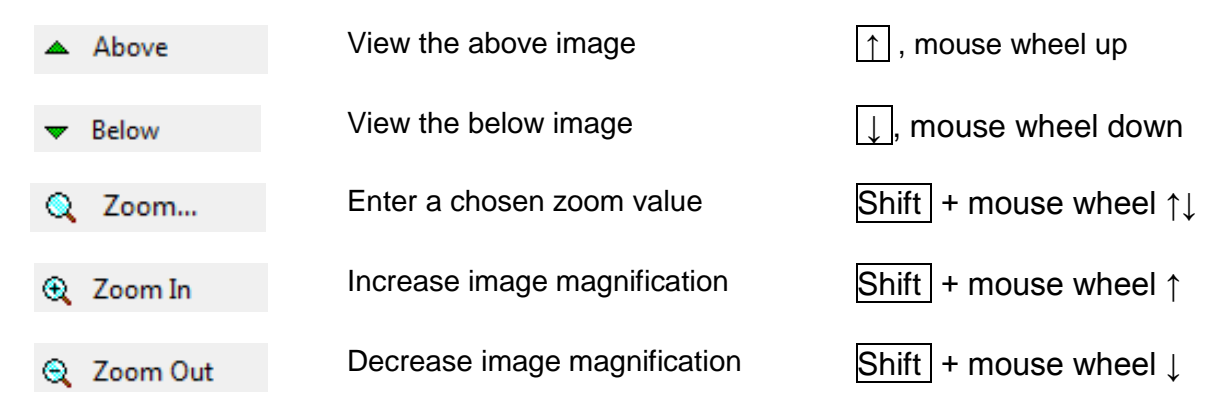

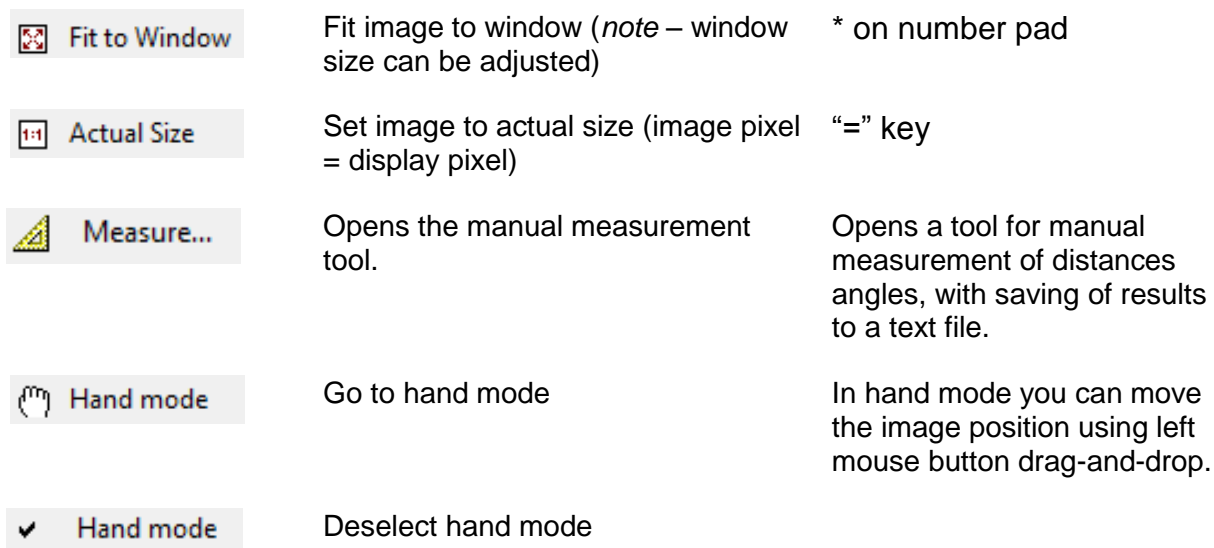

 From the menu item **File / Preferences…** you can set the upper value of frequency of image animation.

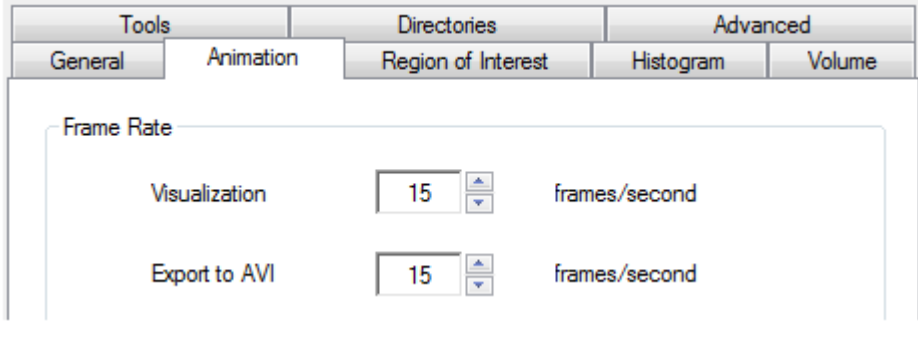

This animation speed cannot always be realised. With very large sized images memory will become limiting and the speed will become less than indicated.

**R** Properties In this window information about the image file is displayed: pathname, filename, file size, pixel size, image width, image height and z-position in the dataset. Note that you can change the pixel size used for morphometric measurements by clicking on "change". (If you then save an ROI dataset this will have the new pixel size.)

If the path to the file is too long to display completely, bring the mouse cursor onto the folder name. Under the cursor a tool tip will appear with the full pathname. Another way to look through a pathname is to place the cursor in this line and shift the text to the left by using the key  $\boxed{\rightarrow}$ .

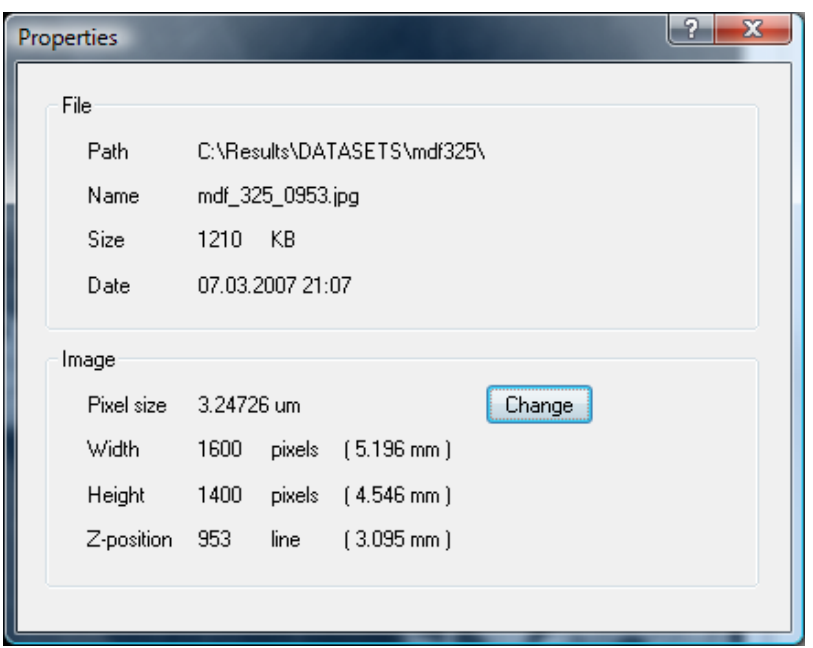

You can change the magnification of the displayed crossection image (i.e. zoom in and out) by holding down the shift button and moving the mouse wheel. After zooming in, you can move to a selected part of the image using the scroll bars on the lefty and lower borders of the image window. Note that any image magnification and position selected in one image page (such as raw image viewing) will be reproduced exactly if you move to the other viewing pages (such as ROI, binary and processed images), as shown in the images below.

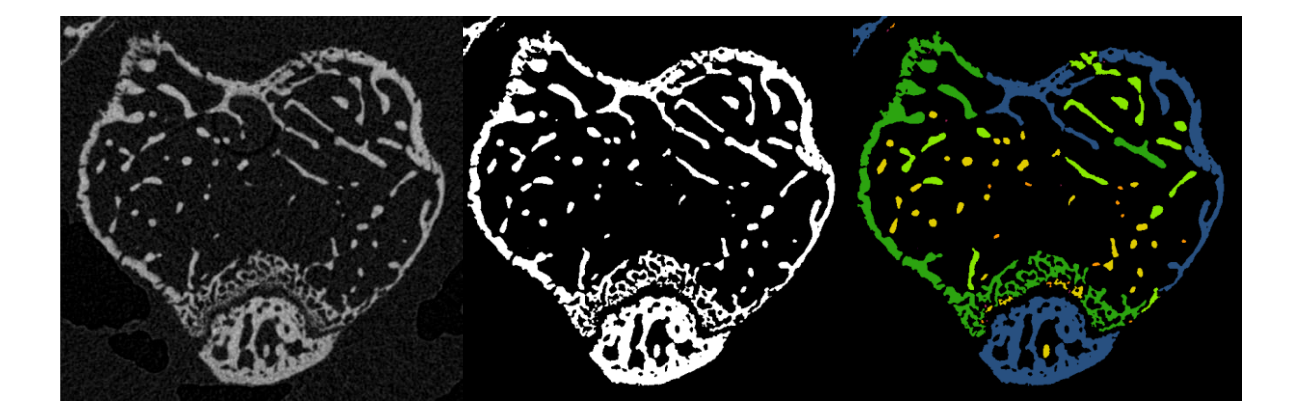

 $\circledcirc$ 

**There** is a hand icon button at the right of the upper menu bar. Pressing this makes a hand icon appear in the crossection image, which can be used for moving the image position by left mouse drag-and-drop. (It will move the image only where the magnification is such that the full image borders are outside the crossection image viewing window.) Pressing the hand button a second time makes it disappear and restores the default arrow cursor.

### **5.4. The palette and analysis pane**

This bar contains options for changing the appearance and color of displayed images which, while not modifying them at all, can be useful for viewing the images.

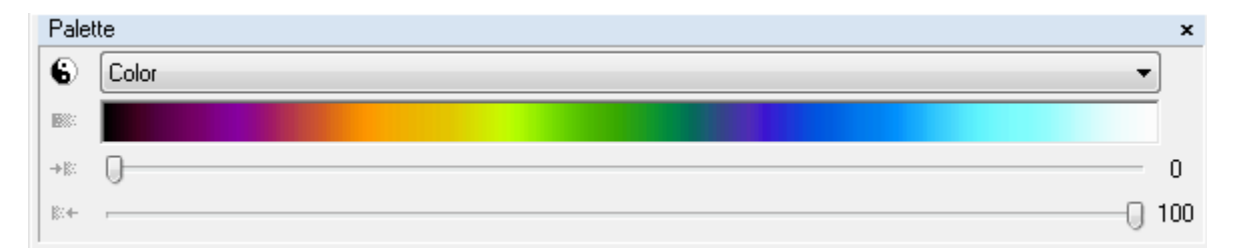

Color palette with the "color density range" slider selected in preferences / tools.

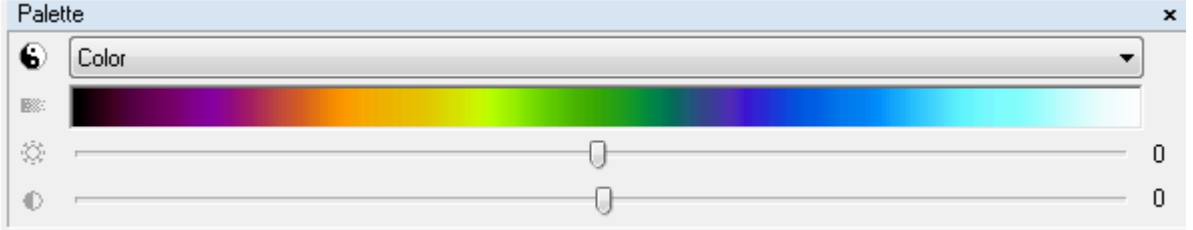

Color palette with the "brightness / contrast" slider selected in preferences / tools.

Images can be inverted by clicking on the "Yin-Yang" **6** icon, set to one of four pallets (original, half-tone and two colors). Under the pallet drop-down menu there is a rainbow-like color bar which displays the color range of the selected palette. Double clicking with the left mouse button on the color bar restores default values of palette slider.

In CTAn preferences / tools you can choose between "brightness / contrast" and "color density range" sliders for the color palette. Usually the "color density range" gives an easier adjustment of the correspondence of color and brightness values with image gray scale.

l <mark>er</mark>

You can display or hide the **Palette** bar from the menu **View / Palette**.

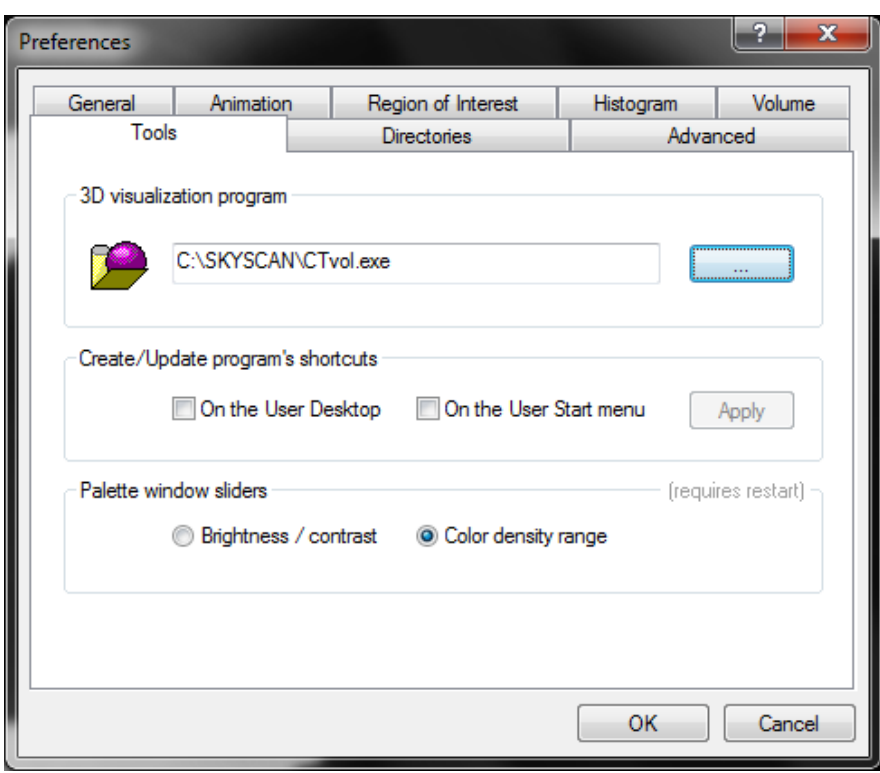

Under "palette window sliders" there are two choices of control mode – "color density range" is usually more convenient for adjusting gray values or colors of displayed images.

## *6. Real time volume model viewing*

### **6.1. Before you start – two quick hardware checks before you begin volume modeling in CTAn**

These preliminary actions are advisable before using both Bruker-microCT software products employing volume modeling – CT-Analyser and CT-Voxel ("CTVox").

1. Go to the control panel of Windows, to "system" and "device manager". Select "display adaptors". Read your type of graphics card – for example NVidia Quadro or GeForce (GTX) or Tesla.

Then go to the web site of the manufacturer of the graphics card. Find the "download drivers" page, and follow instructions to check that the driver on your computer is the most up to date one for your card. If it is not, update it.

2. Go to preferences and the "volume" tab. Click on "maximum dimension of texture". The word "texture" refers to the volume rendered model. A drop menu will list the pixel dimensions of the model available on your computer (see image below). (In CTVox the same information is visible under options / preferences /

It is suggested that you first set it to 768 (or the maximum available if it is less than this.) The memory on board your graphics card limits the available texture resolution. Once you are familiar with the operation of volume modeling, try the higher available resolutions. Note that with 1024 or above, response speed of model viewing might be slow depending on your computer hardware.

Note that on some older computers, graphics cards may not support the software type used for CTAn and CTVox (Open GL 2); in such cases the volume modeling functions will not be available at all.

Further, for technical reasons it is occasionally possible that the maximum listed resolution might not in fact be available. This is because some graphics cards – such as those aimed at the gaming market – divide their onboard memory into two halves. Volume modeling in CTAn / CTVox cannot divide its memory requirement into halves, thus in such a case only half the memory is available.

Find out by experimentation the resolution level that gives an acceptable image quality combined with control responsiveness.

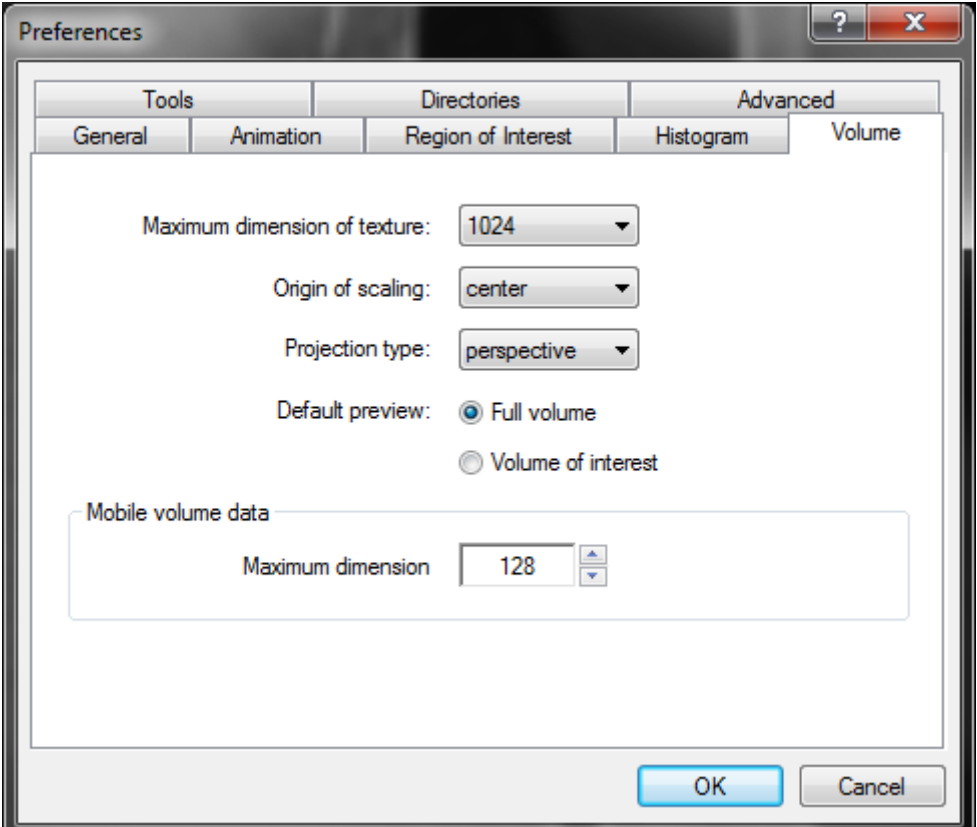

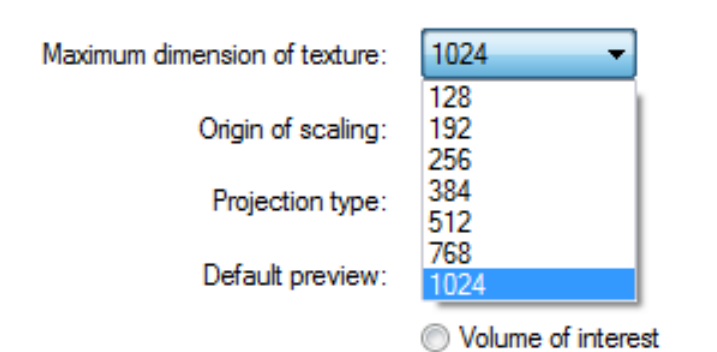
# **6.2. Launching volume modeling**

The top button shown below circled in red launches the volume modeling:

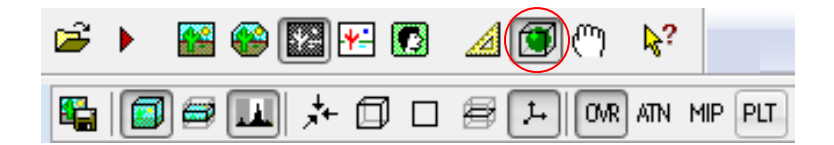

When this green sphere in black wire cube button is pressed, a progress bar will indicate loading and (where necessary) resizing of the dataset and preparation of the volume model.

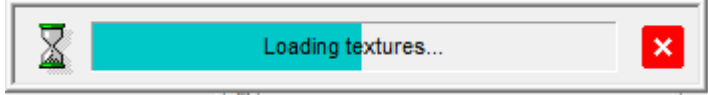

With the volume modeling window open, the first thing to do is go to the binary page (see images below). Adjust the binary thresholds with the sliders: the binary selection (white voxels) determines which voxels are included in the volume model. Nonselected voxels will be invisible.

Further, selecting different color palettes can apply color to the displayed model in all the model modes (volume model, attenuation, MIP).

The inverse color (Yin-Yang symbol) button can be pressed to inverse model color.

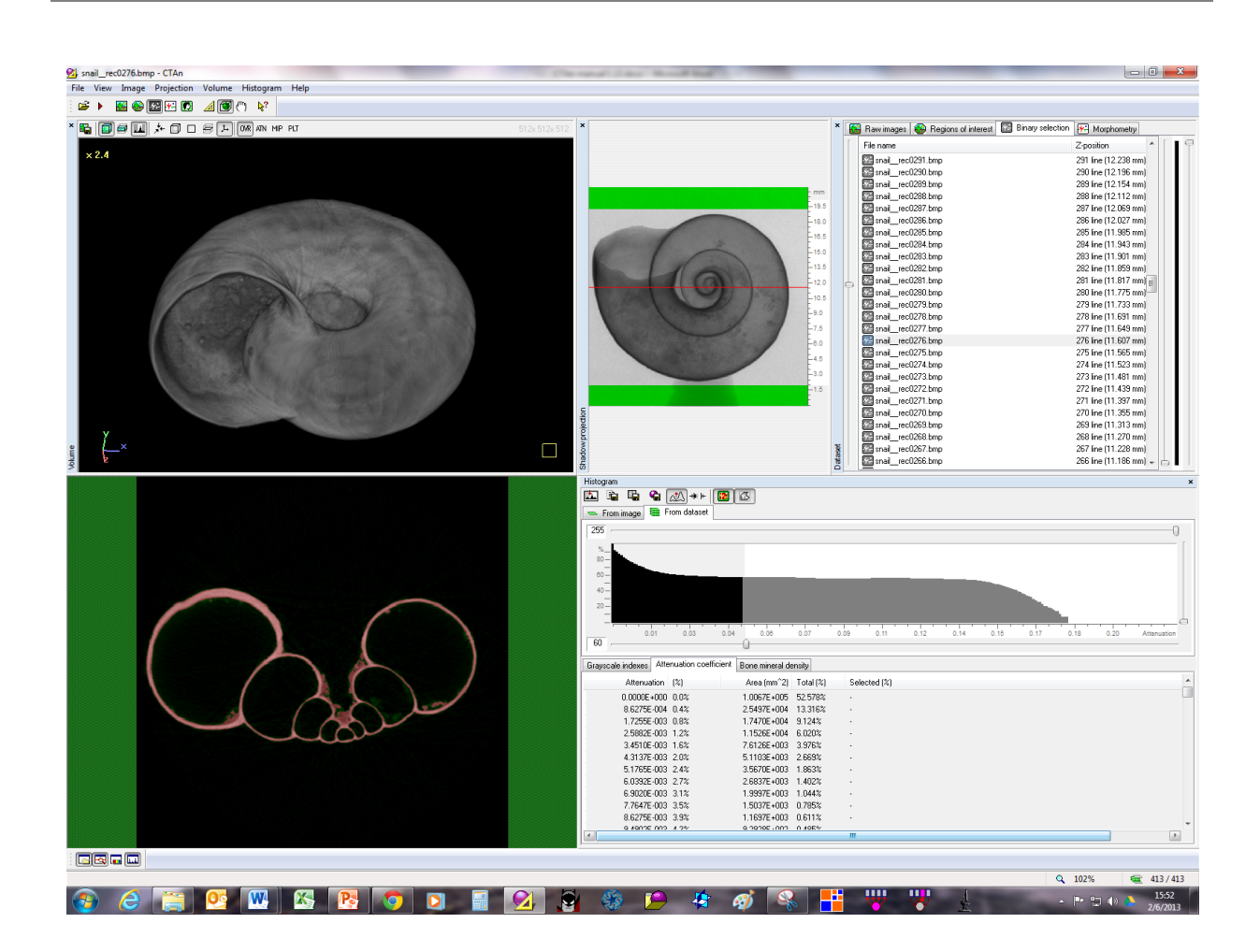

Both left and right mouse button drag and drop are used to control the models position:

- Left mouse button drag-and-drop rotates the model;
- Right mouse button drag and drop movement controls near and far movement: movement toward the volume screen center moves the model away, movement away from the center moves the model closer.

## 6.2.1. The volume modeling buttons from right to left:

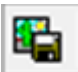

Save the currently displayed image (what you see is what you get).

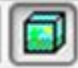

Build a volume model of the complete currently open dataset

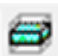

Build a volume model from the volume of interest within the currently open dataset

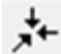

卹

П

ᄼ

Reset the model position to the starting position

Place a visible clip box around the model; panes of the clip box facing the user can be moved relative to the model by shift + left mouse button dragand-drop to cut away and expose surfaces within the model.

The clip box and model together can be rotated by left mouse button drag and drop.

The clip box alone can be rotated (model remains stationary) by left mouse button drag-and-drop with control key held down.

Place a clipping plane next to the model, which can be moved relative to the model by shift + left mouse button drag-and-drop to cut away and expose surfaces within the model.

The clip plane and model together can be rotated by left mouse button drag and drop.

The clip plane alone can be rotated (model remains stationary) by left mouse button drag-and-drop with control key held down.

- Toggle navigation clip plane (clip plane movement forces navigation up and down the dataset in the Z axis)
	- Toggle XYZ 3D direction key
- View the model in volume rendered model mode OVR
- View the model as an attenuation map ATN
- View the model as a maximum intensity projection MIP
- View the current crossection of the dataset as a "volume plot" where local PLT. grayscale is indicated by color-coded height of the spikes (see below):

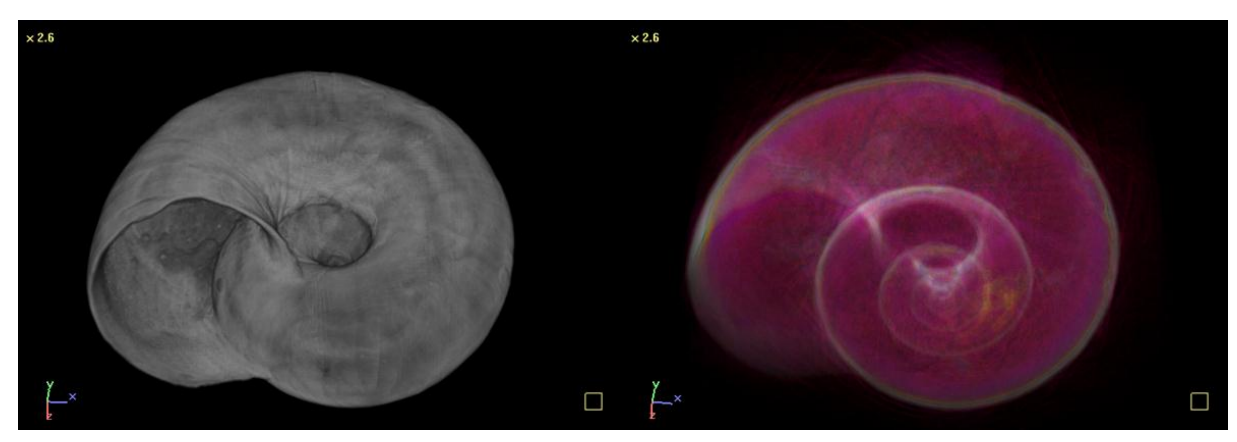

Volume rendered model **Attenuation image (fwd.-proj.)** 

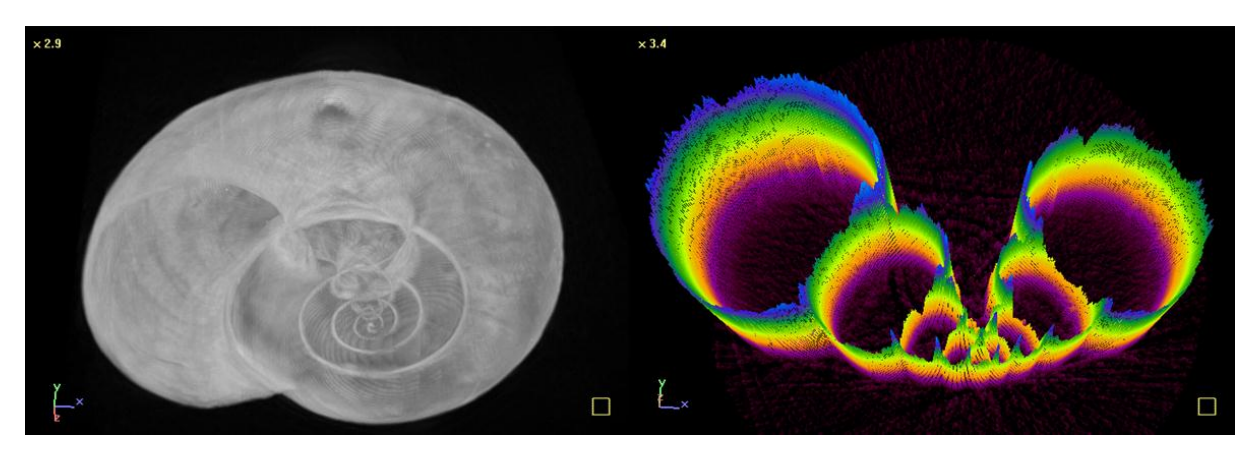

MIP image **Volume plot of a crossection** 

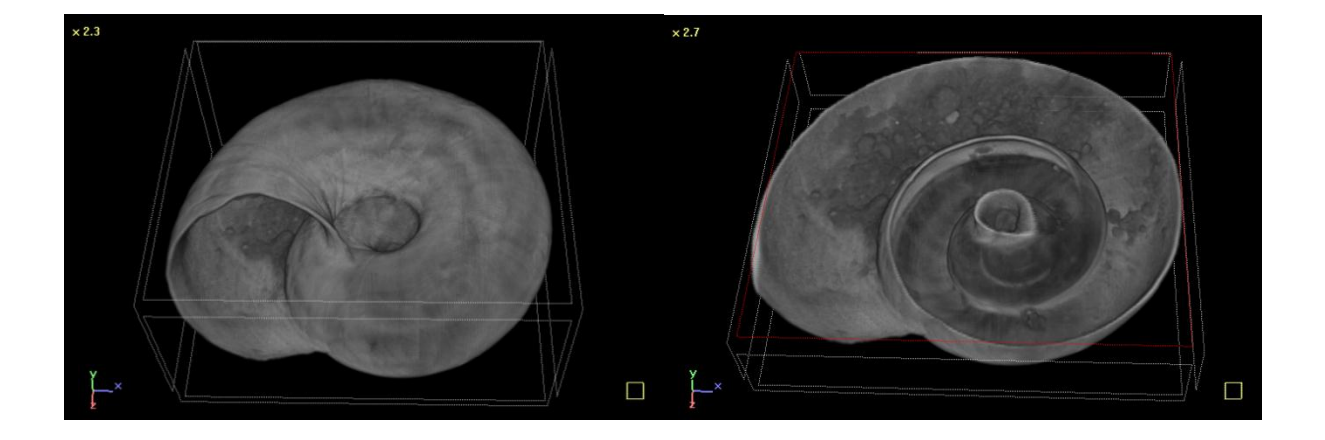

A clip box <u>can</u> can be applied to a displayed model. Left button drag and drop while holding down the keyboard shift button allows any clip box pane facing the user to be selected (in red) and moved to make a cut through the model in real time.

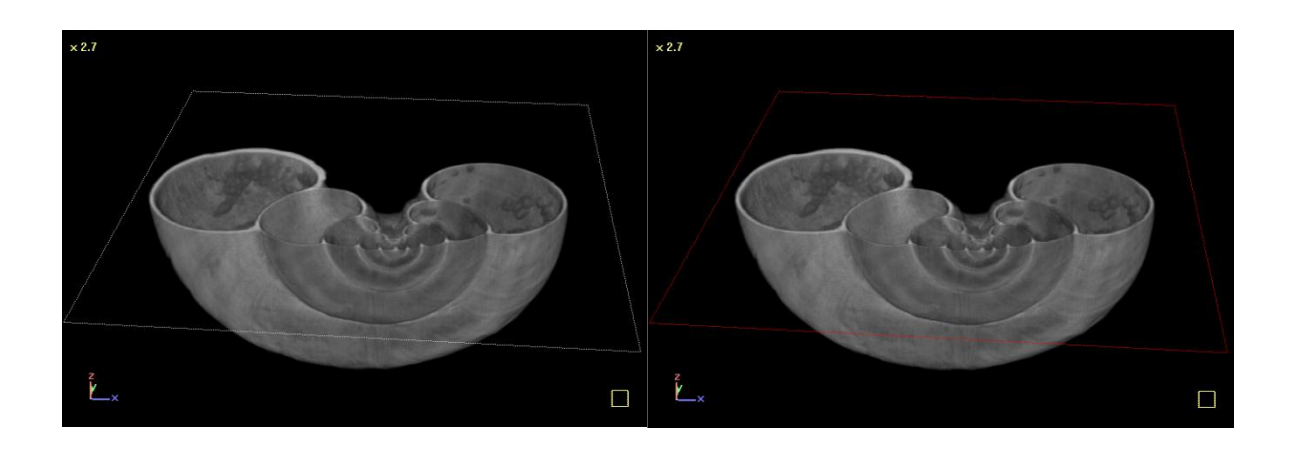

Similarly a clip plane  $\Box$  can be used in a similar way as the clip box (left).

A navigation clip plane  $\Box$  also shows an intersection with the volume model (red color), but this allows navigation in the Z direction in the dataset, since movement of the navigation clip plane controls scrolling up and down the crossection levels in the CTAn dataset and crossection image panes (right).

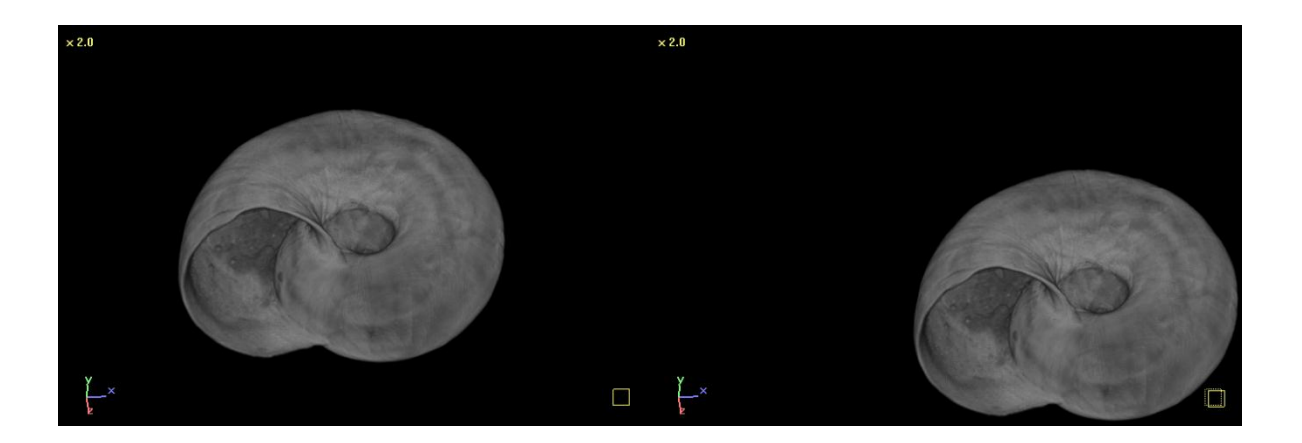

Note that translational movement in the CTAn volume model window is done by holding the keyboard CTRL button at the same time as left mouse button drag and drop.

The yellow square in the bottom right corner of the volume image window shows translational movement by showing a second, displaced square (see images above).

# *7. Page 1: Raw Images*

This first page, "raw images", is where you find yourself first after opening a dataset in CTAn. In this page, you can view the dataset in a number of different ways, in preparation to moving on to the further, analysis-related pages (2-5). There are a few useful functions at the raw image page that it is worth being aware of.

After the five "page" buttons at the top left of the CTAn window, there are a further four buttons representing various functions. These will be described in this chapter on the raw images page.

# **7.1. The profile bar (with MIP and other imaging functions)**

The profile bar turns on a number of functions such as density line profile, longitudinal image cuts through the dataset and maximum intensity projection (MIP) image generation from different angles.

To activate the profile bar, click on the profile line button at the top button bar (circled in red):

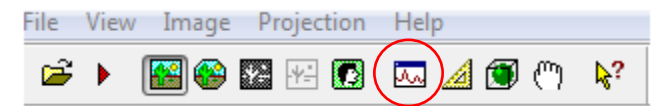

When this bar becomes active, a red line appears on the crossection image. This line can be re-drawn anywhere on the crossection image by left mouse drag-and-drop, with its beginning marked by a small circle. In a bar to the right of the crossection image a grey level profile along this line is drawn, and the left-hand end of this profile corresponds to the beginning of the line (with the small circle).

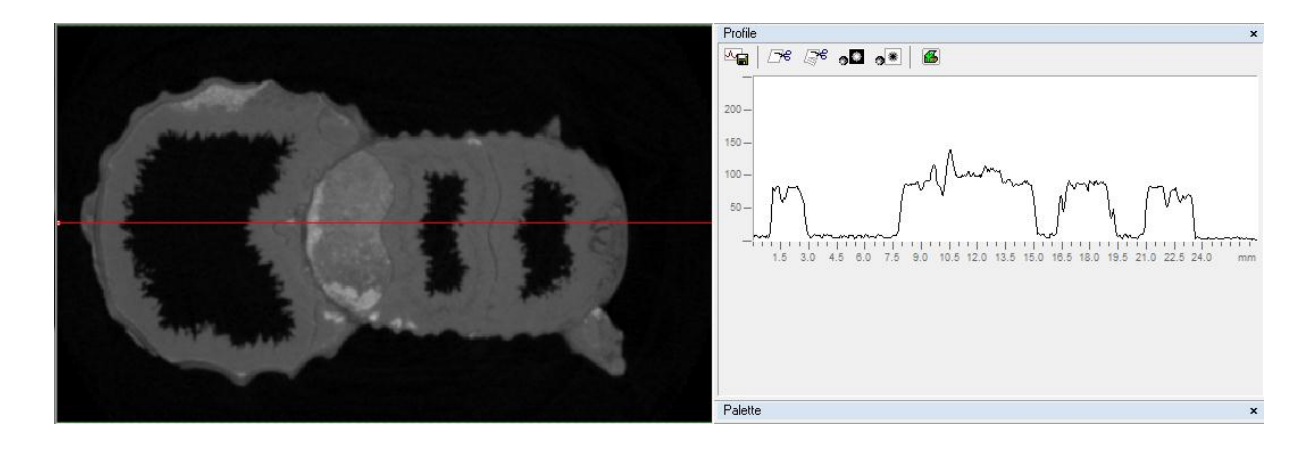

^ਜ਼

/3€

ை

 $\overline{\bullet}$ 

az.

On the panel above the profile graph there are six buttons which give access to the following commands:

- **1. Save profile** saves a text file with the results of the density profile line: these include the start and end pixel coordinates, the line length in pixels and the grey level listed at every pixel along the line
- **2. Cut single slice** creation of a single longitudinal section cut along the ⊡€ profile line through the dataset, within the limits of the region of interest.
- **3. Cut multiple slices** creation of a new set of images consisting of longitudinal section cuts along lines parallel to the profile line.
- **4. Maximum or minimum intensity projection (MIP)** MIP images can be taken orthogonal to the profile line or axially in the z axis.
- **5. A virtual projection image** a projection image is recreated by forward projection from the crossectional dataset, from a selected perspective
- **6. Apply or remove the ROI** alternate between display of the image inside the ROI only and display of the full image

### 7.1.1. Save profile

When the save profile  $\frac{d\mathbf{G}}{d\mathbf{G}}$  button is pressed, the profile of density along the profile line, as displayed in the profile window, is saved as a text file:

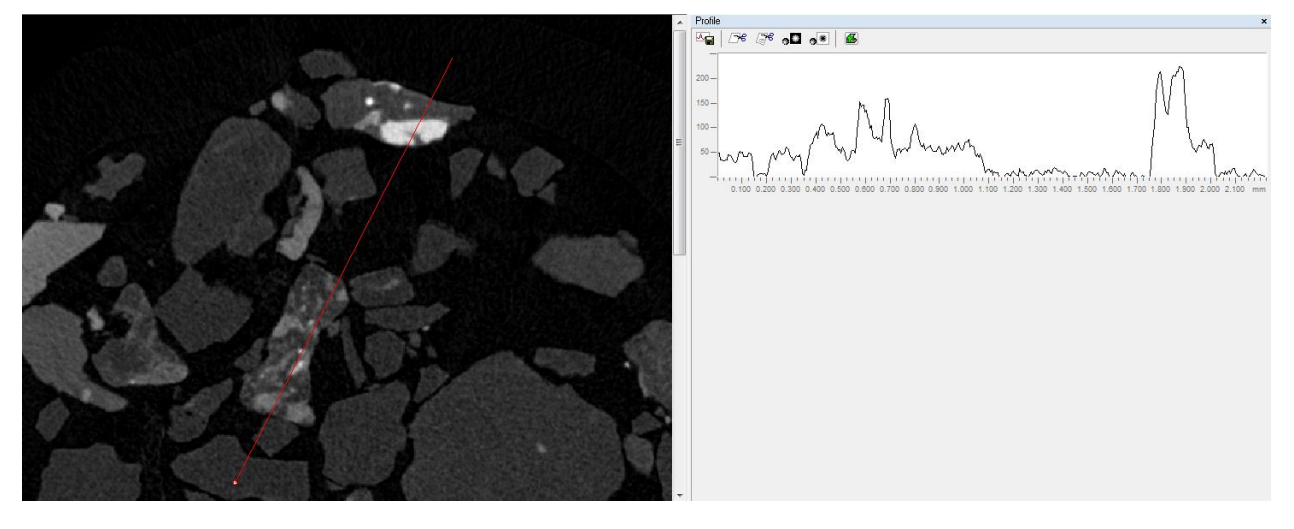

The start point of the profile line is indicated by the red and white bead at one end.

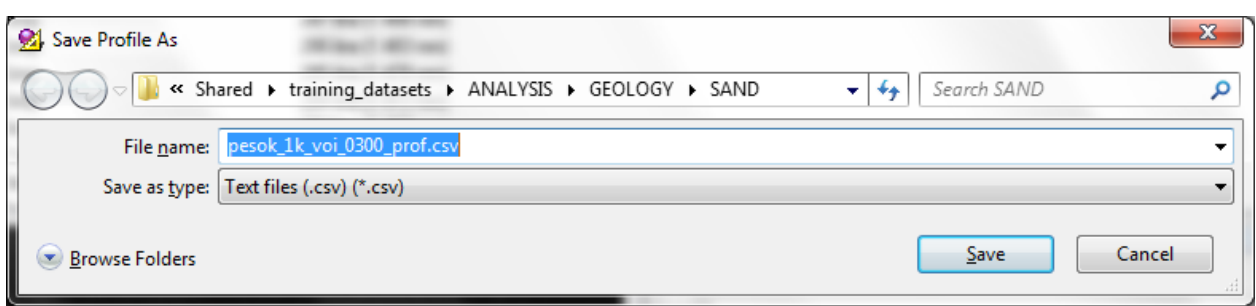

## 7.1.2. Single section reslicing

Clicking on the single scissors icon  $\Box^e$  generates a single longitudinal cut along the red profile line:

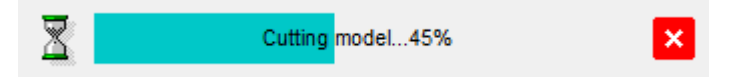

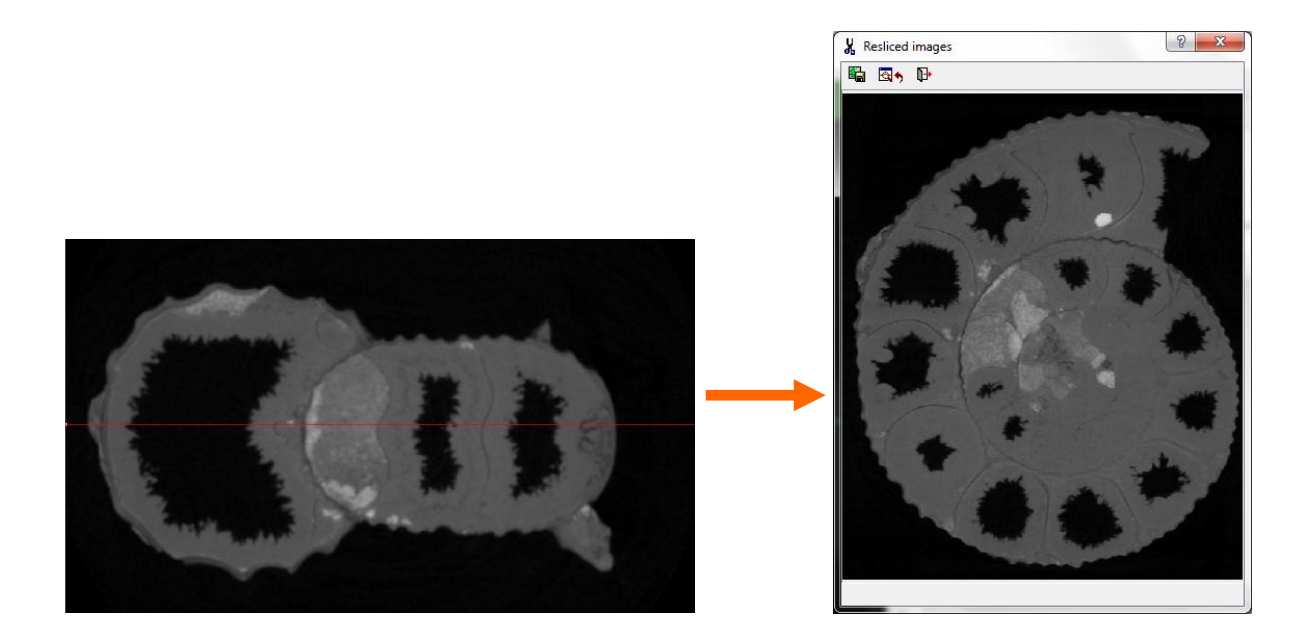

In the image dialog the first **button saves the single displayed image only, the** second button  $\boxed{\boxdot{\mathbb{S}}\rightarrow}$  applies the displayed resliced image as the dataset \_spr image to generate the projection image, and the third button  $\overline{\mathbb{P}}$  exits the dialog.

### 7.1.3. Multiple crossection reslicing

Clicking on the multiple-slice scissors icon  $\left[\vec{s}\right]$  allows a multi-layered longitudinal cut along the selected profile line, so that a deep section of the dataset – up to the whole dataset – can be longitudinally resliced.

The parameters for constructing such a longitudinal section dataset are set in the dialog box which appears. **Background color** indicates what color (black or white) will fill in areas of the new resliced images outside the boundaries of the initial images. Using **Slice spacing** you can set the distance between cuts, and **Number of slices** indicates the total number of slices in a resliced dataset.

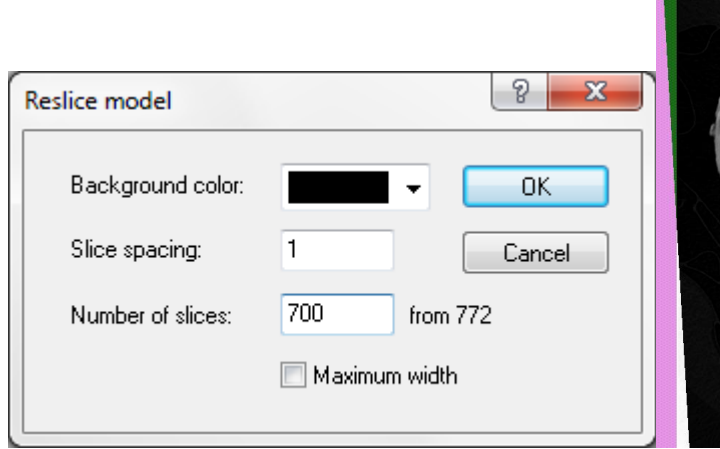

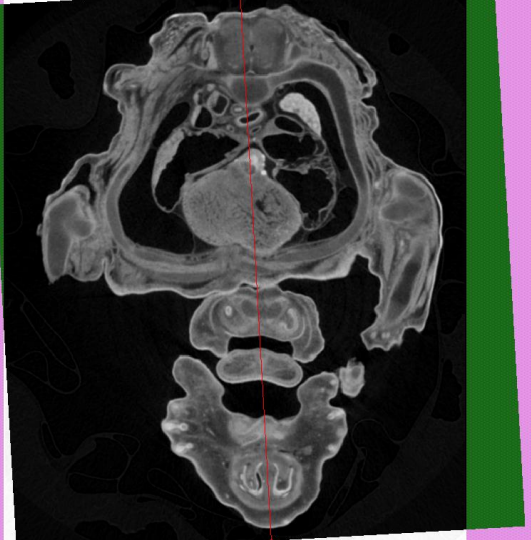

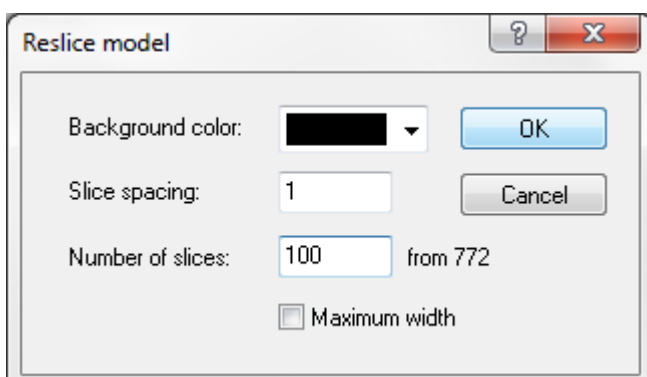

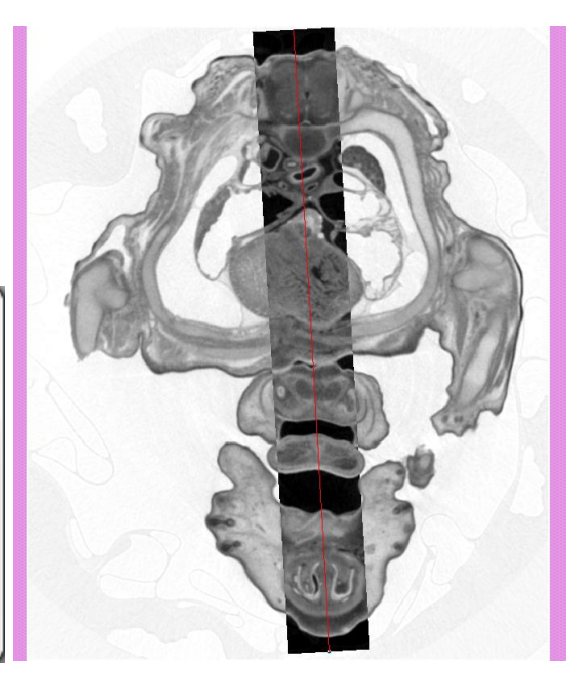

Simultaneously with modifying these parameters, the area selected for longitudinal resampling changes in real time in the crossection image window. The areas outside of this selection are inverted. While multi-reslice is active, the crossection image background is displayed as pink.

On pressing the  $\overline{\text{OK}}$  button the process of reslicing begins, and after completion a dialog appears displaying the new resliced set of images. You can view through the resliced images by moving the slider at the bottom of the dialog. A line drawn in the resampling region in the crossection image corresponds to the current position selected by the slider.

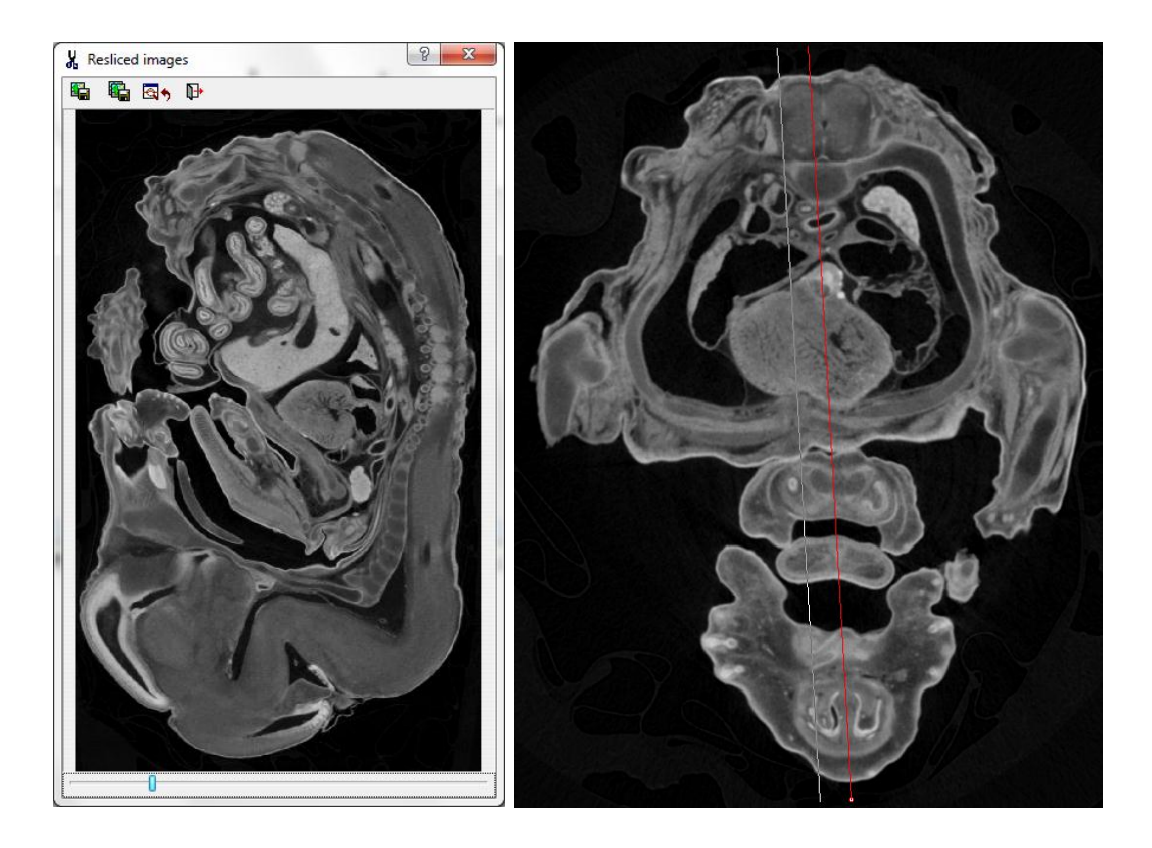

In the resliced images dialog box there are two save buttons, the first  $\mathbb{E}$  to save the single displayed image only, the second  $\Box$  to save the whole stack of resliced sections. The next button  $\mathbb{R}^*$  allows the currently displayed image to be saved as the spr image to provide the projection window image, while the last button  $\mathbb{P}$  exits the dialog.

### 7.1.4. The maximum intensity projection (MIP)

The MIP function is activated by starting the profile line. In each column of voxels orthogonal to the selected plane, the highest density value found is assigned to that position in the generated image. MIP images can visualise dense structures surrounded by lower density medium.

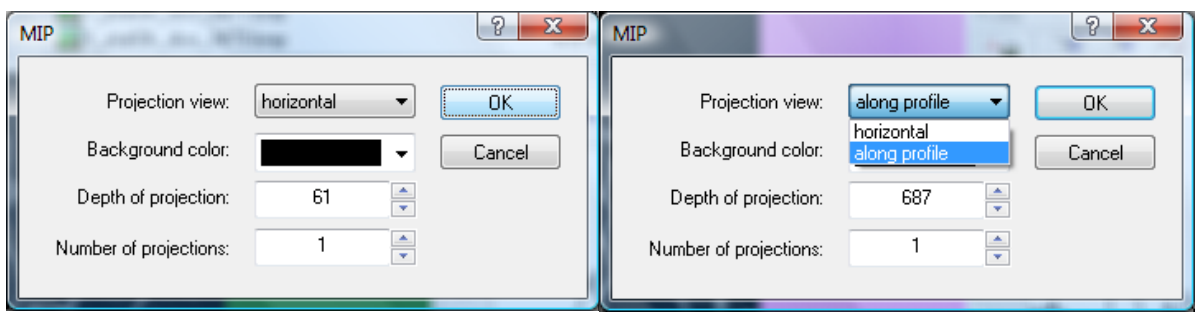

### MIP options:

Projection view:

There are two options for the direction of the generation of the MIP image. These are (1) horizontal  $-$  meaning in the z axis, or (2) along profile, meaning orthogonally across the direction of the currently drawn profile line.

• Background color:

Here "color" means black or white  $\odot$  . If the background "color" is set to the same color as the ambient background, then the image generated will be the maximum intensity projection, showing the densest structures. If the color is set to the color of the maximum density, then the process will generate instead the minimum intensity projection, revealing low density inclusions.

• Depth of projection:

This sets the number of image slices in the chosen plane that will be sampled, centered around the current crossection in the case of horizontal view and the red line in the case of "along profile" being selected. With "along profile" selected, the depth of projection is displayed in real time as a shaded region centered along the red line.

• Number of projections:

The selected projection depth can either be sampled as a single MIP, if number of projections is set to 1 (the default value) or can be divided into a selected number of multiple slices.

When the horizontal (z axis) MIP is selected, the image will sample all the crossection levels of the open dataset. When "along profile" is selected, a box with the title "depth" will appear in which you should enter the number of pixel slices to be sampled orthogonally to the profile line. The region thus selected for MIP imaging will be shown interactively – as in the white central band in the image below (the same as in the tool for angular reslicing – see above). Note again that the profile line can be either a default centrally placed horizontal or vertical line (as set in preferences, general tab) or a line drawn freehand in any direction and of any length. Examples of the images created by the MIP tool in the x (horizontal), y (vertical) and z (between crossections) planes, from the scan of a Microfil-infiltrated kidney, are shown below.

Setting a high value for "number of projections" allows a set of MIP slices to be taken through a selected part or all of the dataset. This can be a useful way of displaying quickly the structure of a scanned object in a limited number of MIP slices.

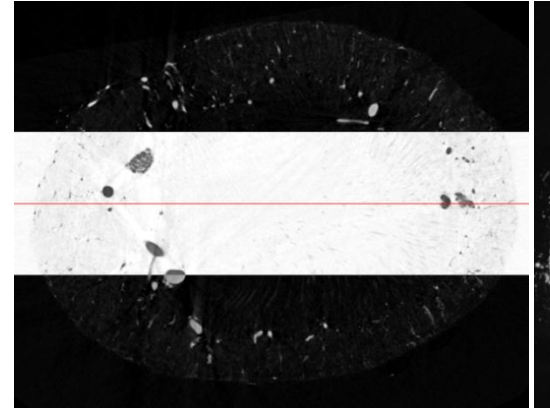

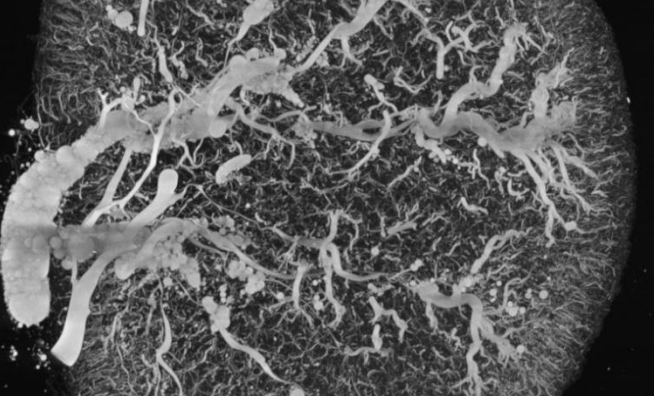

Kidney microCT scan: (2) Kidney microCT scan: crossection xxxxxxxxxxxxxxxxxxxxxxxMIP, X plane (along profile, horizontal)

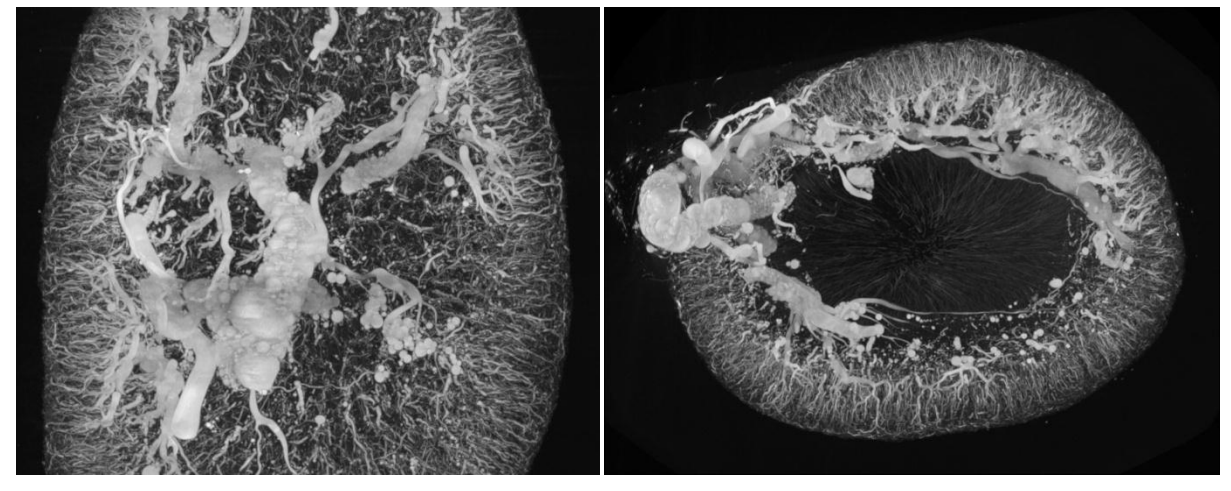

Kidney microCT scan: (4) Kidney microCT scan: MIP, Y plane (along profile, vertical) MIP, Z plane ("horizontal")

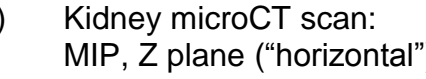

## 7.1.5. The virtual projection image

The button for projection  $\mathbf{R}^*$  creates a virtual projection image by forward-projection from the crossection dataset. Like the MIP function, you can choose the "projection view" between "horizontal" (i.e. operating in the axial Z plane to create a horizontal projection) and along profile, where the direction will be orthogonal to the projection line.

The same options of background color, depth and number of projections apply to the virtual projection as to the MIP, as described above.

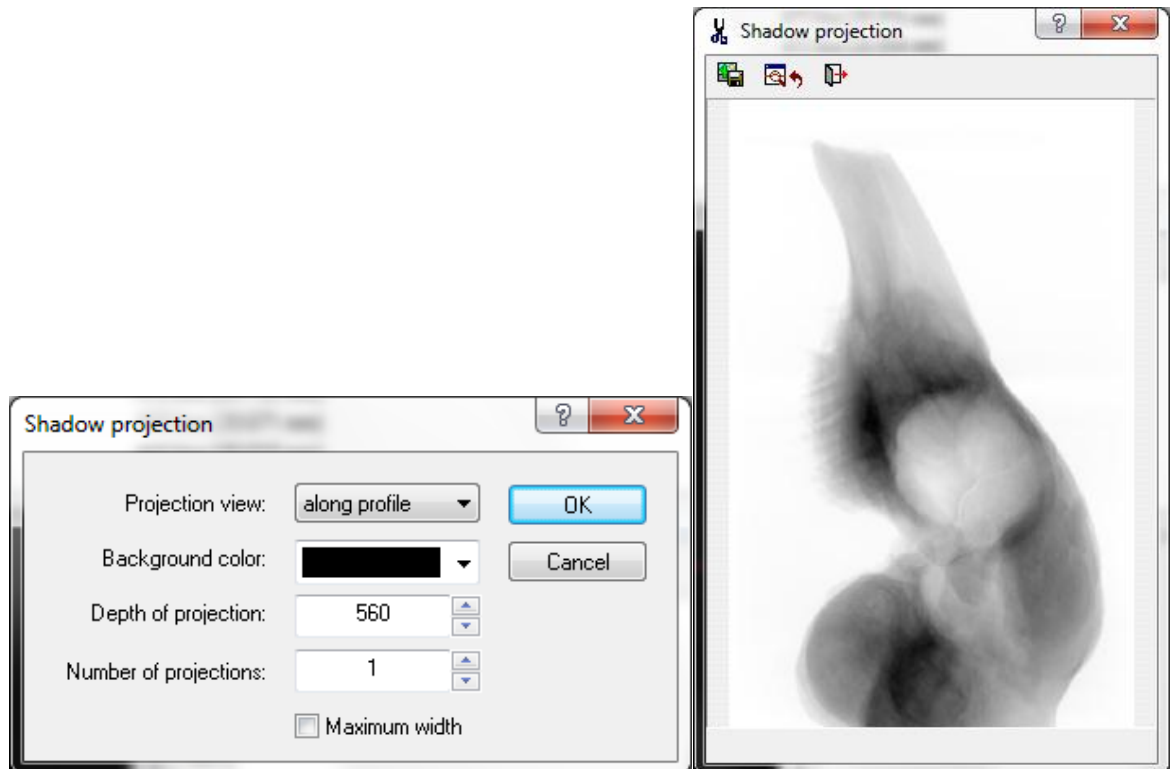

The generated image can, again, be saved or set as the dataset *spr* projection image.

### 7.1.6. Apply or remove the ROI

The last button to the right under "profile" applies or removes the current ROI from the displayed image in the raw images page.

Note that when the ROI button is pressed and the Roi is applied, then this will apply to all the sectioning and MIP / projection imaging functions associated with the profile line. Thus MIP images, cut slice images and virtual projection images generated at this page will be restricted to the ROI if the ROI button is selected.

If this button is not selected, then the MIP images, cut slice images and virtual projection images will be made from the whole images, regardless of any ROI selection at the ROI page.

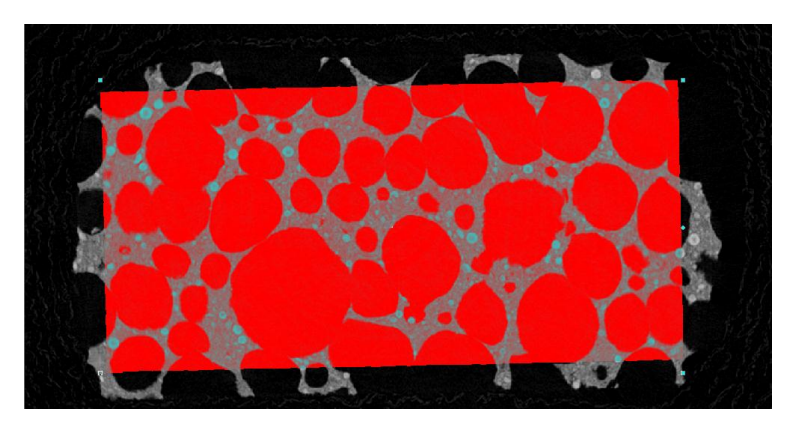

At the ROI page the ROI as shown (rotated rectangle) is applied

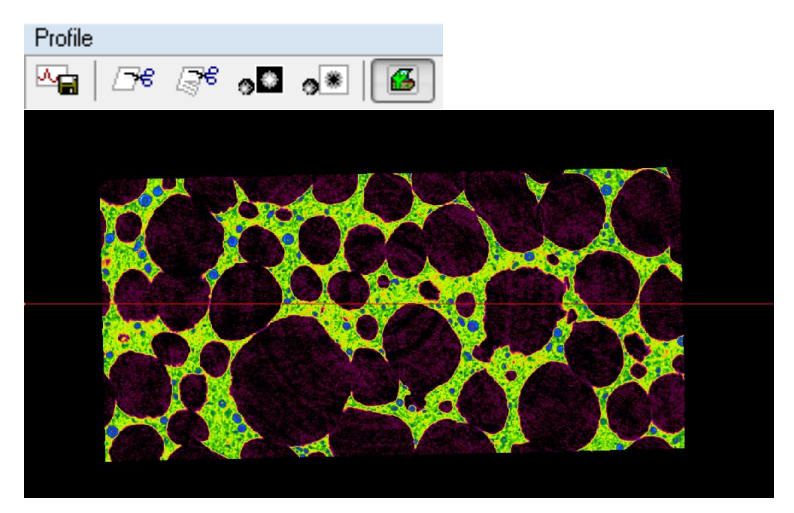

Back at the raw images page, the ROI button (far right) is selected, so the ROI from the ROI page is applied to the displayed crossection image in the raw images page.

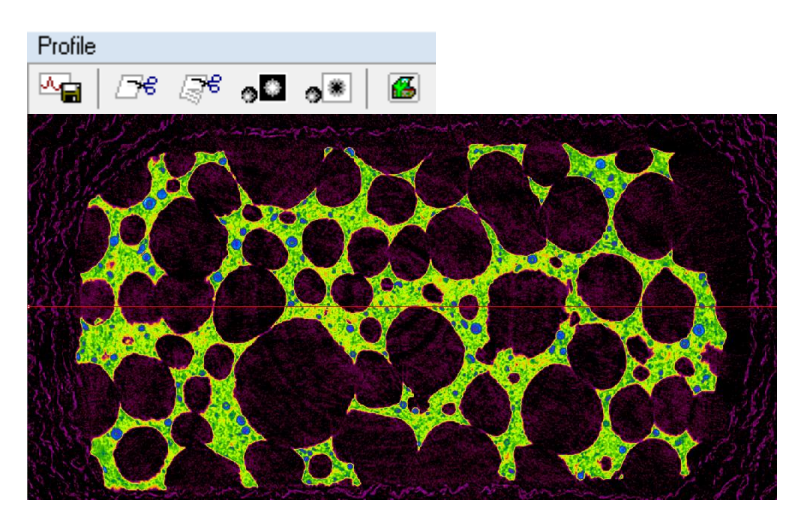

At the raw image page if the ROI button (far right) is deselected, the ROI from the ROI page is not applied to the image – the whole image is shown.

## **7.2. The ruler and protractor tool**

Free-hand drawing a line with left mouse button on the crossection image will activate a ruler tool which measures straight line distance, as shown in the image to the right.

If the drag-and-drop is accompanied by pressing CTRL on the keyboard, then a protractor tool is activated, as shown in the image below. To use the protractor, hold down the keyboard control key and draw a line with the left mouse button pressed. Alongside the line drawn by the mouse

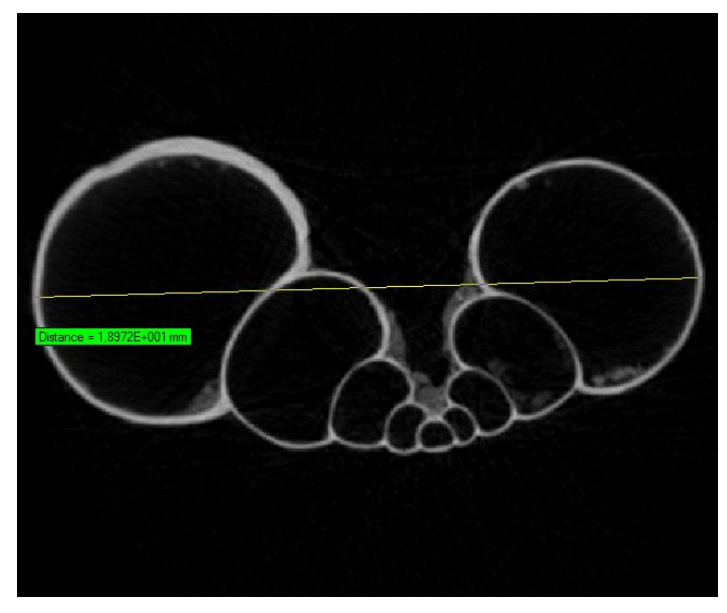

movement a second horizontal line will appear, and the angular segment between the drawn line (hypotenuse) and the horizontal line (adjacent) will be shown. To switch control to the other (adjacent) line, keep the left mouse button pressed and release the control key. You can switch back to the first line by pressing the control key again. The ruler and protractor are only displayed while the left mouse button is pressed.

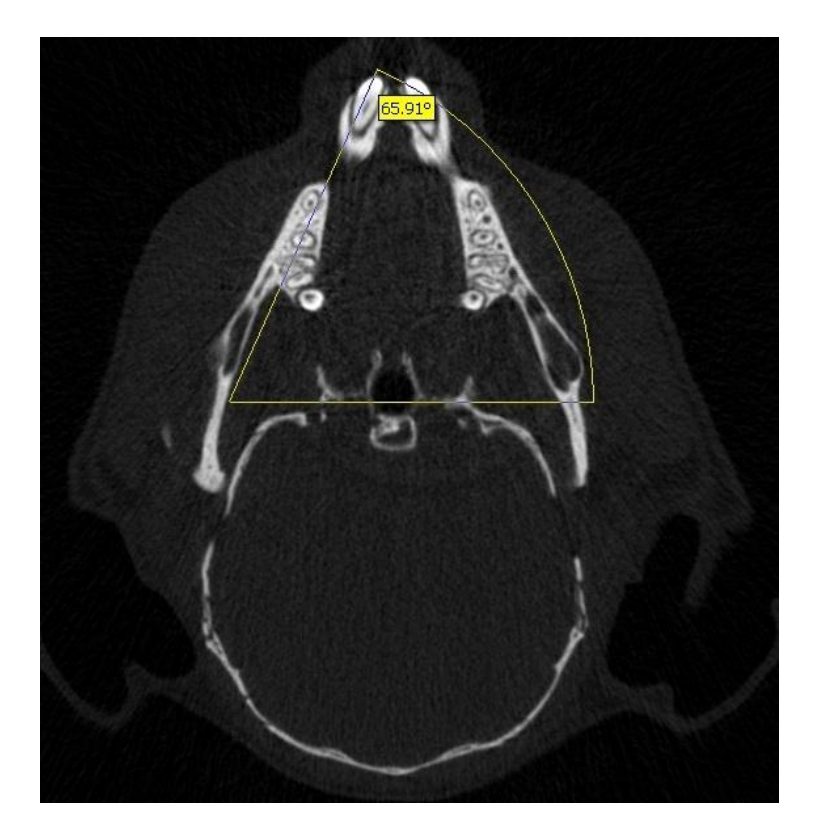

## **7.3. The hand measurement tool**

CT-Analyser provides a tool for manual measurement of angles, straight line distances and distances along a free-hand drawn non-straight line. The measurements are made on both the projection and crossection images. The tool dialog is opened with the yellow protractor icon in the CTAn top button row:

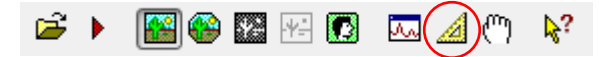

The "measure" dialog has four tabs, angle, line, path and coordinate. Selecting one of these enables on-screen measurement using left mouse click or drag-and-drop.

### Angle measurement with the manual "measure" tool:

Left button drag and drop enacts a protractor angle measurement relative to the horizontal plane. Note however that pressing control, after delineation of an angle, then resuming mouse cursor movement, will make the angle plane first drawn become the new reference plane, in place of the default horizontal plane.

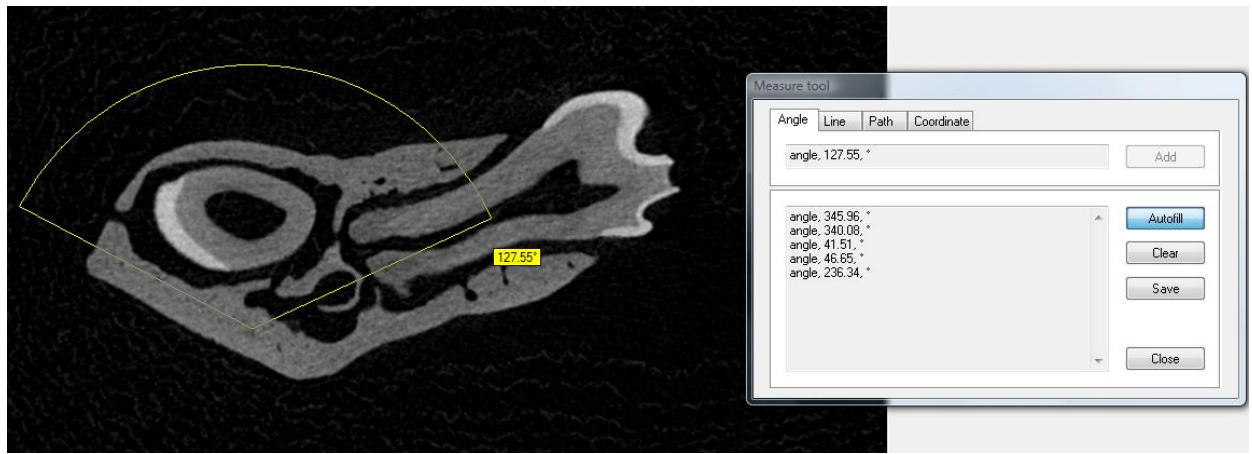

## Line measurement with the manual "measure" tool:

With this tab selected, left mouse button drag and drop measures the length of the drawn straight line in the selected unit.

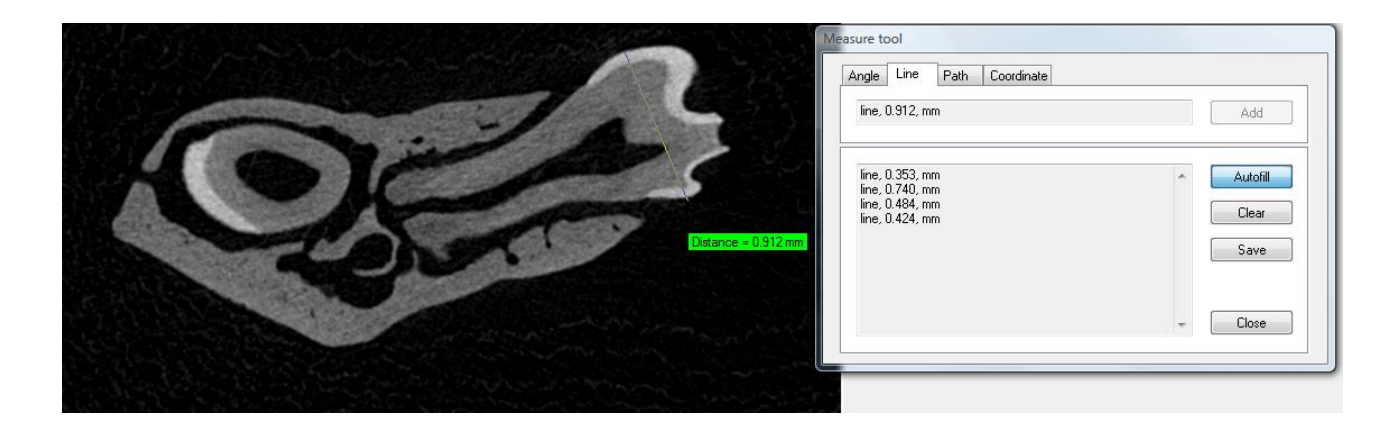

## Path measurement with the manual "measure" tool:

With this tab selected, left mouse button drag and drop measures the length of a freehand path, in the chosen unit.

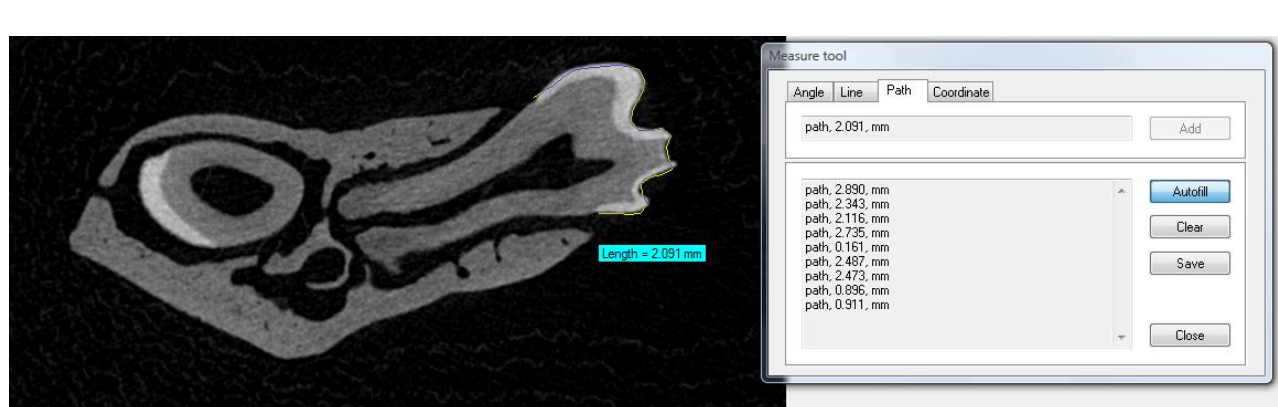

### Coordinate measurement with the manual "measure" tool:

With this fourth tab selected, left mouse clicks record the XYZ coordinates of the clicked point.

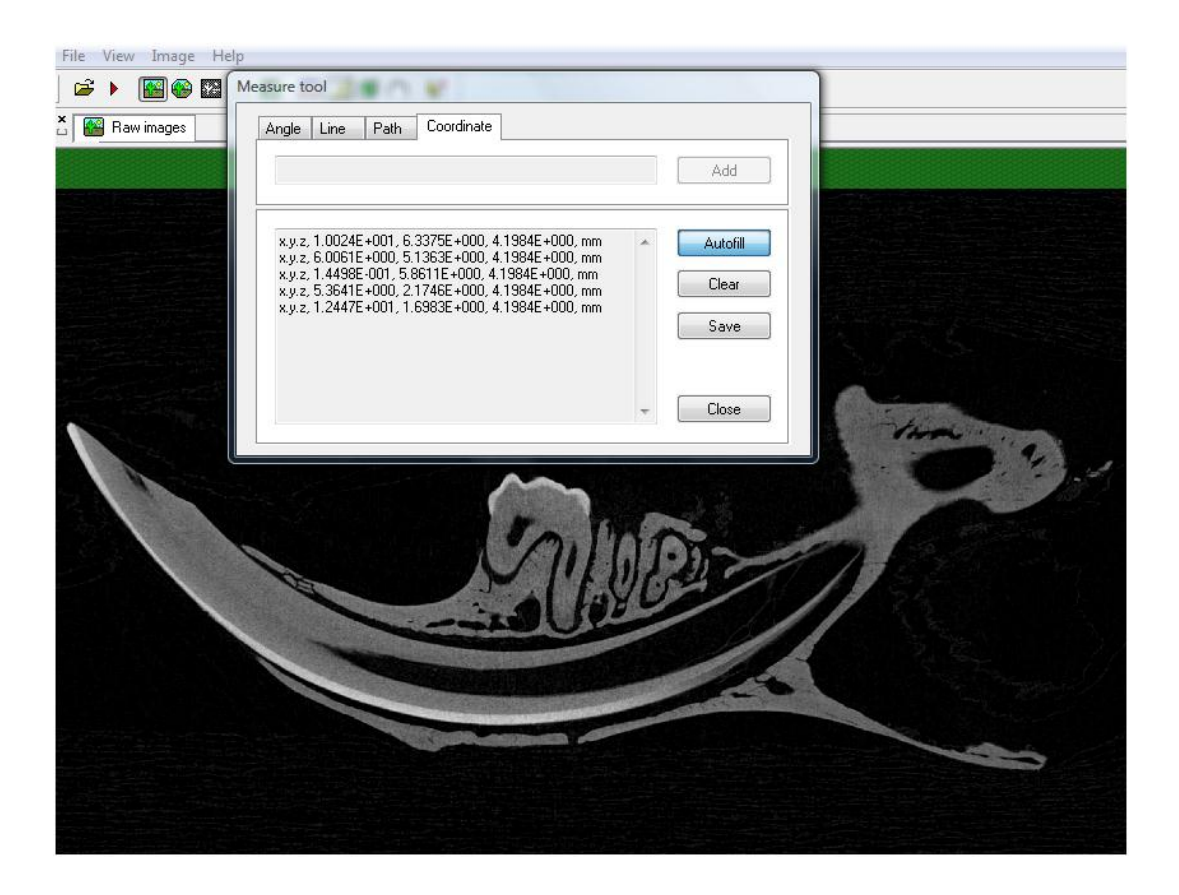

### Measure tool function buttons

- **Autofill** On completion of each mouse operation, the measurement of the marked item will be automatically added to the displayed data list.
- **Clear** The displayed list of measurements will be cleared.
- **Save** By clicking on the save button, all currently displayed measurements can be saved to a text file, whose filename will default to "scanprefix msr.txt". Note that the unit of measurement will be taken from the unit correctly selected in preferences, general tab, under 'unit".
- **Close** Closes the measure tool.

# *8. Page 2: Region of interest*

Moving to the second, region of interest (ROI) step or page, allows you to delineate regions of interest on dataset images.

At this page, the image has a red highlighting (or blue if the image is inverted) – the highlighted region is the selected region, or "region of interest" (ROI) for that crossection. By default, the whole crossection is included in the ROI.

#### A note on terminology:

The **region of interest** (ROI) refers to the selected region, either fixed shape of freehand drawn, on a single crossection image.

The **volume of interest** (VOI) refers to the integration of all the ROIs across all the selected image levels, and defines the sub-volume of the dataset within which procedures will be performed such as model construction and morphometric calculation.

#### This is the row of function buttons at the ROI page:

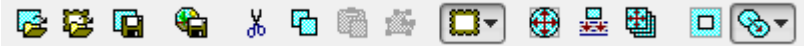

Their functions are described below:

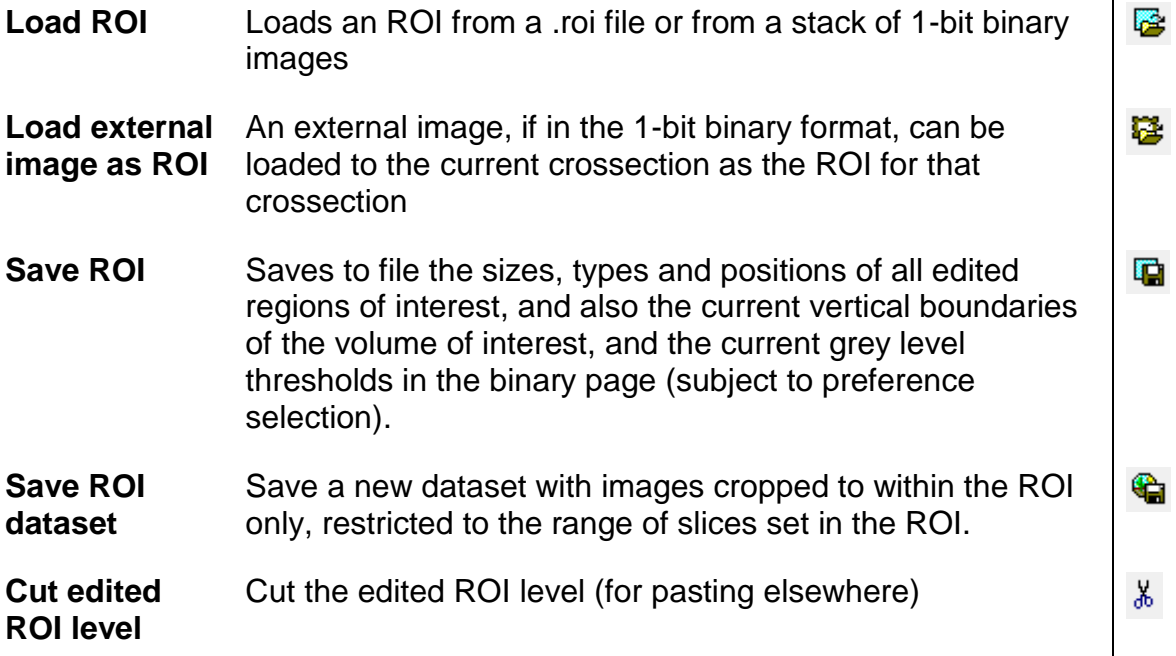

 $\mathbf{I}$ 

![](_page_55_Picture_173.jpeg)

If you select the ROI shape drop menu  $\Box$  there is a choice of seven ROI types:

![](_page_55_Picture_174.jpeg)

0

neighboring edited ROIs above and below

**Image format** Sets the ROI to image format, allowing additional editing options such as rotation of the image. An externally loaded image set to ROI will take this format

In the ROI page, each image in the **Dataset** bar has an icon indicating its type with respect to ROI. After loading a dataset, all images are initially shown by default as interpolated regions of interest.

 $\mathcal{F}$  | The default ROI is the rectangular region which has the same size as a dataset image. For square images it is possible to set as default a round region of interest (entered in quadrate with same sizes as the crossection image). Open the dialog **File / Preferences** and the tab **Region of Interest** set the radio button to **Round** or **Square**.

![](_page_56_Picture_143.jpeg)

The size of the first four fixed shape regions of interest can be changed. To do this, drag-and-drop with the left mouse button one of the small squares at the corners of the bounding rectangle of the region of interest.

The **Status bar** (at the bottom of the program window) will display the current size of the bounding rectangle of the ROI. Double clicking on the displayed ROI size in the status bar will open a window allowing you to adjust the ROI's size and position:

"Left" and "bottom" allow XY movement of the ROI. "Width" and "height" adjust the ROI size.

Refer to this ROI size if you wish to apply repeatedly VOI volumes of identical size and shape.

![](_page_56_Picture_144.jpeg)

![](_page_57_Picture_1.jpeg)

Elliptic ROI Polygonal (freehand drawn) ROI

The whole ROI on a crossection image can also be shifted by drag-and-drop with the left mouse button. In the **Status bar** at the right the relative displacement ("ROI offset") of the ROI shape will be displayed.

If you start drawing a freehand shape with the left mouse button held down in the field of a crossection image, on the ROI page, the polygonal ROI type is automatically set. A line bounding the new ROI will appear. At release of the button, the figure will be closed. The drawn line has small square markers at the polygonal corners as shown in the image above. These corner markers can be moved by left mouse button drag-and-drop, allowing editing of the drawn shape (see below). Nodes can also be individually inserted, moved and removed.

![](_page_57_Figure_6.jpeg)

If you begin such drawing on an image with an interpolated region of interest, the ROI type will change to polygonal. Where interpolated image levels exist, any modification of the size, position or shape of the ROI of any image will call a recomputation of all interpolated images between the image with the modified ROI and the next images with an edited ROI above or below this image. Note that interpolated images are shown as yellow icons, and polygonal edited images as red.

### ROI-related keyboard shortcuts:

![](_page_58_Picture_169.jpeg)

## Additional ROI functions in the Region of Interest menu:

**Region of interest / Build Cube:** creates a cubic volume of interest (VOI) based on a square region of interest with the current image taken as the equatorial level of this cube. The regions of interest for images outside of this cube will be set to empty regions of interest. The equatorial level is indicated as a square ROI, while all other levels are shown as rectangular ROIs.

**Region of interest / Build Sphere:** creates a sphere volume of interest based on a round region of interest with the current image taken as the equatorial level of this sphere. The regions of interest for images outside of this sphere will be set to empty regions of interest. The equatorial level is indicated as a round ROI, while all other levels are shown as elliptic ROIs.

The information about the selected grey level thresholds in the binary page, and also the vertical boundaries of the dataset volume of interest (VOI) is stored in the region of interest file (*.roi*).

![](_page_58_Picture_7.jpeg)

The "edit polygonal ROI" button **and alternates between a mode in which the whole** shape can be edited by moving corner markers (by mouse drag-and-drop, left image) as for other fixed ROI shapes, and a mode in which all polygon boundary corners can be moved, added or removed (right image).

Page 59 of 139

# **8.1. The "save new dataset from ROI" function**

Special emphasis should be given to the "save new dataset from ROI" function since using this function confers several important advantages and can make analysis quicker and easier. Once ROIs are set over a selected range of slices, giving the volume of interest (VOI), the new dataset thus created contains only the part of each image within the ROI, over the selected VOI range only (see the two images below).

Note in the preferences / ROI page, under the heading "Save images" the option "to accumulated ROI bounds" should be checked in order for the created ROI dataset to be cropped to the minimum size.

![](_page_59_Picture_92.jpeg)

### **NOTE ON CUSTOM PROCESSING:**

When analysing datasets in **custom processing** or **BatMan** always use ROI datasets with reduced size. Custom processing has a higher memory demand than the main body of CTAn and thus minimizing dataset size will facilitate operations in custom processing and BatMan.

![](_page_59_Picture_7.jpeg)

Saving a new "ROI dataset" creates a much smaller dataset which results in faster calculation and image processing of the same VOI, especially in custom processing or BatMan.

![](_page_60_Picture_118.jpeg)

## The dialog box for saving an ROI dataset includes the following items:

![](_page_60_Picture_119.jpeg)

**Restart with new** If this option is checked, then as soon as the ROI dataset is **dataset** saved CTAn will automatically open this dataset, and go to the ROI page with the ROI loaded (from the re-sized .roi file)).

## **8.2. The reference level ROI tool**

In some applications the vertical range of the volume of interest  $(VOI) - i.e.$  the upper and lower limits of the selected range of image levels – is specified with reference to a fixed object or feature in the scanned dataset. An example is in bone biology, where a bone like a rodent femur is scanned at the knee ("distal") end. Close to the knee is the femur's growth plate (made of cartilage), and usually trabecular (spongy) bone is selected for analysis at the distal femur starting a small fixed distance away from the growth plate, and extending several millimeters from this point down the femur shaft. So the growth plate is the "reference" landmark for specifying the VOI including the vertical range.

Refer to the screen image above illustrating the reference level function applied to analysis of a mouse femur at the distal (knee) end. The projection image (top left) shows a horizontal red line toward the bottom end which corresponds to the growth plate level, as shown also in the crossection image (bottom left) – this is level 231. (Note that how a reference level is repeatably selected may depend on a user's own interpretation of visual features – this is one reason that quantitative analysis of samples from any one given experimental study should if possible be carried out by a single investigator only.)

![](_page_62_Picture_1.jpeg)

Above the growth plate level in the projection image, the clear region (not highlighted in green) marks the selected vertical VOI. Double-clicking on the vertical blue VOI selection bar (top, far right) opens the dialog box titled "selection", visible below left in the above figure. In this box the "analytic" tab shows three fields for number entry with up and down buttons ("spin buttons") entitled "reference", "offset" and "height". The reference level here is the growth plate level, 231. (To the left of the spin box the height of this level in the dataset is shown also, 1.007 mm.) Next is the offset, the distance in lines (here 50, or 0.218 mm) from the reference level to the bottom limit of the vertical VOI. Note that this value can be positive or negative – with a negative value the VOI begins below the reference level. The third spin box is the height of the vertical VOI, in lines (300) and in the selected spatial unit (e.g. 1.307 mm). Clicking on the "apply" button implements the selected values to the vertical VOI.

Once the three reference level parameters are entered as just described, the reference level itself can be changed by right-clicking on a different level in the dataset window, and clicking on the "selection reference" menu item (as shown below). With this action, the selected dataset level becomes the new reference level, with the offset and VOI height remaining as specified.

![](_page_63_Picture_1.jpeg)

From the above image also, please note that the currently selected dataset level can be set as either the top or the bottom of the vertical VOI range using the right-click menu items directly under "selection reference". Keyboard shortcuts to these two functions are <CTRL+Home> and <CTRL+End> respectively.

# *9. Page 3: Binary selection*

Moving on to the third, Binary selection mode, half-tone binary images are displayed. In these images white color represents areas with brightness within the range of the binary threshold selection ("solid"), and the areas outside this selection are black ("space"). The region of interest is drawn over the binary image, thus the areas inside the ROI remain black-and-white, but the part of the image outside the ROI is highlighted by the current color of the window background. The **Histogram** bar is opened and there is a new submenu with the same name.

## **9.1. Histogram bar**

The **Histogram** bar is divided into two parts. At the top is a window with the histogram of brightness distribution displayed. Below this is a text table of this distribution.

![](_page_64_Figure_5.jpeg)

The histogram table has five columns, which display (1) the absolute values of image brightness, (2) the relative brightness as a %, (3) the absolute value of the image area with this brightness, shown in current units of measurement, (4) the area with a specific brightness as a % of the total area with all brightness values, and (5) the area with a specific brightness as a % of the total area with brightness within the selected range.

Note that at the top of the histogram table there are four tabs with alternative units of brightness or density. These are grayscale, Hounsfield units (HU), bone mineral density (BMD) and attenuation coefficient. How these three are inter-calibrated will be described below.

At the bottom of the table the mean brightness value from the whole histogram is shown – "mean (total)". Further data from the brightness histogram are given: the boundaries of the binary selection, the total number of dataset voxels within the binary selection, the mean brightness within the binary threshold selection, and the standard deviation, standard error of mean and the 95% confidence limits relating to the brightness mean value within the threshold limits.

![](_page_65_Picture_131.jpeg)

In the histogram window and table the current binary selection is highlighted by white color, with non-selected parts shown highlighted in light brown. To change the boundaries of this selection use the two sliders located above and below the histogram window. To the left of this window is a vertical slider for histogram scaling.

You can use the buttons and tabs of the **Histogram** bar to access commands located in the **Histogram** menu. You can also open this menu by pressing the right mouse button anywhere in the histogram window.

![](_page_65_Figure_7.jpeg)

## 9.1.1. Commands of the Histogram menu:

![](_page_66_Picture_235.jpeg)

# **9.2. BMD calibration by the histogram tab in preferences**

The histogram tab in preferences allows bone mineral density (BMD), defined as g/cm $^3$  of calcium hydroxyapatite, to be calibrated against the density scales of either Hounsfield units (HU) or attenuation coefficient.

![](_page_67_Picture_47.jpeg)

The button "calibrate" allows a choice of calibration of BMD against Hounsfield units or attenuation coefficient.

![](_page_67_Picture_48.jpeg)

In the case that Hounsfield units are selected, a "default" button appears which sets a default BMD relationship, a published value from clinical CT:

| Default | BMD = | $\frac{HU - [0.0049]}{0.0232}$ | $g/cm^3$ |
|---------|-------|--------------------------------|----------|
|---------|-------|--------------------------------|----------|

This value can be a default for use of CTAn in clinical CT analysis but will not be appropriate for microCT due to very different x-ray energy and interaction with matter.

No default value is given for calibration of BMD against attenuation coefficient.

On pressing the "calibrate" button, a box will open allowing the measured densities of BMD calibration phantoms in either HU or attenuation coefficient to be entered with the corresponding known BMD phantom values. The phantom pairs supplied by Bruker-microCT have BMD values of 0.25 and 0.75 g.cm<sup>-3</sup>.

![](_page_68_Picture_66.jpeg)

Please note that, on pressing OK after entering calibration values, a permanent calibration is established, which is written to your computer's registry. This calibration will remain in place after restart of the computer.

## **9.3. Modes of image view at the binary page:**

The "toggle halftone view" and "toggle ROI view" buttons are respectively at the right end of the button bar above the density histogram at the histogram page.

![](_page_69_Figure_3.jpeg)

The four image modes shown below are selectable by switching the options for halftone-binary image view and ROI-full image view.

![](_page_69_Figure_5.jpeg)

## **9.4. File menu items at the histogram page**

**File / Save Binary** – saves the dataset as binary images with the current threshold, in 1-bit bmp format (small file size);

**File / Create 3D-model** – creates a file of a three-dimensional model (for viewing in the program CTvol.exe). You can select the model file type.

The 3D model created in *CTAn* can be saved as three file types: (i) a .ctm file, which saves a model with a spatial measurement unit of voxels; (ii) a .p3g file type which also has a spatial unit of voxels, and saves a given model with a much smaller file size (which also opens quicker in CTVol, although file creation in *CTAn* can be slower than for .ctm models.); (iii) the model file type .stl, widely used by 3d imaging and stereolithography software, is saved with spatial information encoded in the unit (mm, µm, inch, pixel) chosen in File / Preferences at the General tab, in the field Unit. You can tick in the box at the bottom of the "create 3d model" dialog to automatically launch the associated program (e.g. CT-volume) to show the model immediately after

中

the model building is complete.

Note: The type of 3D model surface rendering is chosen in File / Preferences at the Advanced tab (see below). Models created by each rendering algorithm can be saved in any of the three model file types.

![](_page_70_Picture_107.jpeg)

The three 3d model file types are STL, P3G, CTM and PLY.

STL: Stereolithography, an industry standard surface rendered model useful for inputting into other software;

P3G: A flexible format allowing smoothing of the surface in the CT-volume viewing software

CTM: A general purpose model format with good stability at very large model sizes.

PLY: A computer file format known as the Polygon File Format or the Stanford Triangle Format ( http://en.wikipedia.org/wiki/PLY\_(file\_format) )

**Example 3** After *CTAn* installation it is necessary to select the application which will be used for displaying three-dimensional models (usually it is CTvol.exe). To do this, open the dialog **File / Preferences** and select the tab **Tools**.

![](_page_71_Picture_119.jpeg)
**im** 

### The Locality and tolerance parameters for adaptive rendered 3D models

- **Locality:** this parameter defines the distance in pixels to the neighboring point used for finding the object border. Increasing this value allows "jumping" through noise on the object border, but small objects (often created by binarisation of noise) with size less than this parameter will be lost.
- **Tolerance:** this parameter defines the sub pixel accuracy with which the object border is delineated. Reducing this number makes the model more smooth and accurate, but increases the model file size.

It is possible to display or hide the **Histogram** bar from the menu **View / Histogram**.

# *10. Page 4: Morphometry*

The morphometry calculation page (the  $4<sup>th</sup>$  page) is where 3d and 2d measurements are made, and it becomes accessible only after the dataset grey scale images are transformed to binary at the binary  $(3<sup>rd</sup>)$  page. The areas painted white in the binary page are identified as solid objects and all that is painted black is considered ambient background. On moving to the morphometry page, a menu and bar with the title **Analysis** will appear to the right of the crossection image window, in which you have access to morphometric analysis commands.

### **10.1. Analysis bar**

The **Analysis** bar is divided into two parts. At the top is the histogram of the distribution of a 2d image quantitative parameter (note the geometrical x axis scale). The parameter is indicated on the tab above the histogram – there are six to choose between (object size, perimeter etc.). The data shown here and in the table just below the histogram relate only to the currently open single crossection image.

Each histogram bar relates to a parameter value range and has its own color. In the image window objects are correspondingly colored according to their value of the currently selected 2d parameter. You can customise the color pallet using the slider bars.

At the bottom of the analysis bar is a table with the 2D analysis results of the selected image. You can use the buttons and tabs of the **Analysis** bar to access commands located in the **Analysis** menu. You can also open this menu by right mouse-click anywhere in the analysis window.

### **10.2. Commands of the Analysis menu:**

The commands shown to the right are listed by right click in the analysis histogram pane:

- Mail Individual 2D object analysis...
- 8% Individual 3D object analysis...
- 21 3D analysis...
- **马** Save 2D analysis results...
- **Ligy** Save histogram of distribution...
- <sup>S</sup>tna Area histogram
- √123 Show absolute values
- User defined histogram intervals...
- ٠ Size distribution
- Major diameter distribution
- :<sup>2</sup> Perimeter distribution
- **SEC** Form distribution
- (a) Orientation distribution
- **R** Porosity distribution

Individual 2D object analysis... Measures and outputs the 2d morphometric parameters of all discreet binary objects on the current crossection image.

8% Individual 3D object analysis... Measures and outputs the 3d morphometric parameters individually for all discreet binary objects in the volume of interest for the current dataset. The data report lists parameters for every discreet 3d object.

2 3D analysis... Measures and outputs the integrated 3d morphometric parameters for all binarised objects within the volume of interest. The data report lists a single summed or integrated value for every parameter, for all the binarised contents of the volume of interest.

Save 2D analysis results... Measures and outputs the integrated 2d morphometric parameters for all binarised objects, on all image slices within the VOI. A text file table reports the parameter values for each line.

**IF Save histogram of distribution...** 

 Saves a text file with the values displayed in the histogram, of the currently selected 2d parameter for all discreet binarised objects on the current image level. The saved text file takes the filname "datasetname\_dst.txt (or .csv), short for "distribution". When this save distribution operation is selected, a window opens as shown below:

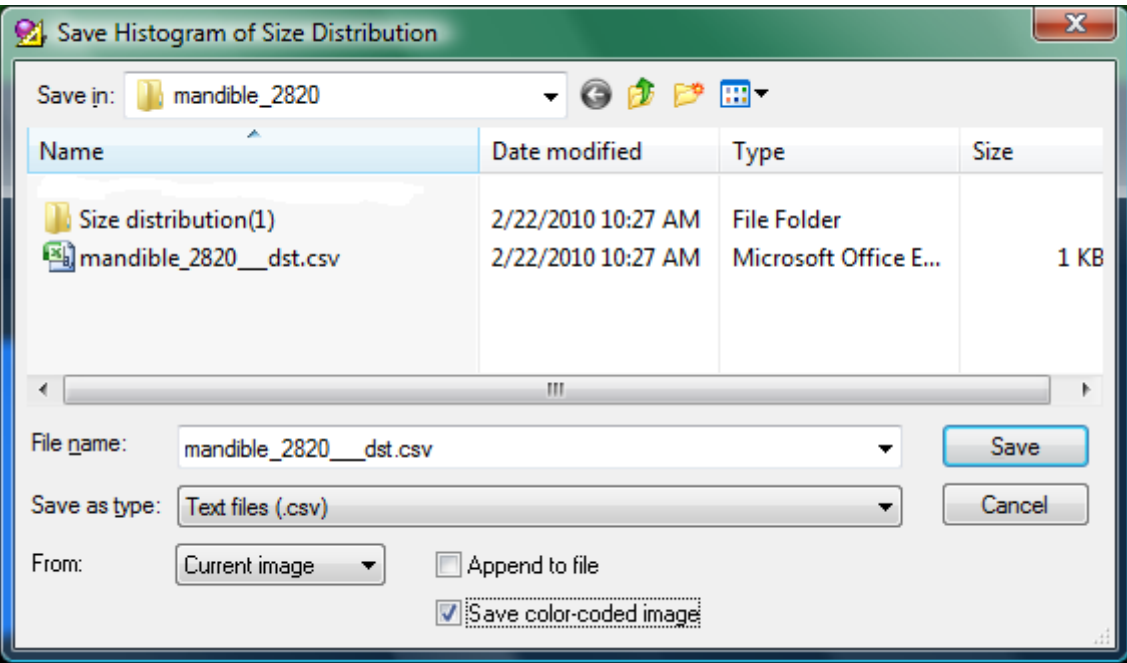

Note that there are tick-boxes at the bottom of the window for (a) appending the text results to a summary file with results of multiple analyses, and (b) the option "save color-coded image". This latter option saves the displayed binarised image with

separate binary items displayed with a grey scale linked to their size (or other selected display parameter) according to the currently displayed histogram. This image is saved as a bmp image file in a subfolder given the name "size distribution (1, 2…), as shown in the image above.

<sup>S</sup>‡n Area histogram In the case that either size or length are selected as the parameter for the displayed histogram, the "area histogram" button alternates between total number (N) and total surface or area (S) of objects in each category, as the y axis unit.

√123 Show absolute values This button displays the numerical value associated with each histogram bar.

User defined histogram intervals... In the case that length (diameter of area-equivalent circle) is chosen as the histogram option, this button opens a dialog box allowing you to specify the intervals of the histogram of length values. This customised set of intervals can be saved.

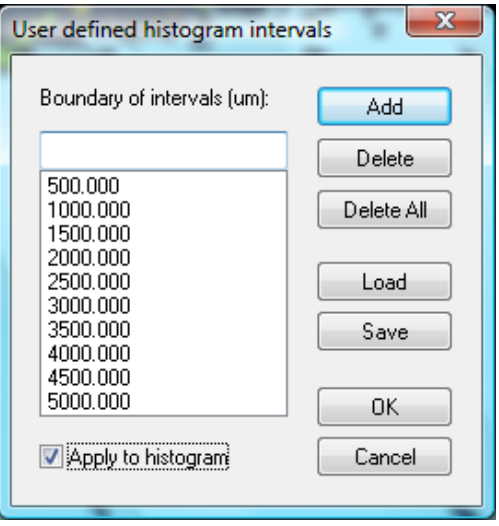

-22 Size distribution Sets the unit on the y axis of the displayed histogram, to object size (diameter of area-equivalent circle).

Length distribution Sets the unit on the y axis of the displayed histogram, to object length (maximum distance between two object pixels).

:28 Perimeter distribution Sets the unit on the y axis of the displayed histogram, to object perimeter.

**Let** Form distribution Sets the unit on the y axis of the displayed histogram, to form factor.

Orientation distribution Sets the unit on the y axis of the displayed histogram, to orientation.

Porosity distribution

B Sets the unit on the y axis of the displayed histogram, to porosity (percent area of fully enclosed space in 2d).

These above functions correspond to the rows of buttons and tabs above the histogram, in the analysis window, shown below:

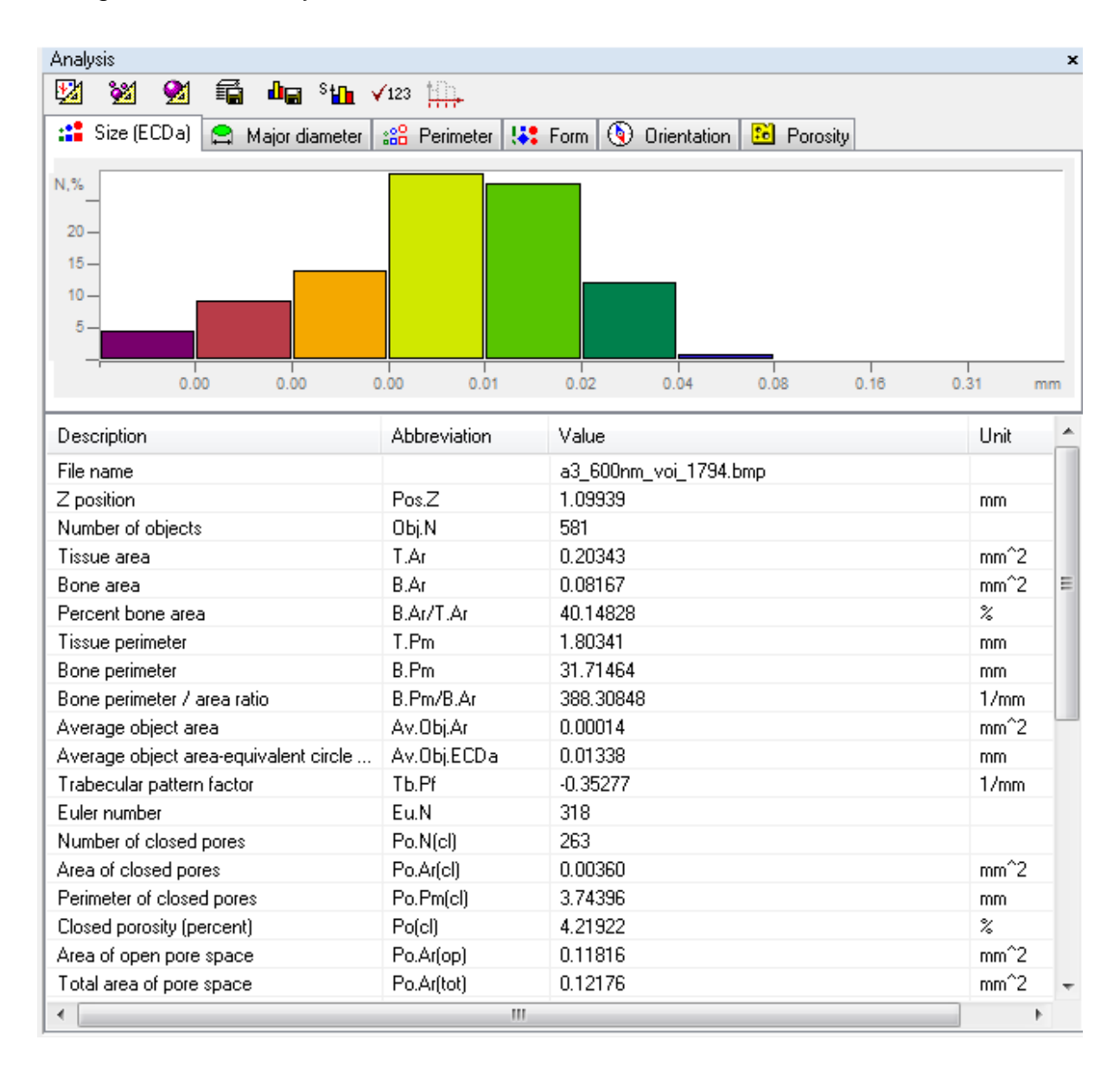

## **10.3. Individual object analysis in 2d:**

You can select any item in the single image 2d data report by left mouse click, and a small flashing cross inside a circle will appear on the crossection image, indicating the centroid of the selected item (see figure to the right). Furthermore, within the same image field, if you right-click on

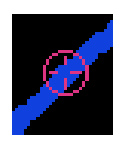

any discreet binarised object, a drop menu will appear, with the top item being "object properties" (figure below, lower). Selecting "object properties" will open a 2d results box with a single line of data corresponding to the selected binarised object.

You can select one or more lines as follows. Place the cursor on a line and press the left mouse button. To select a range of lines, left-click on the first image and then leftclick with  $\vert$  Shift  $\vert$  held down on the last line of the required range. To add one line to an already chosen range, or to exclude one line, left-click on that image with Ctrl held down. However the cross indicator will only light up for singly chosen objects.

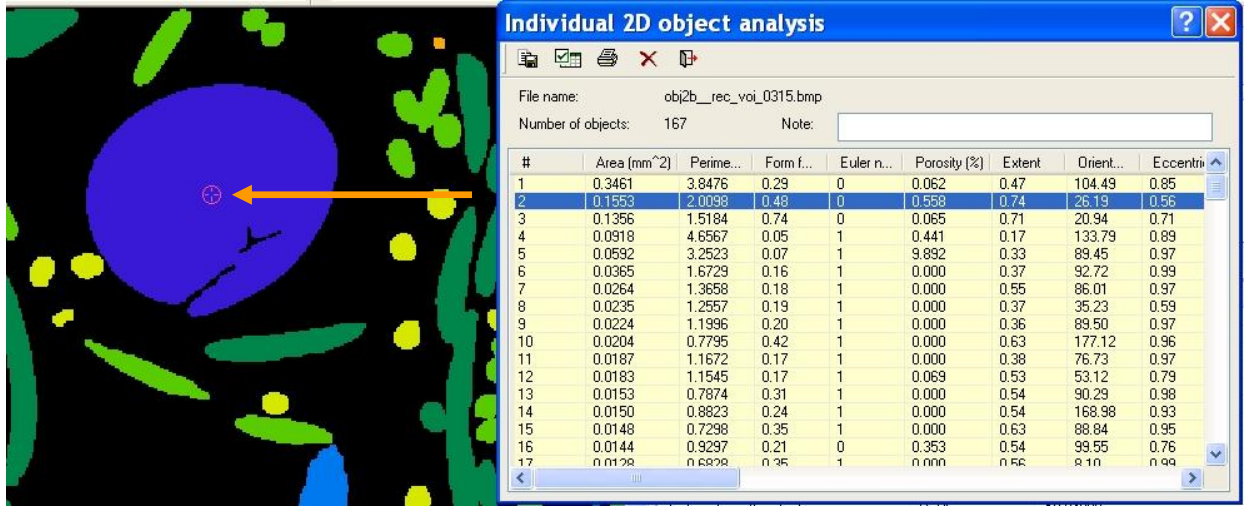

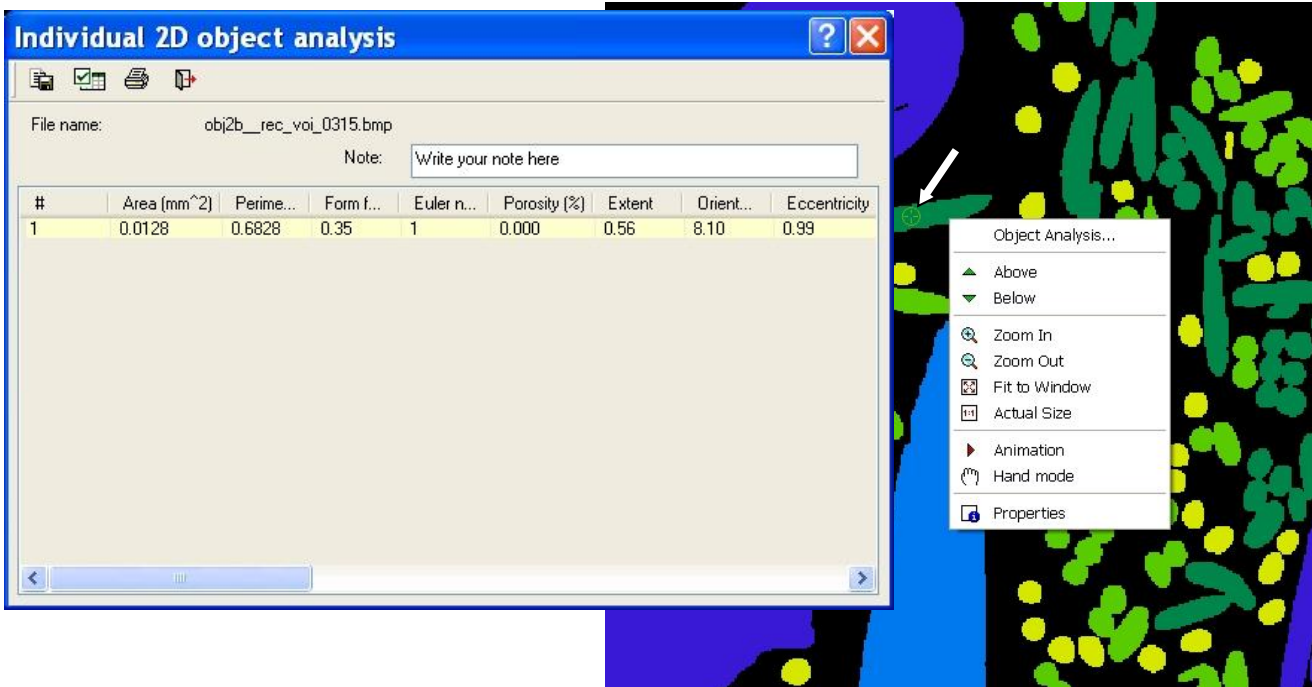

Note that while the results window is open for individual object 2d analysis, the highlighted object is shown with a small target mark on the image, as indicated by arrows on the image above.

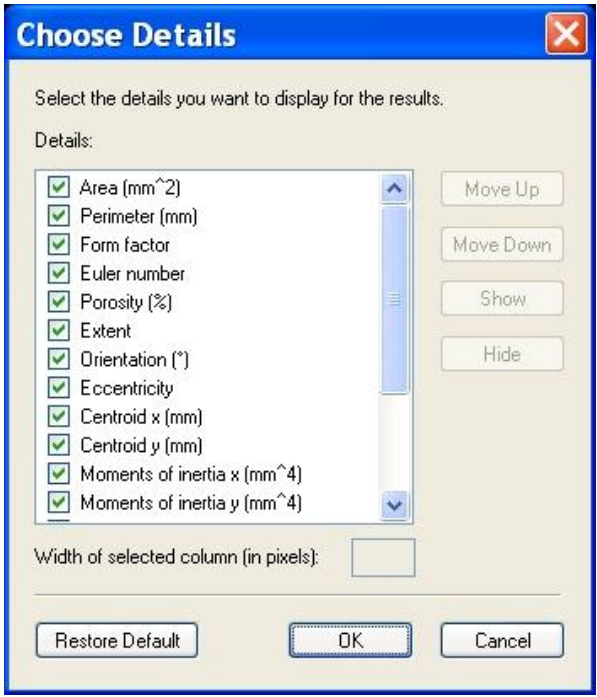

You can save the results of individual analysis of image objects as a text file by pressing the button **Save results**. You have the option to select which 2d parameters are included as columns by clicking on the **Choose details** button. A dialog will open as shown below. Then you can print them by pressing the button **Print results**. Pressing the button **Close window** will close the dialog window.

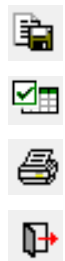

## **10.4. Individual object analysis in 3d:**

This analysis calculates and reports the 3d parameters of each and every discreet 3d binarised object within the VOI. Note that unlike with the integrated 3d objet analysis, on clicking the button to start individual 3d analysis, no window will open to prompt for output filenames, etc. – instead the calculation will begin immediately. File saving will be possible after analysis is complete.

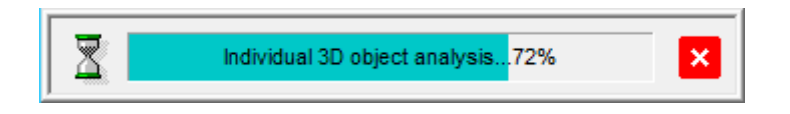

When the calculation is complete, the following results window will appear:

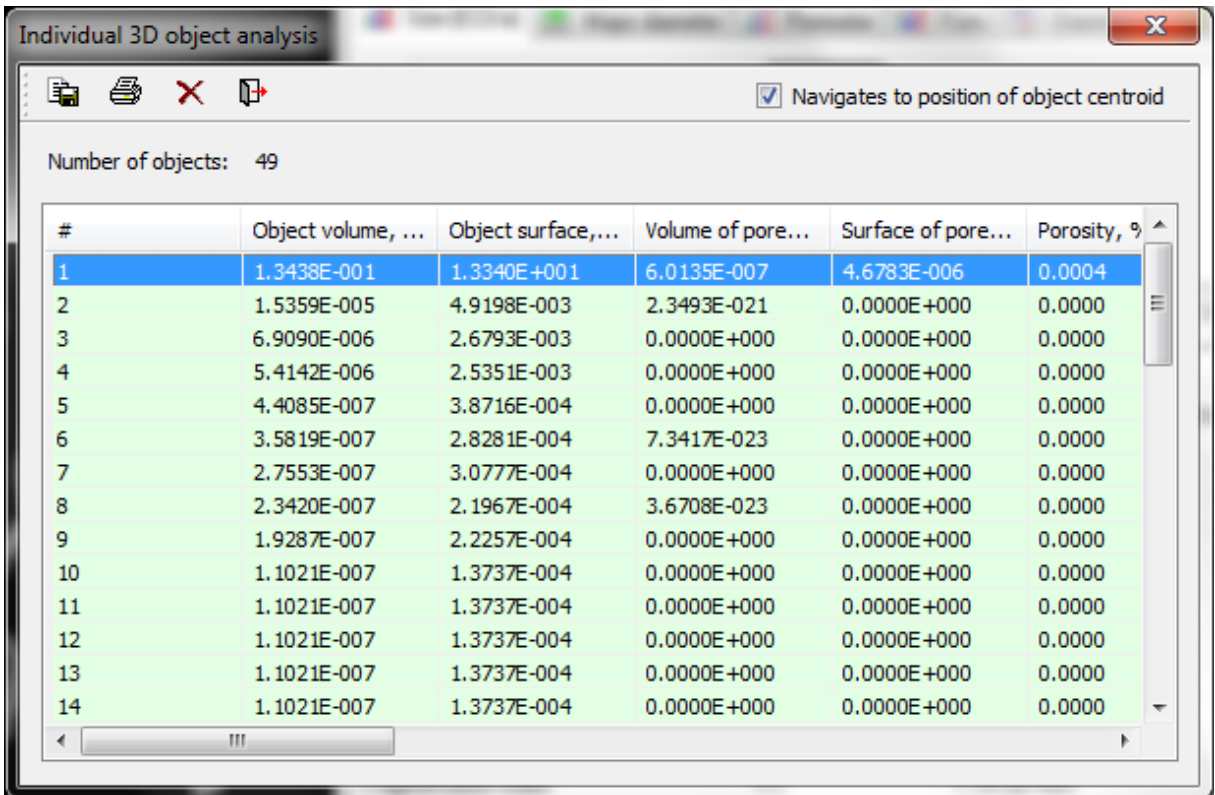

In the 3D as in the 2D individual object analysis, if you highlight a row (above), the corresponding 3D binarised object will be indicated by a target symbol at the centroid position of that object (see below for example). Note that the centroid is defined in 3D, so in the case (that will frequently occur) that the object is highly interconnected and extends over a significant volume, the centroid can be in empty space.

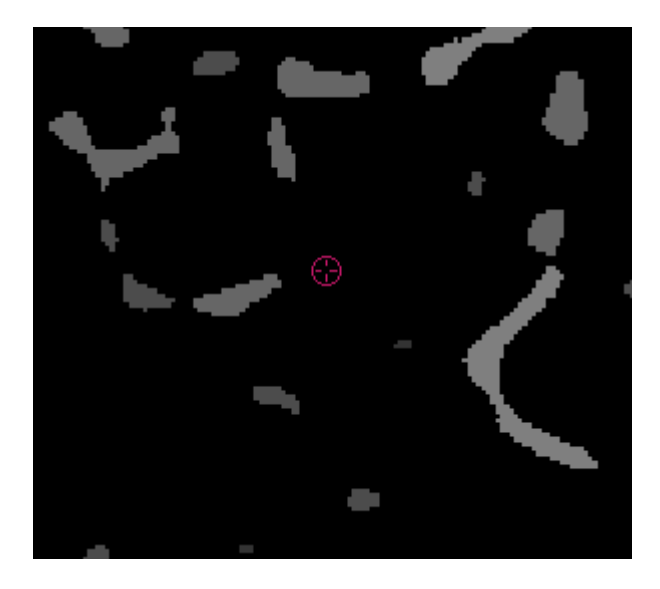

Note also that by clicking on any of the parameter headers, such as object volume, changes the order of the displayed objects so that objects are then displayed in either ascending or (by clicking again) descending order of the selected parameter. The three buttons at the top of this results window for individual 3d parameters, allow saving  $\Box$  and printing  $\bigcirc$  of the analysis results, and closing  $\Box$  of the results window.

### **10.5. Analysis of all objects in 3d:**

**Analysis / 3D analysis** – initiates three-dimensional (3d) image analysis of binary selected objects (white color) within the volume of interest.

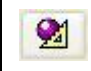

When you call this command the dialog **3D analysis** is opened and shows the list of parameters which can be calculated. You can select and de-select parameters using the corresponding tick-boxes.

Pressing the button Continue begins the analysis, and if the flag **Auto save result as** was ticked, a dialog will appear in which you can specify a filename for the text file with the 3d analysis results. When **text table** is ticked, the results are saved as a table with each parameter result in a separate line.

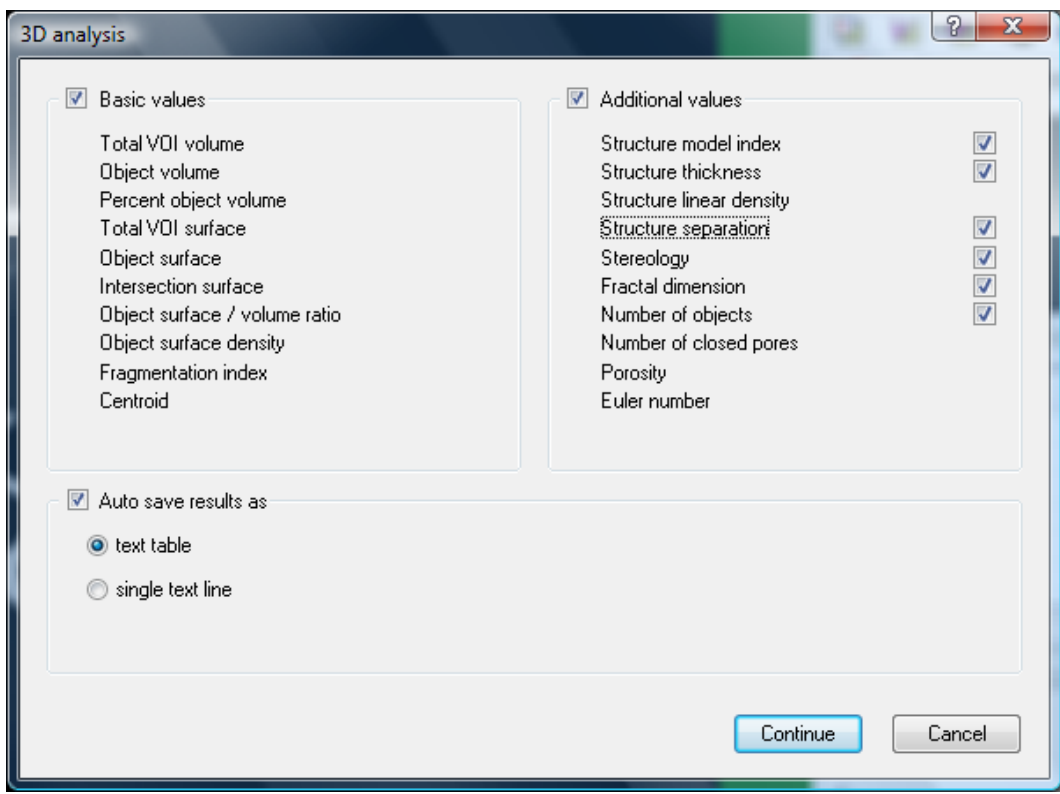

The list of 3D morphometric parameters available for analysis, shown after clicking on the "3d analysis" button.

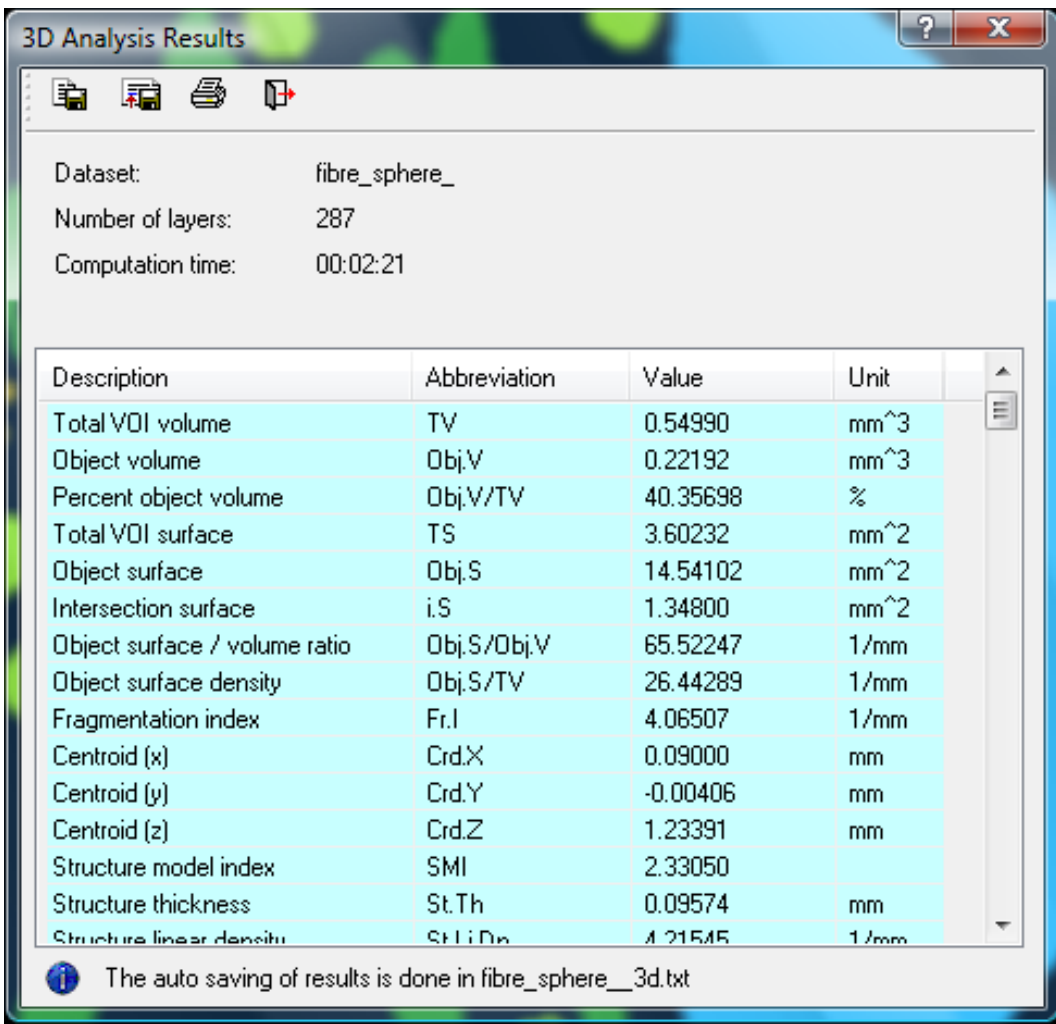

The window displaying results after running the "3d analysis" function. The "i" button in the bottom left of the window opens the text file containing the full results listing. A part of this text file is shown in the image below.

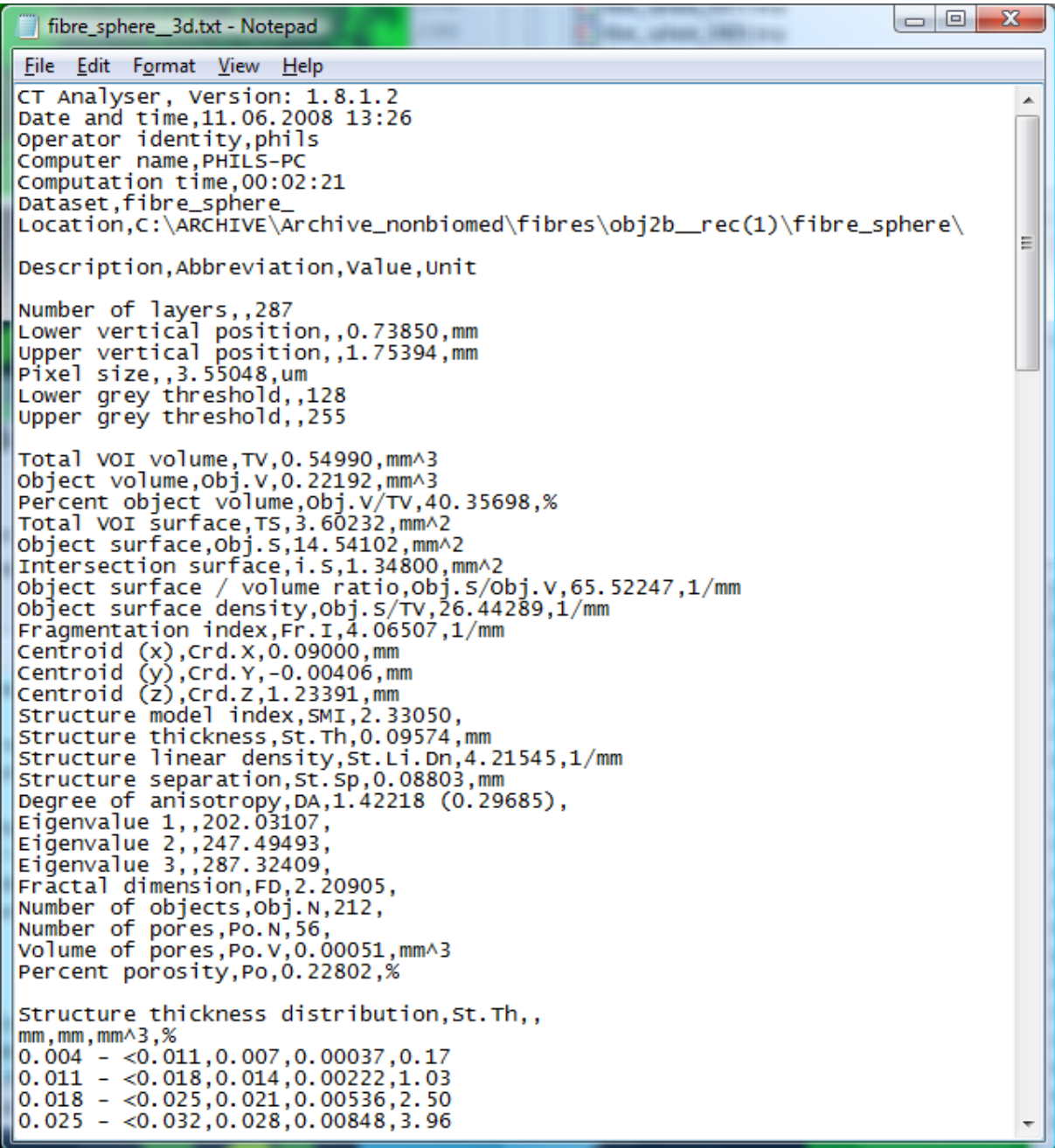

### 10.5.1. IMPORTANT NOTE: 3D THICKNESS CALCULATION AND ROI INTERPOLATION

Concerning thickness measurement in 3d: from CTAn version **1.5.1.9**, the thickness measurement (sphere fitting) algorithm in 3D has been updated. To eliminate artefactual errors caused by virtual spheres going into the corners formed at the VOI boundary, the 3d thickness analysis is carried out for the whole loaded dataset, but the values of thickness reported only for the VOI. Thus if the loaded dataset is large – even if the VOI is small – then the 3d thickness and separation measurements will take a long time. To avoid the analysis taking excessively long, use the function at the ROI page to make a new reduced-size dataset from the ROI (VOI).

Also from version **1.5.1.9** there is a new type of ROI interpolation between adjacent edited ROI shapes that will be the default. The previous method becomes obsolete,

but when an older "prefix.roi" file is loaded, the user will be given a choice of applying the old or the new interpolation method. The new algorithm contains improved interpolation of both non-polygonal and polygonal ROIs. However when applied to previous roi files, the resulting roi will be

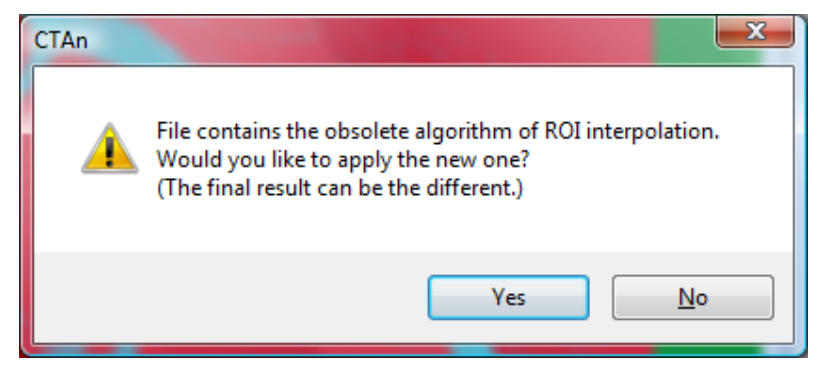

slightly changed, and would for instance no longer correctly enclose an ROI dataset made on the basis of the previous ROI interpolation algorithm. In the case of an ROI dataset it would be better to choose the "obsolete" interpolation method.

Single line text output for automatic creation of table of results from multiple datasets

If **single text line** is selected, results of each analysis are saved as one text line (comma delineated). The file can be appended to with subsequent analysis results. The title with descriptions of parameters as column headings is written as the first row at the creation of the new file. The second row gives the parameter symbol (bone ASBMR or general scientific) and the third row gives the parameter unit. This results report mode is applicable where multiple samples are to be analysed and compared, and the "line-by-line" text file is loadable into spreadsheet programs such as Excel. When you open this or any other type of *CTAn* results text file in MS Excel, the text Import Wizard appears: in the first page you need to set *Original data type* to *Delimited* and *File origin* to *Windows(ANSI)*. On the second page choose *Comma Delimiters* and on the third in the dialog *Advanced…* select the decimal separator to *point*. When you finish this wizard you will see a sheet like this:

For parameters based on Mean Intercept Length (MIL) such as Degree of Anisotropy you can select the distance between secants. Reducing this distance will make the results more accurate, at the cost of increased calculation time. In the dialog **File / Preferences** in the tab **Advanced** you can find the field **MIL line spacing**.

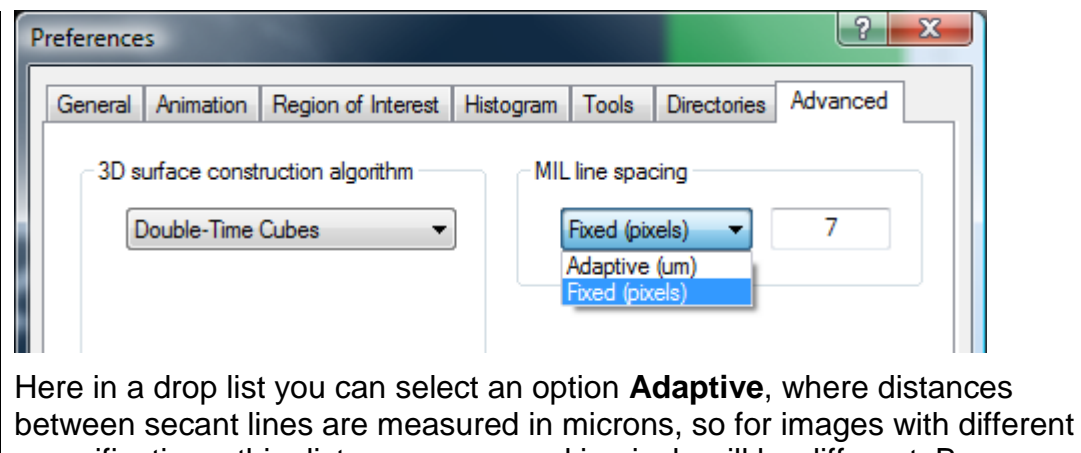

magnifications, this distance expressed in pixels will be different. By choosing **Fixed**, the distance between lines is expressed in image pixels, and calculation time will be independent of image pixel size.

When the analysis is finished the dialog **3D Analysis Results** will appear, in which the results are displayed as a table with a blue background and have units of measurement as specified in **File / Preferences / General / Unit**.

If before the beginning of the three-dimensional analysis the **Auto save result as** box was ticked, then at the bottom of the results table the filename of the results text file will

be displayed – such as *"prefix 3d.txt"*. In this case the icon  $\bullet$  is displayed to the left of the text filename. When you left-click this icon the 3d results text file will be opened and displayed (with Windows Notepad).

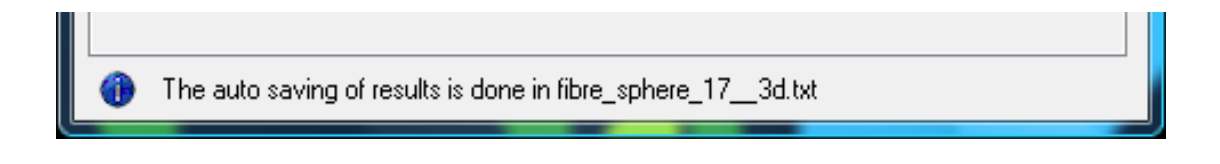

You can save the results of 3d analysis as a table text file, by pressing the button **Save results**, or as a single comma-delineated text line, by pressing the button **Append results to file**. If you click the left mouse button on the **Print results** icon, the analysis results will be printed. Pressing the button **Close window** will close the dialog window.

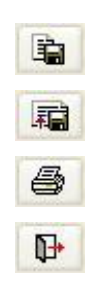

#### 10.5.2. Advanced options for 3D morphometric calculations

In the advanced tab of the preferences, there are four tick-box items at the bottom: these are:

- **Perform the advanced 3-dimensional stereology**. Selecting this option adds a list of parameters related to the mean intercept length (MIL) calculation of anisotropy and the MIL tensor, to the end of the 3d analysis report.
- **Restrict the thickness calculations to within the VOI only**. Selecting this option reduces the time taken for 3d thickness and separation calculation, by the distance-transform based local thickness method.
- **Show the results based on direct counting of pixels / voxels**. This applies to 2D analysis only – it activates the output of alternative values of some parameters such as object volume and surface area, marked with an asterisk "\*", where sub-pixel interpolation – such as by the Pratt algorithm – is excluded, and values are based on counting areas and perimeters of whole pixels only.
- **Cache images** (requires the dataset reload); this option is discussed in section 4 under opening of datasets.
- **Allow all users to use the program** (requires restart and authentication); this option is discussed in section 2 under licensing and starting of the CTAn program.

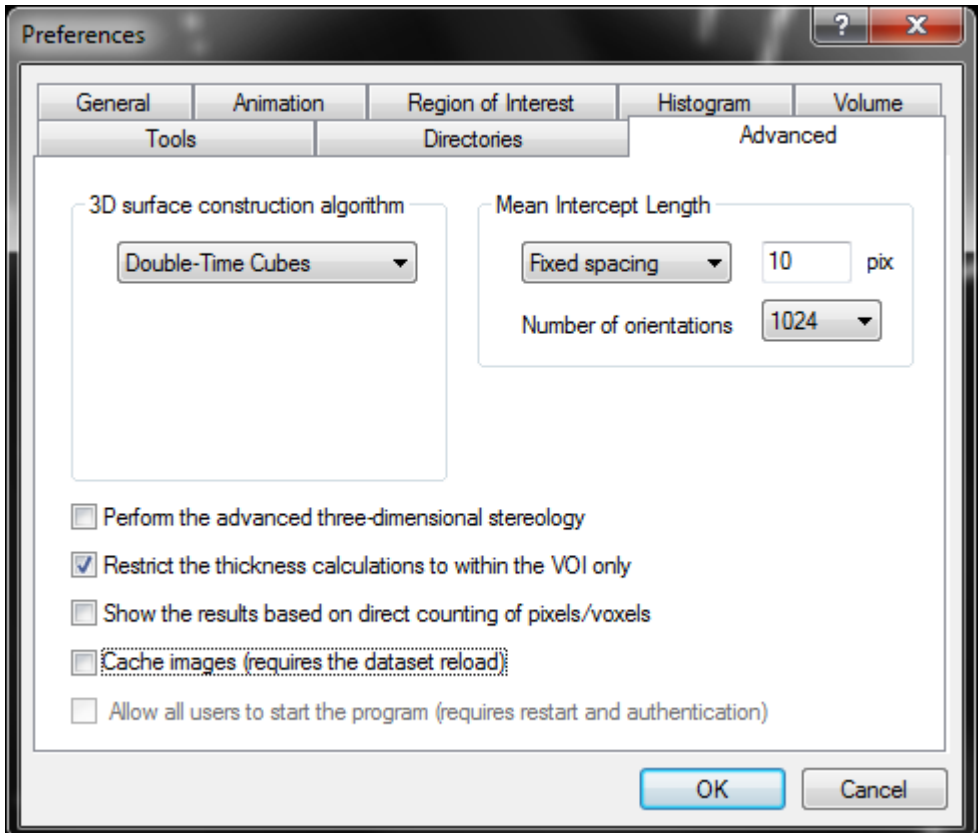

## **10.6. Analysis of all objects in 2d:**

氠 **Analysis / Save 2D analysis results:** this saves in a text file the results of the two-dimensional analysis of all images of a dataset inside the region of interest. The values in the output text table are comma-delineated, each line of this table representing the results of the analysis of one image.

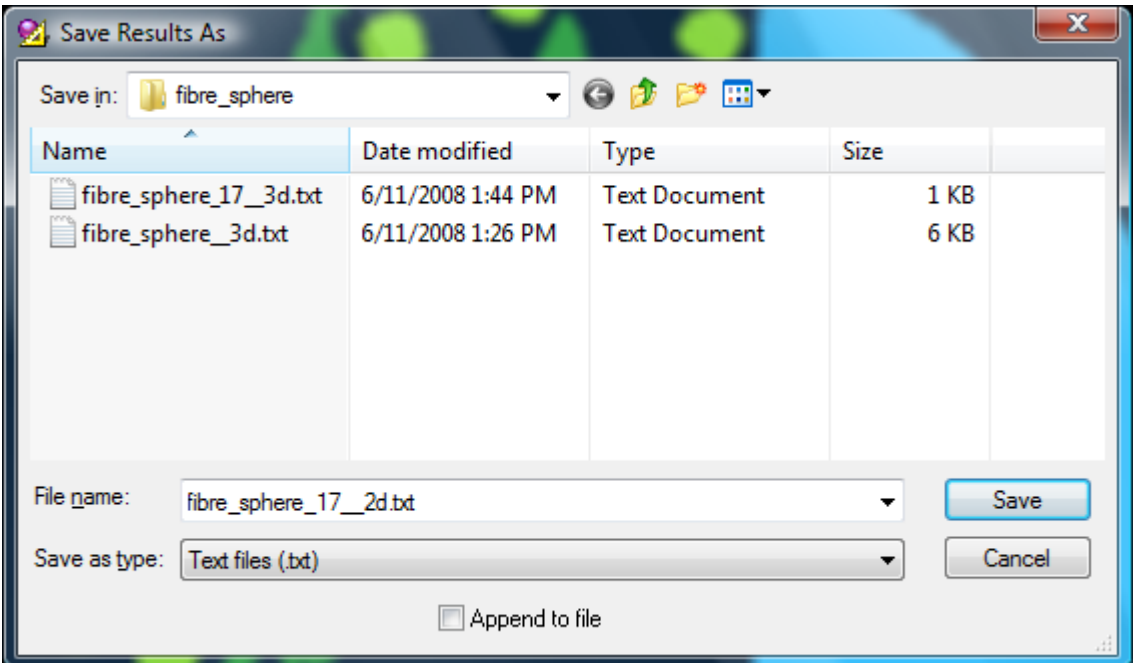

**Note on text report files**: when prompted to enter a filename for a report text file, the default file extension will be .txt. For instance, object\_3d.txt or object\_2d.txt. The output file will be an ASCII text file. However you can optionally change the extension of the report file to .csv . This stands for "comma separated values" and is a format recognised by Microsoft Excel. The file created will be the same ASCII text file, but it can be easily and quickly opened in Microsoft Excel by double clicking, side-stepping the Excel text import wizard.

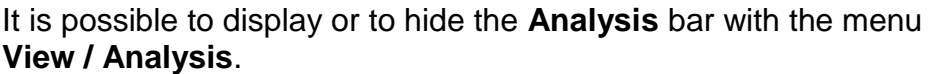

# *11. Page 5: Custom processing*

The custom processing page represents a different way of working with *CTAn*. The analysis functions from the previous *CTAn* pages (binarisation, 2d and 3d analysis etc.) can be used in custom processing, together with many additional functions such as image processing operations (e.g. smoothing, despeckle). Operations that you choose to run are executed in a "task list" that you can build and configure. Combinations of the available operations can allow a very wide range of 3d image analysis functions to be achieved.

When you select the 5<sup>th</sup>, custom processing page using the button  $\left| \frac{1}{2} \right|$ , a progress bar will appear indicating the loading of the current dataset.

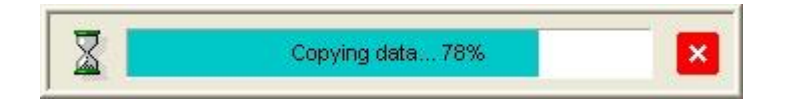

**Important**: On moving to custom processing the whole current dataset is loaded into memory. Even if a volume of interest (VOI) is selected much smaller than the parent dataset, the whole dataset is still loaded. It is therefore strongly recommended that you create an "ROI dataset" at the ROI page, a new dataset with reduced size containing only the part of the dataset inside your selected VOI. Then open the new ROI dataset and this will both load and run much more quickly in the custom processing environment.

The custom processing page allows you to apply to the dataset images one or more operations from a list of internal or external modules or "plug-ins" connected to the program. Note that this page of *CTAn* has an open architecture, so that a user can contribute his/her own analysis routines as external plug-ins. Internal plug-ins are those implementing functions from the core of the *CTAn* program.

 You can specify the location of the directory containing external plug-ins for *CTAn* from the dialog **File / Preferences**. Open the tab **Directories** and in the group **Plug-In Directory** press the button ....

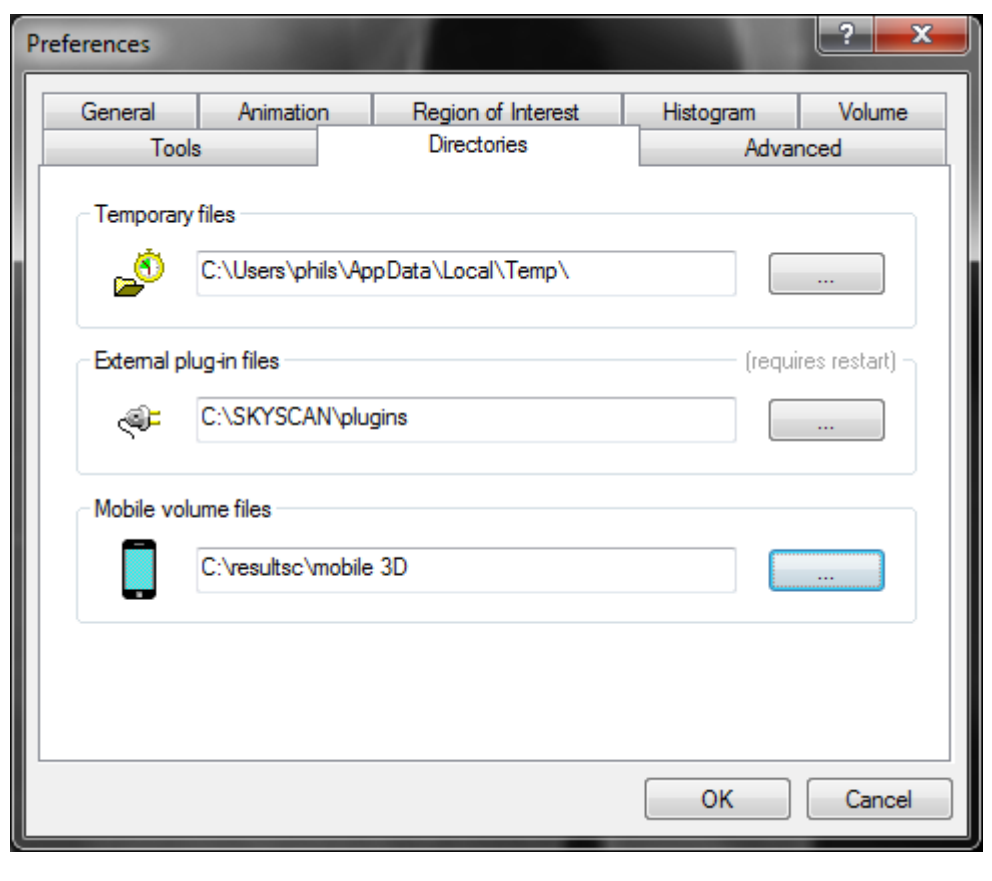

In the opened dialog, indicate the folder containing the external plug-ins (*.ctp*) and press the button  $\overline{OK}$ .

These modifications will take effect only after a new loading of images.

Note that installation of the external plug-ins is separate from the installation of *CTAn* itself.

When you switch to this custom processing mode a duplicate of the initial dataset is created, and a progress bar will indicate this process. (Note – to speed up operation in custom processing, it helps to reduce dataset size by creating an ROI dataset.) Modifications to the dataset made in this mode are displayed in an image window, and a new **Plug-Ins** bar appears.

### **11.1. Plug-Ins bar**

#### The Plug-Ins bar has the following tabs:

**Task list** – shows the list of operations which can include internal and/or external plug-ins, which will be applied to the dataset in the displayed order (top down).

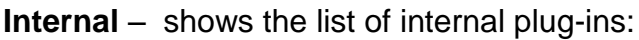

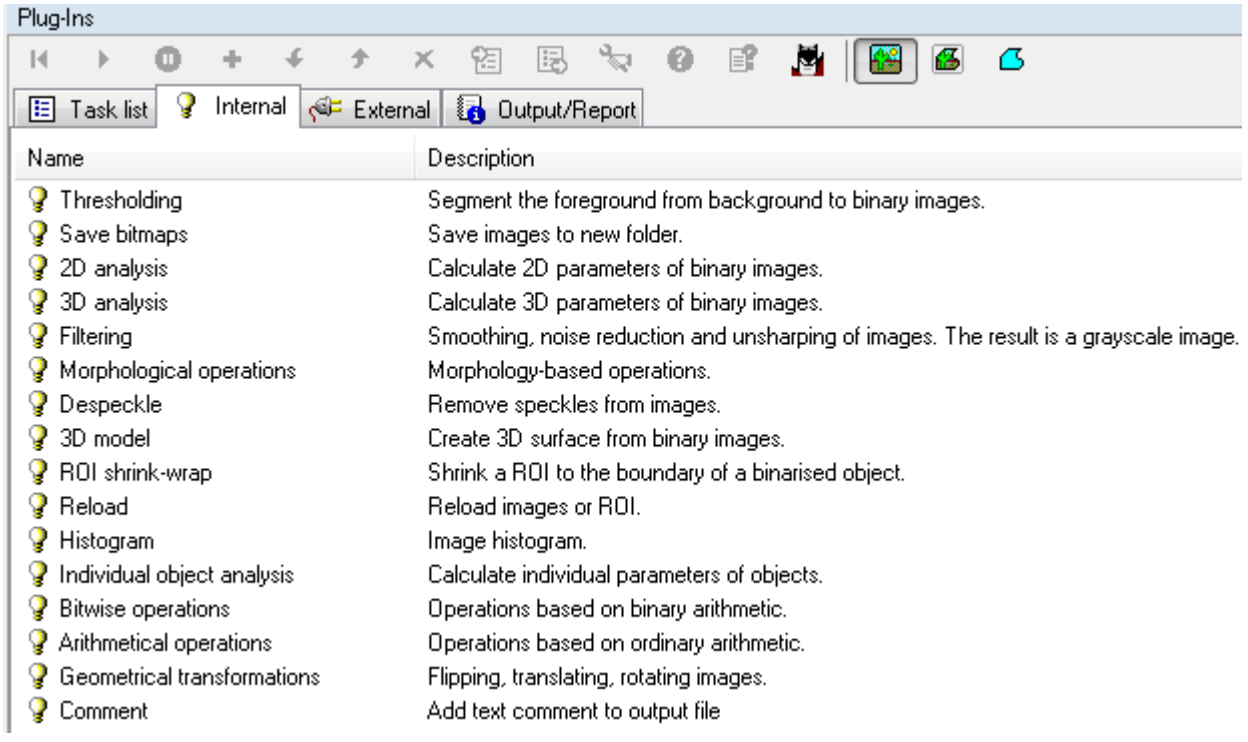

**External** – shows the list of external plug-ins loaded from the directory specified by File / Preferences / Directories / Plug-In Directory.

**Output / Report** – here you can find the paths and filenames of the text files with the analysis results (**Output file**) and the report or log of operations done (**Report file**). Both files are created in the dataset folder each time a task list is run on that dataset, and they have the same prefix as the dataset images followed by the double extension *.CTAn.txt* or *.CTAn.log*. Both output text files have the same set of options. The button Open opens this file for viewing.

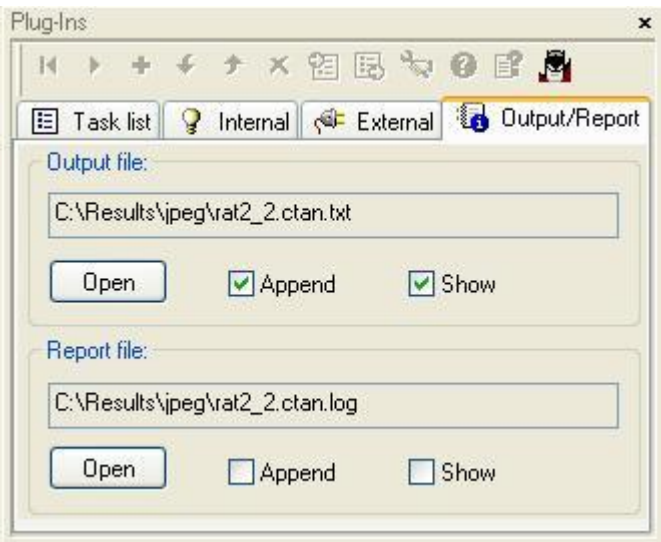

The live flag **Append** indicates that the information will be added to the end of the results (output) or the log (report) file. file. Otherwise this file will be overwritten after the execution of a single plug-in or a list of plug-ins. When the switch **Show** is on, the corresponding text file will be automatically opened for viewing after the execution of a single plug-in or list of plug-ins.

In the **Plug-Ins** bar there are commands which become active in some tabs and are disabled in others:

**Restore dataset** – restores a duplicate of the dataset images, reversing the к previous image modifications. This command becomes active after images are modified. **Run plug-ins** – starts execution of a single selected plug-in when the tab × **Internal** or **External** is active, and executes a list of plug-ins when the tab **Task list** is active. **Pause –** this button sets the task list to pause before running the selected  $\bullet$ plugin. This is useful for testing and debugging of task lists. **Resume after pause** – this button appears after a plugin has been set to  $\mathbf{D}$ pause. The button will resume a paused task-list starting with the paused plugin. A plugin can optionally be paused and re-started several times between start and finish. **Add plug-in to task list** – adds a selected plug-in in the **Internal** or ٠

**External tab** to the task list in the **Task list** tab.

s.

 $\bullet$ 

 $\times$ 

图

區

А

**Move plug-in down** – shifts a selected plug-in down by one line on the list, changing the sequence of execution of plug-ins in the **Task list** tab.

**Move plug-in up** – shifts a selected plug-in up by one line on the list, changing the sequence of execution of plug-ins in the **Task list** tab.

**Delete plug-in** – deletes the selected plug-in from the list of the **Task list**  tab.

**Import task list** – reads from the disk *(.ctt file)* a list of plug-ins and shows them on the **Task list** tab.

**Export task list** – saves on disk *(.ctt file)* the list of plug-ins shown on the **Task list** tab.

**Plug-in configuration** – shows the configuration dialog of the selected plugin.

When you add any plug-in to a list on the **Task list** tab, it is copied with its current configuration. Further modification of the plug-in configuration does not influence the configuration of the same plug-in in other tab lists of plug-ins.

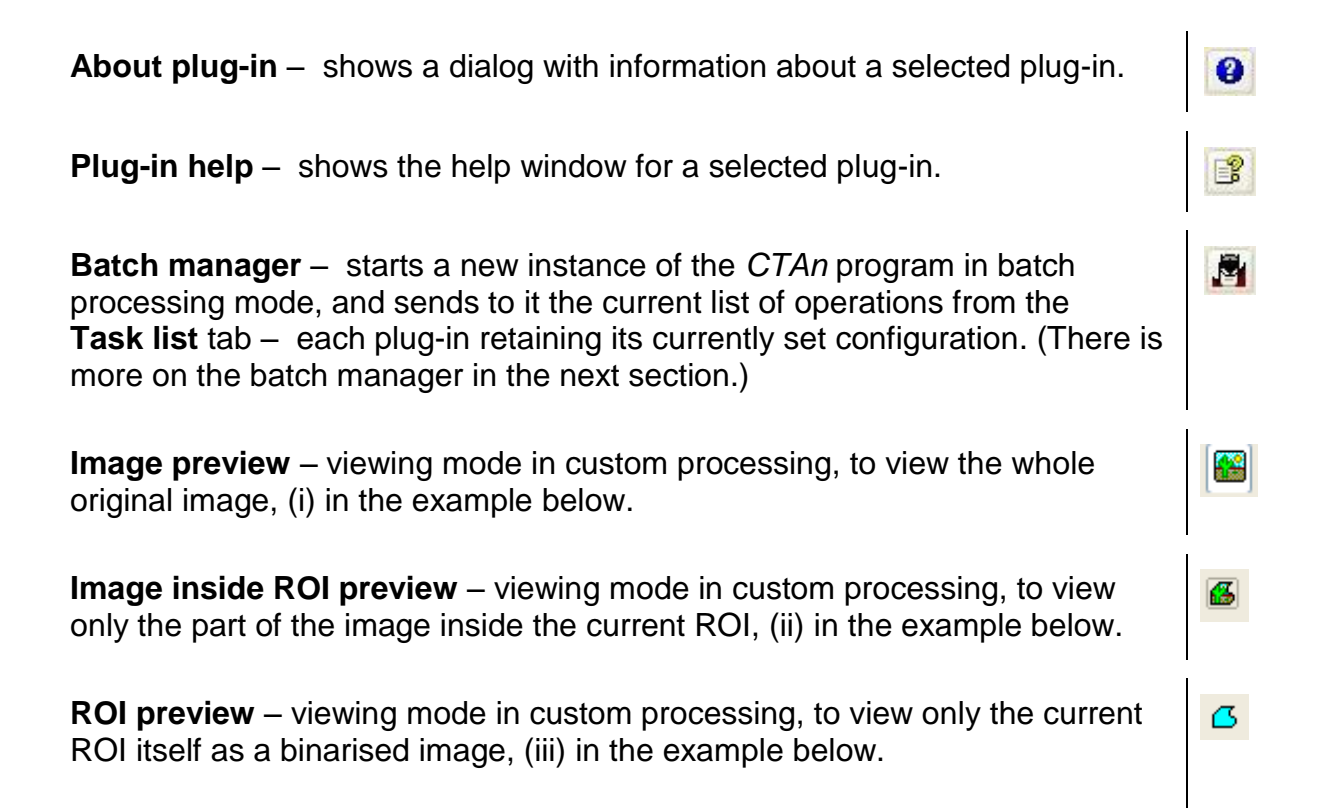

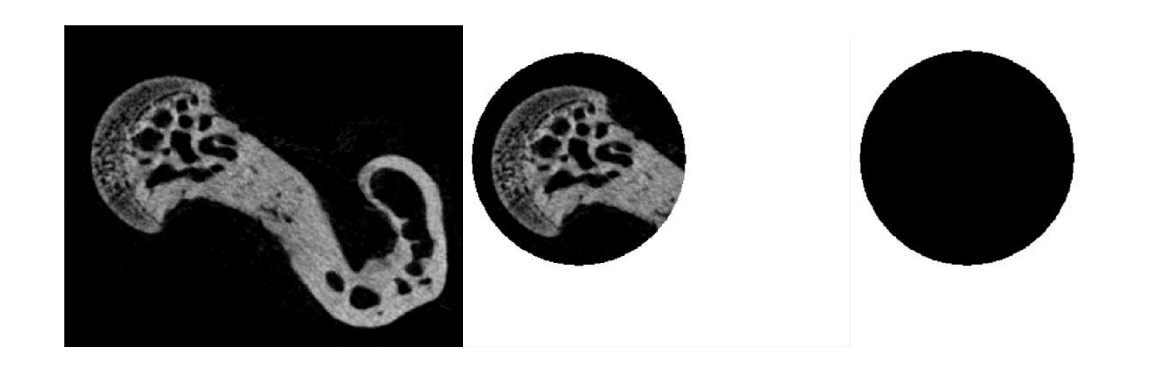

(i) Image (ii) Image inside ROI (iii) ROI

## **11.2. Batch processing mode**

In the batch processing mode the program starts as a dialog box with an upper and a lower window. In the upper window the control elements are displayed similarly to the elements in the **Plug-Ins** bar in the custom processing page. Above the upper window are three tabs:

**Task list** - shows the list of operations selected from internal and external plug-ins, which will be applied to the dataset in the sequence shown (top down).

**Internal** – shows the list of internal plug-ins.

**External** – shows the list of external plug-ins loaded from the directory specified by **File / Preferences… / Directories / Plug-In Directory**.

To control the task list use the buttons located to the right of the upper dialog window:

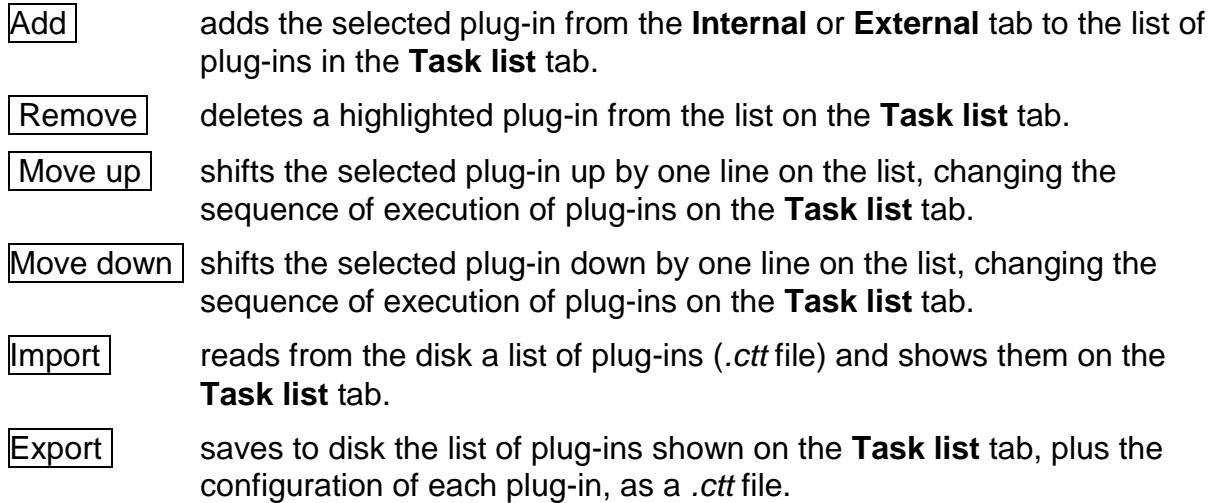

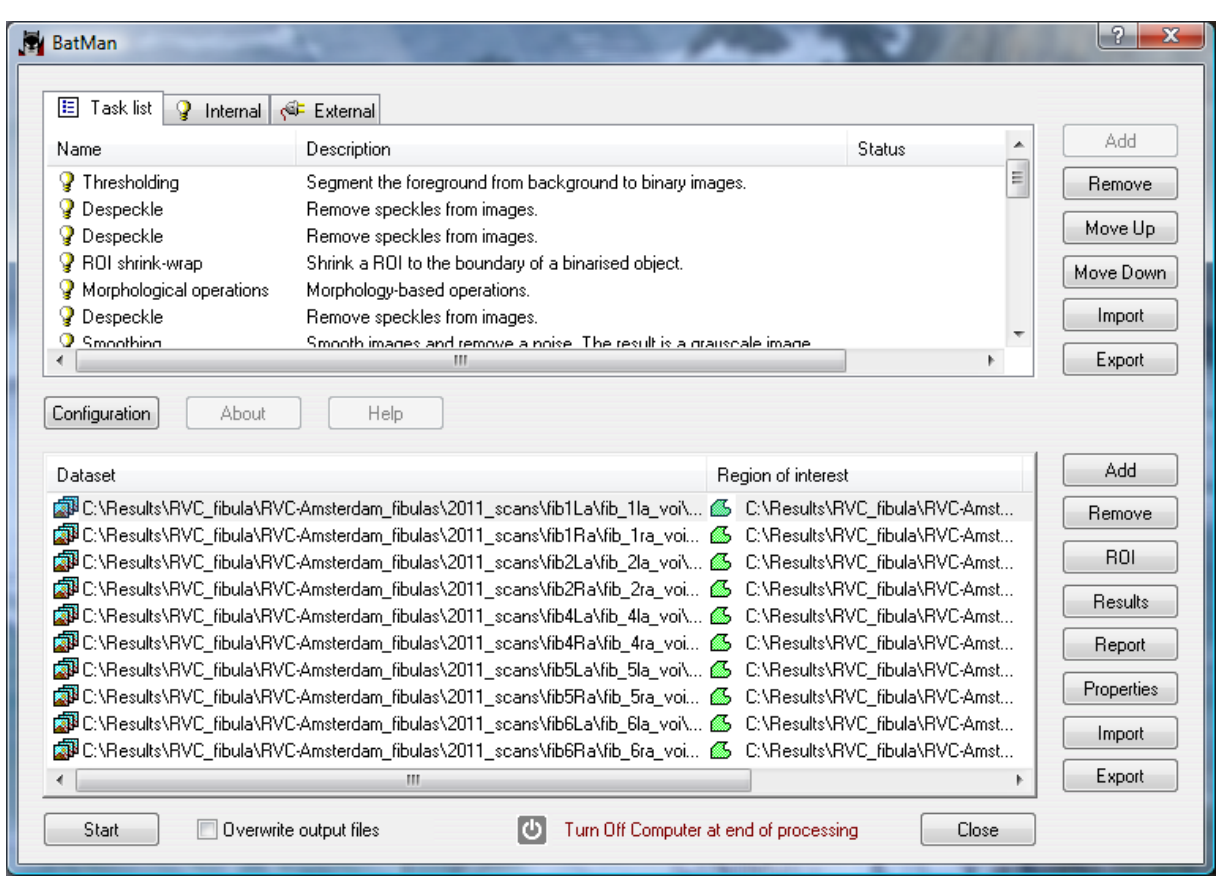

In the lower dialog window there is the list of datasets to be processed, and to the right of this window some buttons for customizing the list and controlling the batch processing:

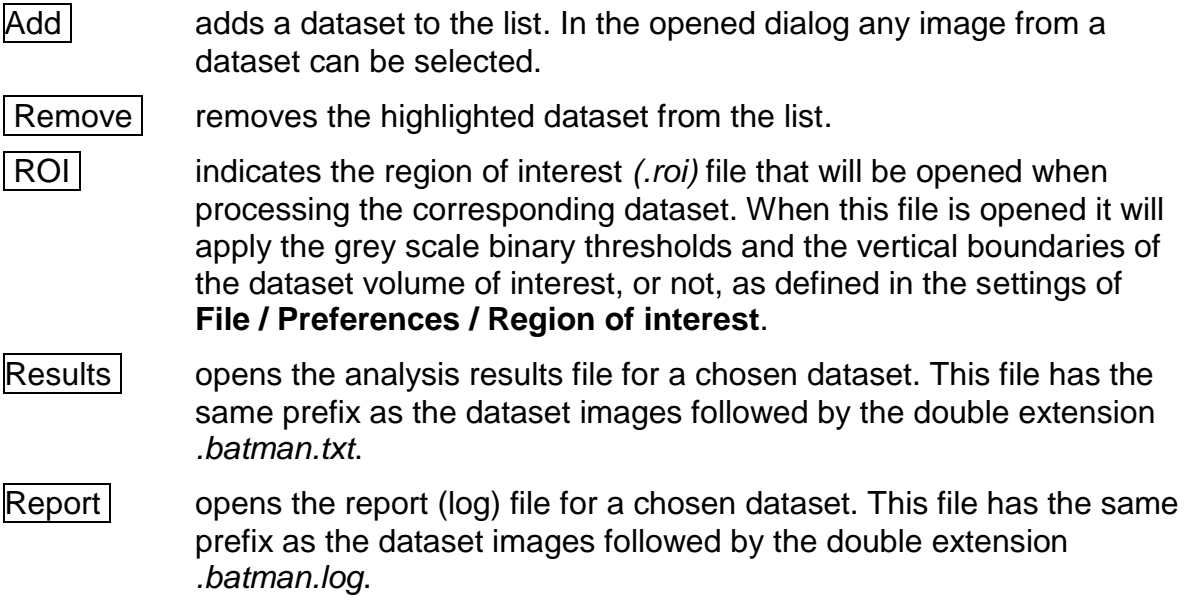

 $|$ Properties  $|$  opens a dialog with information about the dataset, ROI, and the location of the result and report files. Note that the dataset pixel size can be adjusted in the BatMan properties of a loaded dataset.  $|$ Import  $|$  Imports a previously saved dataset list, in the "ctl" format. Export Exports and saves the currently loaded dataset list, in the "ctl" format.

At the bottom of the BATMAN window, from the left, the following functions are

Start

present:

The start button starts batch processing of the list of datasets by the sequence of operations set out in the **Task list**. Information about the progress of analysis is displayed in the "Status" column in both the upper task window and the lower dataset window.

Overwrite output files

Selecting this option will result in any previous results of BATMAN calculations in any of the listed datasets, in the default format [prefix]\_.batman.txt and [prefix] batman.log, being overwritten by the results of the present analysis.

ю Turn Off Computer at end of processing

Selecting this option will cause the computer to be fully shut down at the end of the operation of the task list. This can be useful if you are launching a batch calculation on multiple datasets that will run overnight or over a weekend, for example.

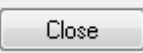

The close button closes the BATMAN window, and stops batch processing if it is in progress.

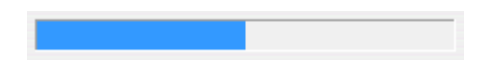

When a batch task list is in progress, a progress bar will appear at the bottom of the window.

Page 96 of 139

#### The Task List has three columns relating to each selected task:

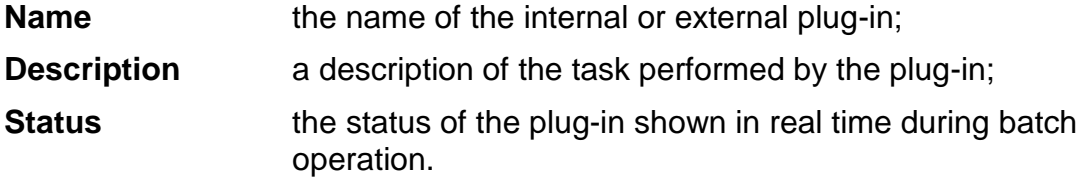

#### The Dataset list has five columns relating to each selected dataset:

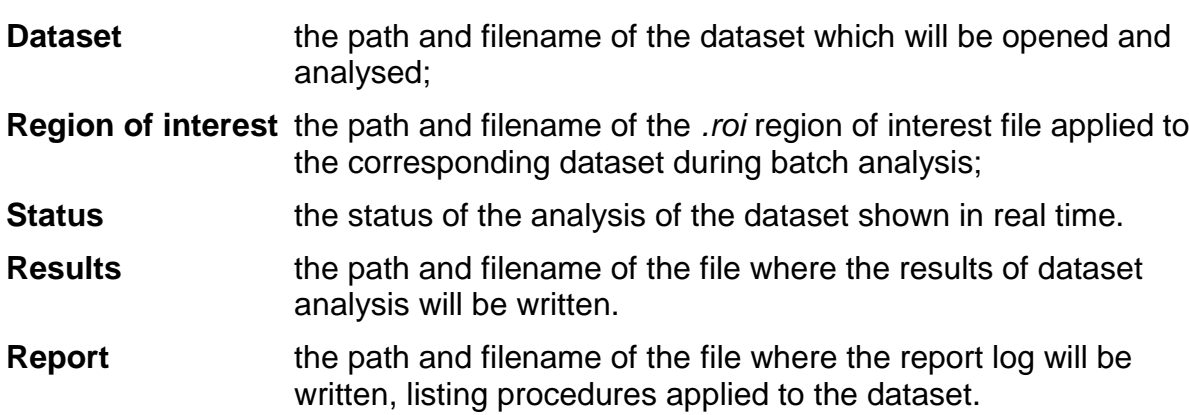

#### Preferences in BatMan

Right clicking on the top left corner of BatMan opens a preferences window.

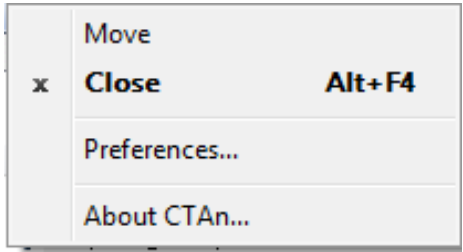

The BatMan preferences are a limited set of the preferences in the main part of CTAn. One additional preference in under the tab "tools":

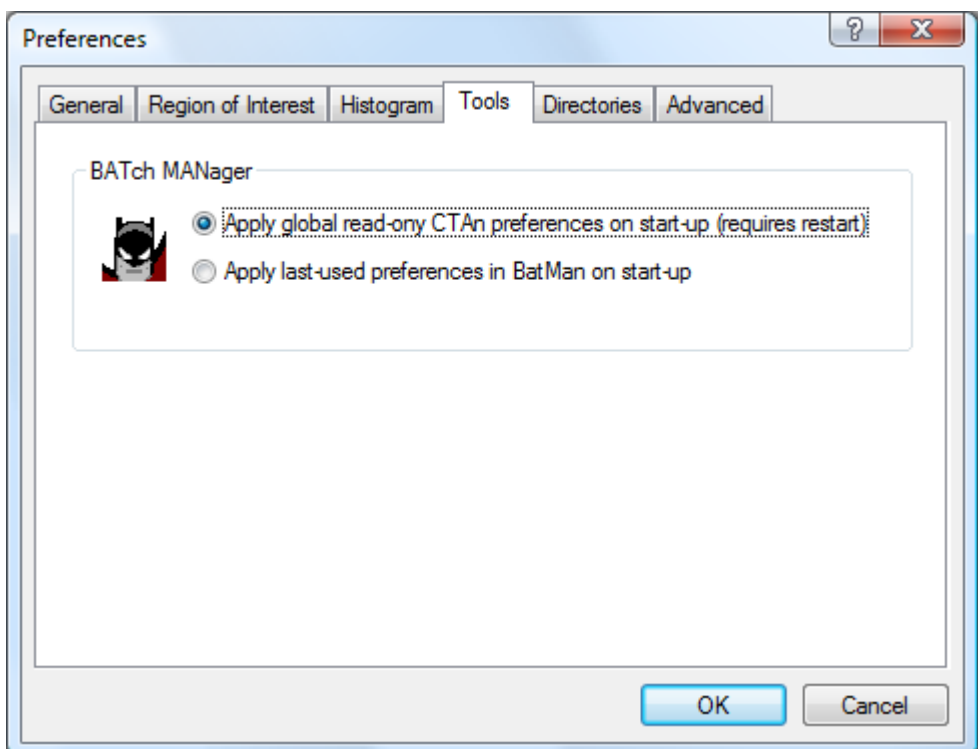

Two options are given under the BatMan preferences and Tools concerning the application of preferences previously set in the "main" CTAn. The first option, "apply global read-only CTAn preferences…", means that, on opening BatMan, the preferences will be taken from the previous session of the main CTAn. The second option, "apply last used preferences in BatMan…", will instead on opening BatMan apply preferences as set in the previous BatMan session.

# *12. The printed report*

In the dialog opened by the command **File / Print Layout**, you can customize a printed analysis report (see below). In the top part of this dialog box the report page is displayed in a reduced form. In the lower part are the functions which select and configure items for the report page.

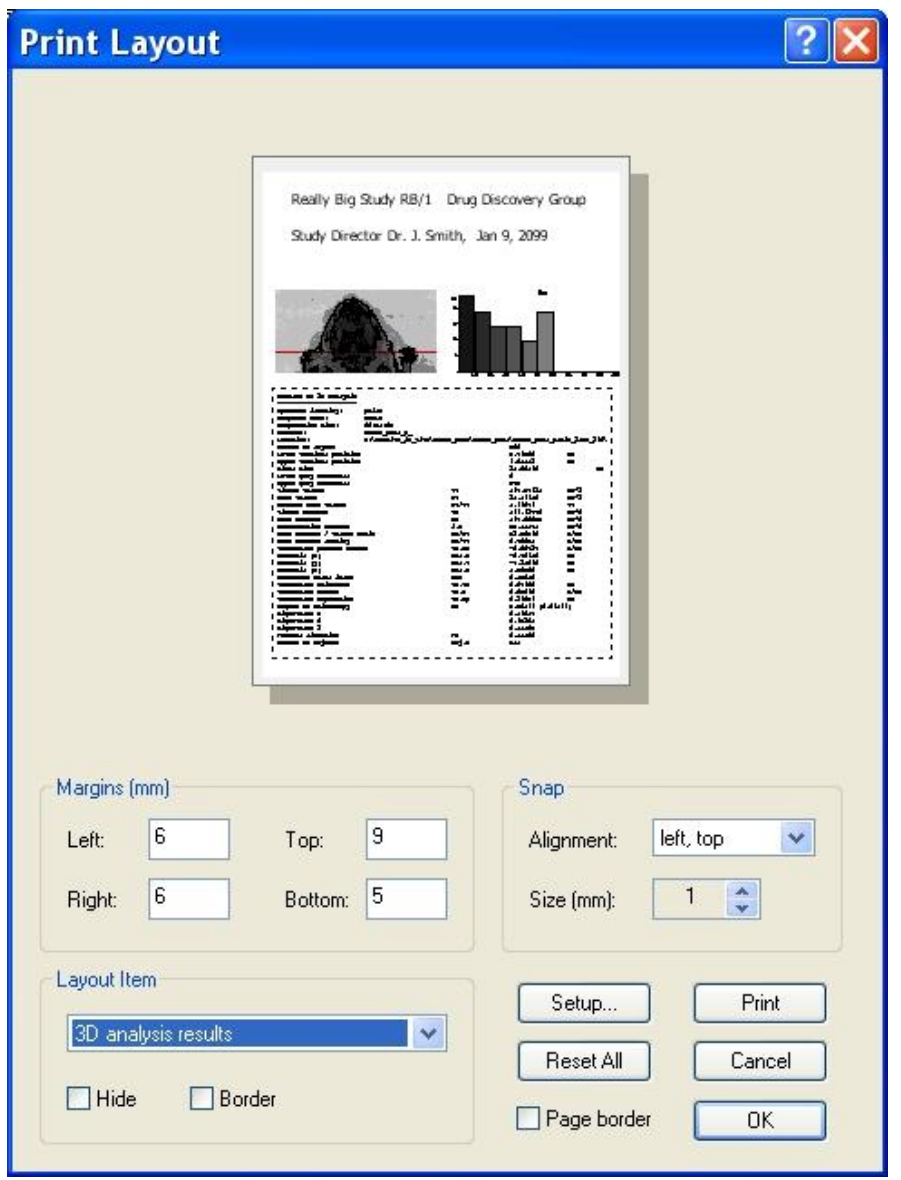

In a group **Margins** on the dialog **Print Layout** you can specify the size of indents from edges of the page, expressed in millimeters.

In the list of layout items there are **Сustom text** and **Custom logo**. When you select **Custom text from the Layout Item list, the button <b>Edit** will appear. Pressing this

button will open the **Сustom text** dialog, where you can enter any text, which will be displayed on the printout page.

The item **Custom logo** shows a logo, which is stored as the file *logo.bmp*. This file must be located in the directory from which the start-up of the program is initiated (i.e. where *CTAn.exe* is located). If this *logo.bmp* file is absent, a default BrukermicroCT logo is provided.

The drop menu **Alignment** in the group **Snap** specifies which of the corners of a rectangular layout item will be taken as the anchor binding it to the square grid. The pitch size of this grid is indicated in the **Size** field.

In the **Layout Item** group you can select an active printout item from a drop list. When the box **Hide** is checked, the active layout item is not displayed and is also excluded from the printed report ("what you see is what you get"). Likewise the border around an active item will be drawn if the **Border** check box is ticked, otherwise not.

Pressing the  $\vert$  Setup...  $\vert$  button in the Print Layout dialog, you can specify page size and orientation, select the active printer and change its properties.

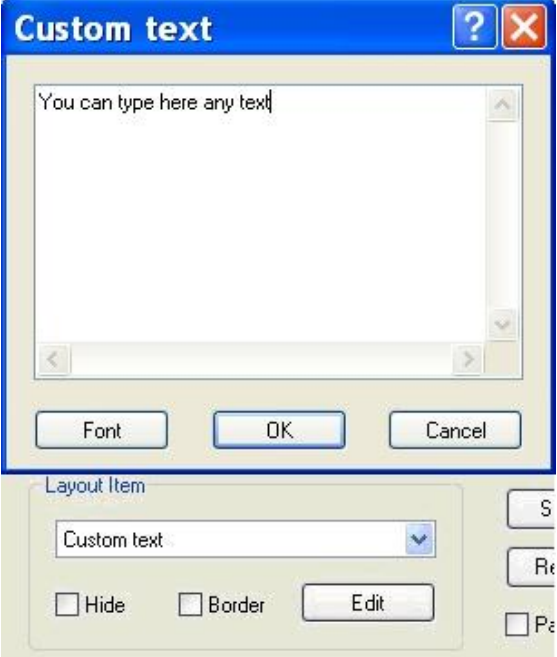

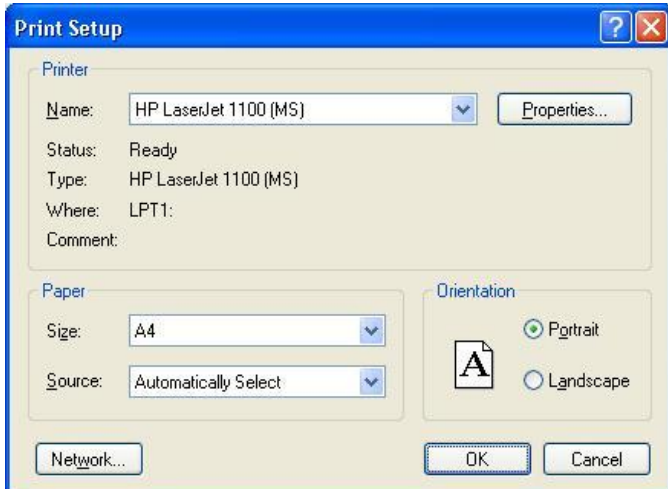

The **Layout Item** drop list can contain the following items:

**Histogram of distribution** – the image of the histogram of distribution shown in the **Analysis**  bar (2d parameters from current image).

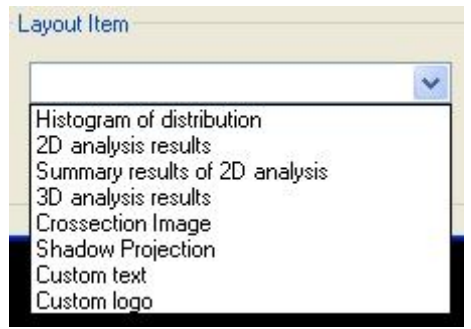

**2D analysis results** – a text table of the results of two-dimensional analysis of the current single image only.

**Summary results of 2D analysis** – a text table of the results of the line-by-line measurement of 2D parameters summarised for every image level

**3D analysis results** – a text table of the results of three-dimensional analysis most recently produced on the volume of interest from the dataset.

**Crossection image** – the active image shown in the raw images window.

**Shadow projection** – the image of the projection shown in the shadow projection bar.

**Custom text**: - you can open a box to enter your own text, and format the text by selecting font type, size, etc.

**Custom logo** – your own company or university logo can be added to the report, just copy it as a bmp image named *"logo.bmp"* in the same directory as *CTAn*.

Left button click inside the field of a printout item makes it active, and draws a dashed rectangle around it and shows that item title in the **Layout Item** list. The layout item can be moved by left mouse button drag and drop.

To change the size of a printout item, you need to make the item active (left mouse click on it). At the corners of the dashed rectangle surrounding the active item, you can find small black squares. Drag-and-drop one of these squares with the left mouse button to change the size of the rectangle. After releasing the mouse button the printout item will be drawn with its new size marked as a dashed rectangle.

The check box **Page border** shows or hides a border around the printout page.

The button | Print | sends your printout page to the active printer.

The button  $|$  Reset All  $|$  resets the position of all printout items. This command allows you to return items to within the limits of the visible area of the page, if for any reason any printout items are out of the page boundaries.

The button  $\vert$  OK  $\vert$  closes the **Print Layout** dialog and saves all modifications, whereas

the button  $\vert$  Cancel  $\vert$  closes the dialog without saving any changes.

## *References*

Dennis J Bouvier, *Double Time Cubes: a fast surface construction algorithm for volume visualisation.* Unpublished report, University of Arkansas, 313 Engineering Hall, Fayetteville, AR 72701, USA, 2000.

Feldkamp LA, Davis LC, Kress JW (1984) Practical cone-beam algorithm. *J. Opt. Soc. Am.* **1** (6): 612-619.

Lorensen WE, Cline HE (1987) *Marching cubes: a high resolution 3d surface construction algorithm*. Computer graphics 21 (4): 163-169.

Nobuyuki Otsu (1979). A threshold selection method from gray-level histograms. *IEEE Trans. Sys., Man., Cyber.* **9** (1): 62– 66. [doi](http://en.wikipedia.org/wiki/Digital_object_identifier)[:10.1109/TSMC.1979.4310076.](http://dx.doi.org/10.1109%2FTSMC.1979.4310076) [\(http://en.wikipedia.org/wiki/Otsu's\\_method](http://en.wikipedia.org/wiki/Otsu) )

Parfitt AM, Drezner MK, Glorieux FH, Kanis JA, Malluche H, Meunier PJ, Ott SM, Recker RR (1987) Bone Morphometry: standardization of nomenclature, symbols and units. *J. Bone Miner. Res.* **2** (6): 595-610.

# *Appendix A: Description of plug-ins in custom processing*

A description is provided here of the internal plug-ins in the custom processing and batch manager modules of Bruker-microCT CT-Analyser.

### **To start with, a very important recommendation.**

Unlike in the main body of CTAn, datasets are loaded to memory (RAM) as **two copies** in custom processing. A very large dataset – for instance a 4k scan reconstruction – cannot be loaded into custom processing. (It may however load into the CTAn main body.) All procedures you carry out in custom processing will work most quickly and efficiently with datasets of the smallest attainable size. **Therefore you should make "ROI datasets" and load these into custom processing – do not load full reconstructed datasets into custom processing.**

In a 32 bit operating system, datasets over a certain size loaded into custom processing will cause an "out of memory" error when any 3d image processing operation is run. In a 64 bit system, the upper limit of available memory is not restricted to 2-3 GB as in 32 bit systems, but is limited by the amount of RAM present in the computer. However the RAM available to CTAn is significantly less than the total in the computer due to the distribution of resources that goes on in a Windows computer, which limits the RAM available to a single process such as CTAn. So in a 64 bit system it is advisable to have at least 12 GB of RAM in the computer in order for CTAn to have a good working amount of RAM.

With a 64bit system and a suitably large amount of RAM, you should avoid "out of memory" messages. However it is still true that many procedures applied to very large datasets will take a very long time. So even in a 64 bit system it is recommended to keep to a minimum the size of the ROI datasets that are loaded for analysis into the custom processing / BATMAN module, and to never load whole datasets into this module.

Therefore it is strongly recommended that, having selected your volume of interest (VOI) in the scan dataset, that in the ROI page in the main body of CTAn, you save a new "ROI dataset" containing only the image data within the ROI (see section 7.1, p. 30). This should also be resized to the smallest size to enclose the ROI. To do this, ensure that in preferences and the region of interest page, that under "save images" you select "to accumulated ROI bounds" and not "full image".

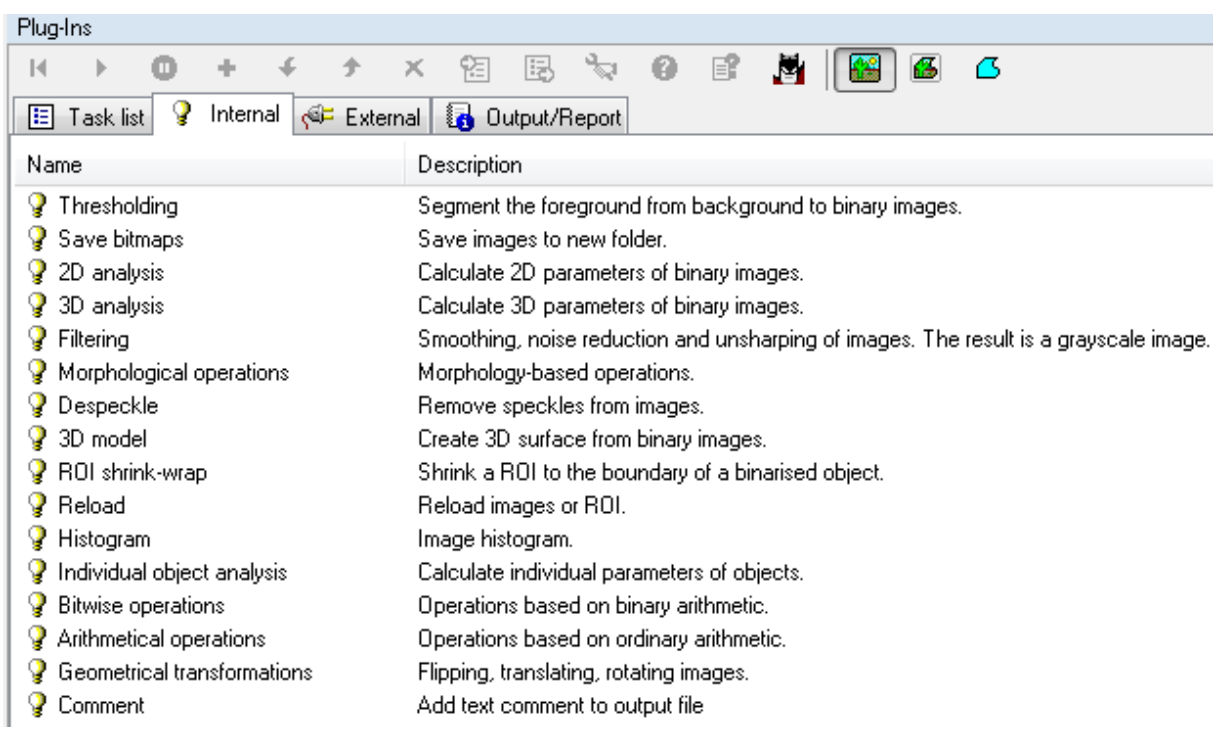

At the custom processing page there are two tabs containing lists of analysis or image processing functions, referred to here as "plug-ins". These are titled "internal" and "external" plug-ins. Internal plug-ins are always available in *CTAn.* The external plug-ins tab can be populated by a user's own software coded analysis function – communication with Bruker-microCT will allow the user's software routine to be formatted as a "dll" file and installed so as to be available in *CTAn* under the external plug-ins tab. This manual will describe only the internal plug-ins.

Please note: some plug-ins only work on binary images, such as despeckle and morphological operations. These have to be placed after threshold in the order of tasks. Otherwise you will get an error message: "image input must be black/white".

## **Thresholding**

This plug-in is where you set the two lower and upper thresholds for binarisation.

Under type there is a choice of several thresholding methods. These are:

Global: a fixed range of grayscales is set for solid pixels (white); pixels outside this range are set as space pixels (black)

Adaptive (median C): Adaptive thresholding: for each voxel, the threshold is calculated as the median of all pixel/voxel grayscales within a selected radius.

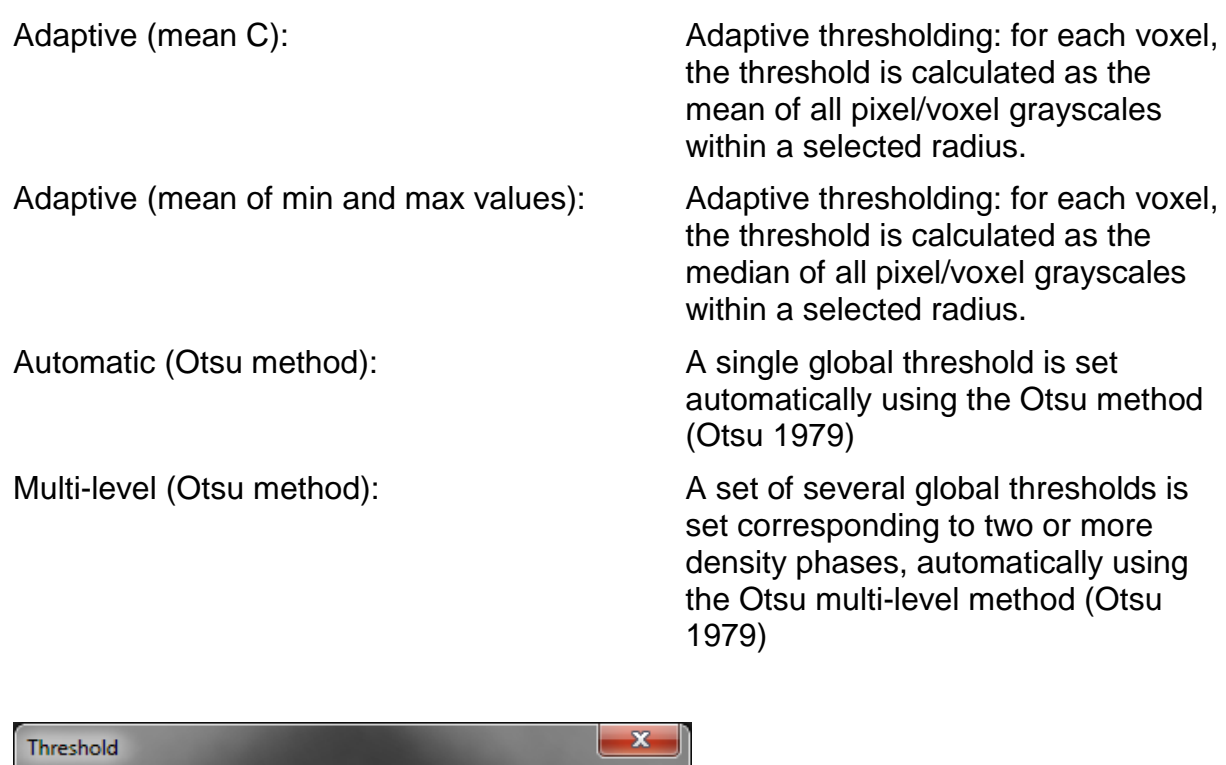

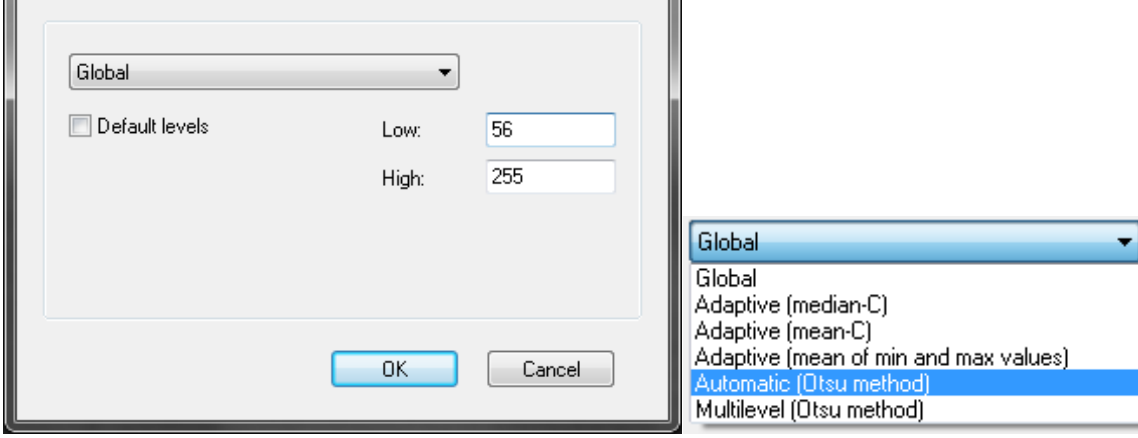

#### Adaptive thresholding

Having chosen a variant of adaptive thresholding, you configure the adaptive thresholding by (a) choosing to run the adaptive thresholding in 2d or 3d space, (b) setting the correct background color, (c) choosing a pixel radius of image processing, and (d) choosing a "constant" offset value.

The radius defines the circle within which the threshold is calculated, using one of the three methods (median, mean, mean of min. and max.). The constant applies an offset to the minimum density contrast recognised by the thresholding. Increasing constant can remove noise-associated structures.

Adaptive thresholding can be applied in 3D (analyses sphere around each voxel) or 2D (analyses circle around each voxel). The 3D method is more accurate but takes significantly more processing time.

Note that a **pre-threshold** can be applied. The prethreshold effectively delineates a marginal band of density near object surfaces within which adaptive thresholding is applied. All pixels below the low prethreshold (here 40) are set as black (space). All pixels above the high prethreshold (here 125) are binarised to white. (Note – when a pre-threshold is applied, then you do not

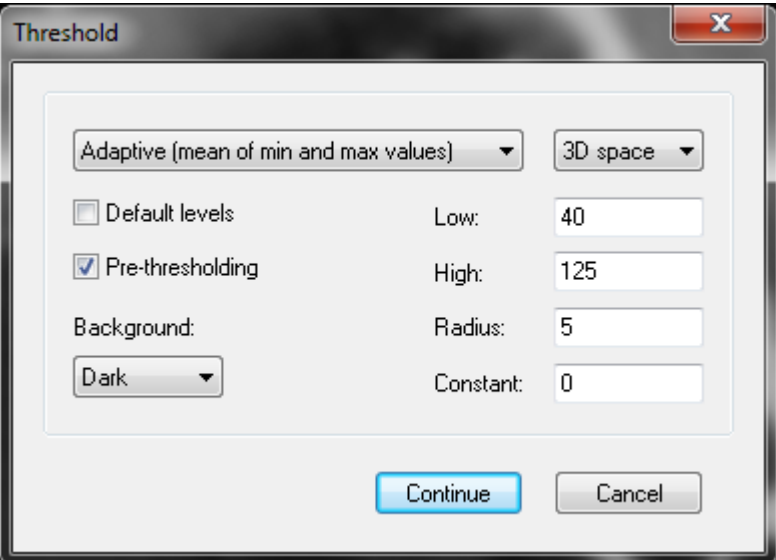

need to set a constant, and the constant value can be left at zero.)

If all objects are thin, then the upper pre-threshold can be set at 255. However if there are thick objects, an upper pre-threshold of 255 results in artificial holes in the middle of thick objects. To prevent this, set a suitable upper pre-threshold <255.

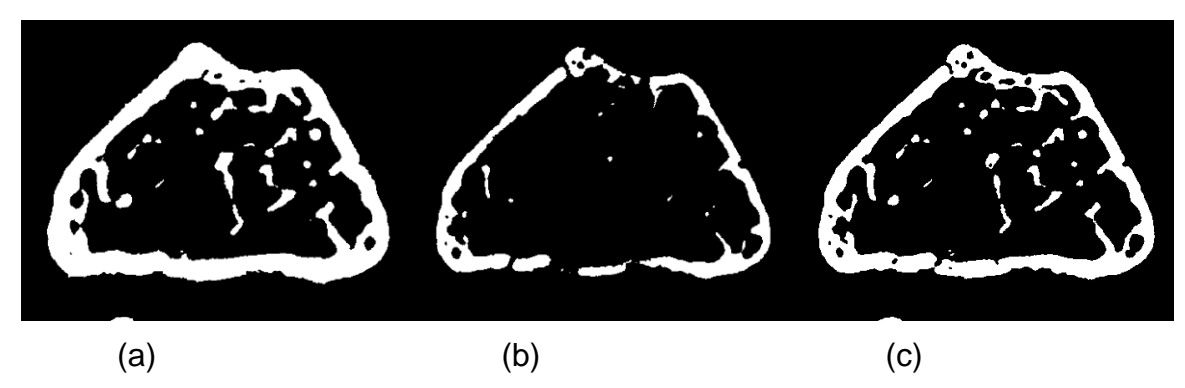

(a) A low pre-threshold of 40, (b) a high pre-threshold of 125, (c) the resultant adaptive thresholded image.

If you select "default" the level boxes will be populated by values found either in the binary page, if you are working in the custom processing page with the binary page also open, or from any selected ".roi" file if you are in the batch manager (BatMan). In a batch calculation, since usually you need to ensure that the same threshold values are used for all datasets, it is better to deselect default and enter the required low and high threshold values.

The threshold plug-in can be run several times if necessary in a task list – refer for example to the "reload" plug-in.

#### Otsu thresholding

Otsu thresholding with a single level can be applied either in the binary page or by choosing the "automatic (Otsu method)" option in the threshold plugin.

The multi-level Otsu threshold needs a little more explanation.

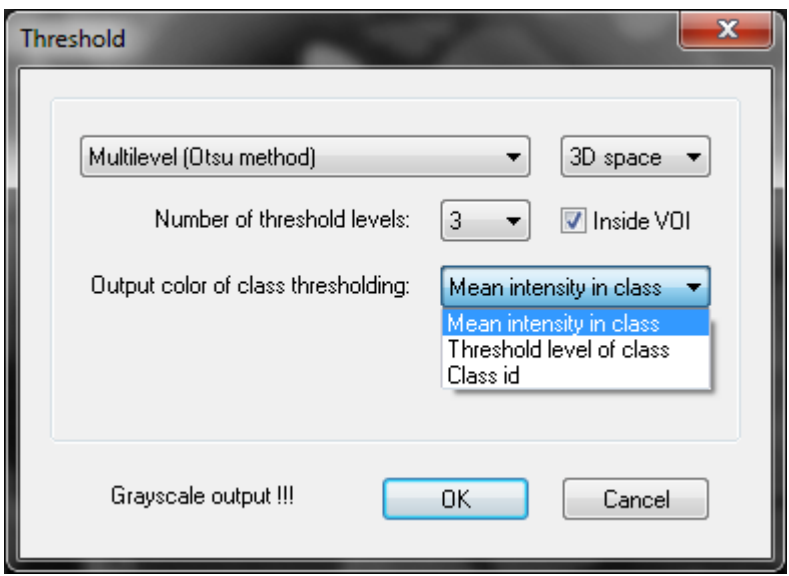

The following variables must be selected for multi-level Otsu thresholding:

- **3D/2D space**: As with most plugins, Otsu thresholding including multi-level can be applied in 3D or 2D space.
- **Number of threshold levels**: choose the number of density phases to be assigned
- **Inside VOI**: select this to restrict the Otsu calculations to voxels within the VOI only. Note – this is an important parameter, including or excluding outside-VOI voxels with different gray scale distribution to inside the VOI, will influence the calculated threshold values.
- **Output color of class thresholding**: this selection determines the gray scales that are assigned to the density phases calculated by multi-level Otsu. The image output by multi-level Otsu will have a number of grayscales equal to the number of threshold levels selected.
	- $\circ$  If "mean intensity in class" is selected, then the gray scale for each phase is the mean of the grayscale range of that phase;
	- o If "threshold level of class" is chosen, then the grayscale output for each phase is the same as the lower threshold of that phase;
	- $\circ$  If "class id" is chosen, then the grayscale output will take the grayscales 1, 2, 3 etc. for each density phase. This option is useful where multilevel Otsu is applied in 2D, since different thresholds are applied on every level, and it simplifies analysis is the respective levels are given

the same grayscale values on each output image crossection. However the resultant images in this case look very dark or black due to the low grayscale values. In this case – as shown below in the description of the arithmetic operations, using the multiply ("MUL") operator in arithmetic operation can increase the values for instance to 20, 40, 60 etc. moving them into the visible range.

Please note – the images output by the multi-level Otsu operation, while having very few (3 or more) grayscales, are *not binary images* but grayscale images; thus they cannot for example be saved in the monochrome, 1-bit format.

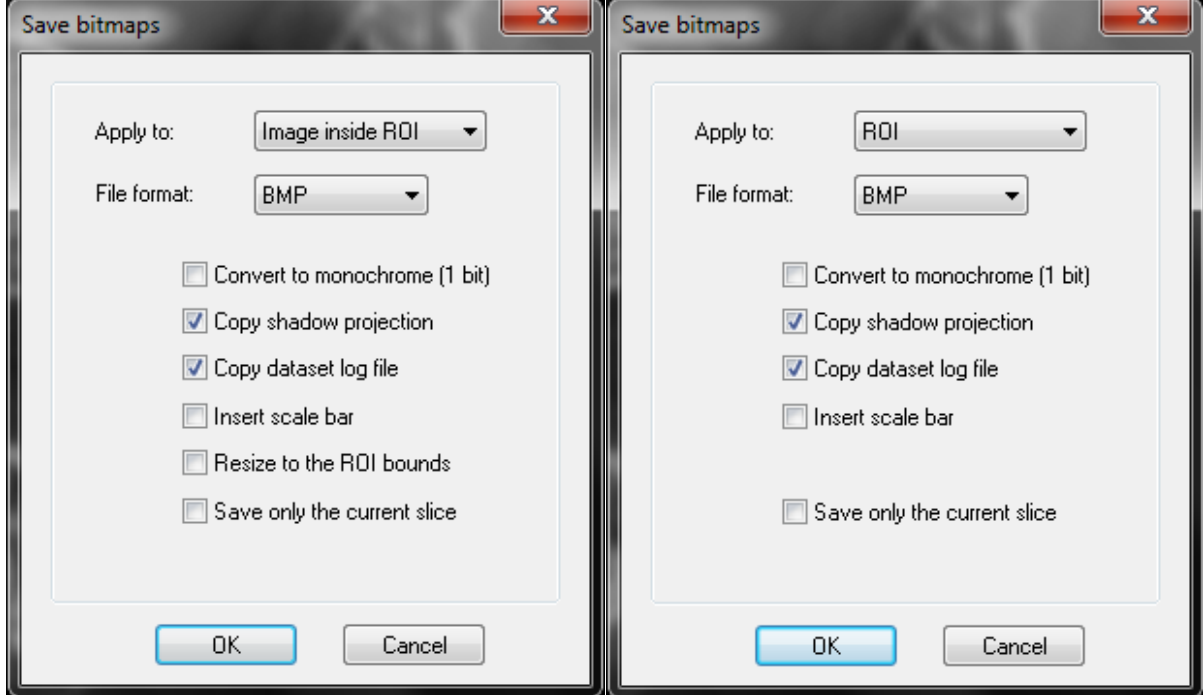

## **Save bitmaps**

This plug-in saves the current results of the image processing to a new dataset, placed in a subfolder with the name of the dataset prefix followed by a number in brackets denoting the number of saved datasets. After "apply to", the configuration box has three image save options:

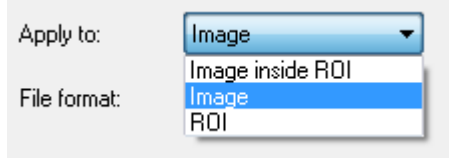

**Image inside ROI** Only the part of the image inside the ROI is saved. This function is also present at the ROI page of CTAn. (If the  $5<sup>th</sup>$  tick box

Page 108 of 139
"resize to ROI bounds" is ticked, the saved dataset will be accordingly resized.)

**Image** The whole image as displayed is saved.

**ROI** The ROI mask is saved in dataset form as a binary image file.

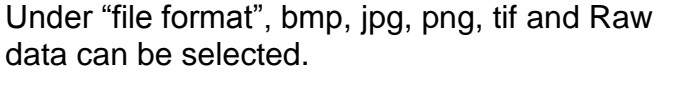

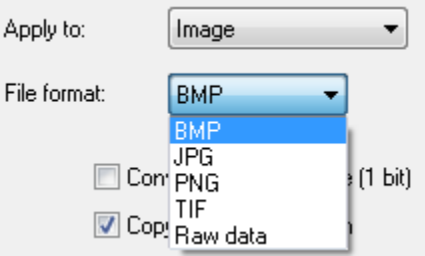

### There are five tick box options in "save bitmaps":

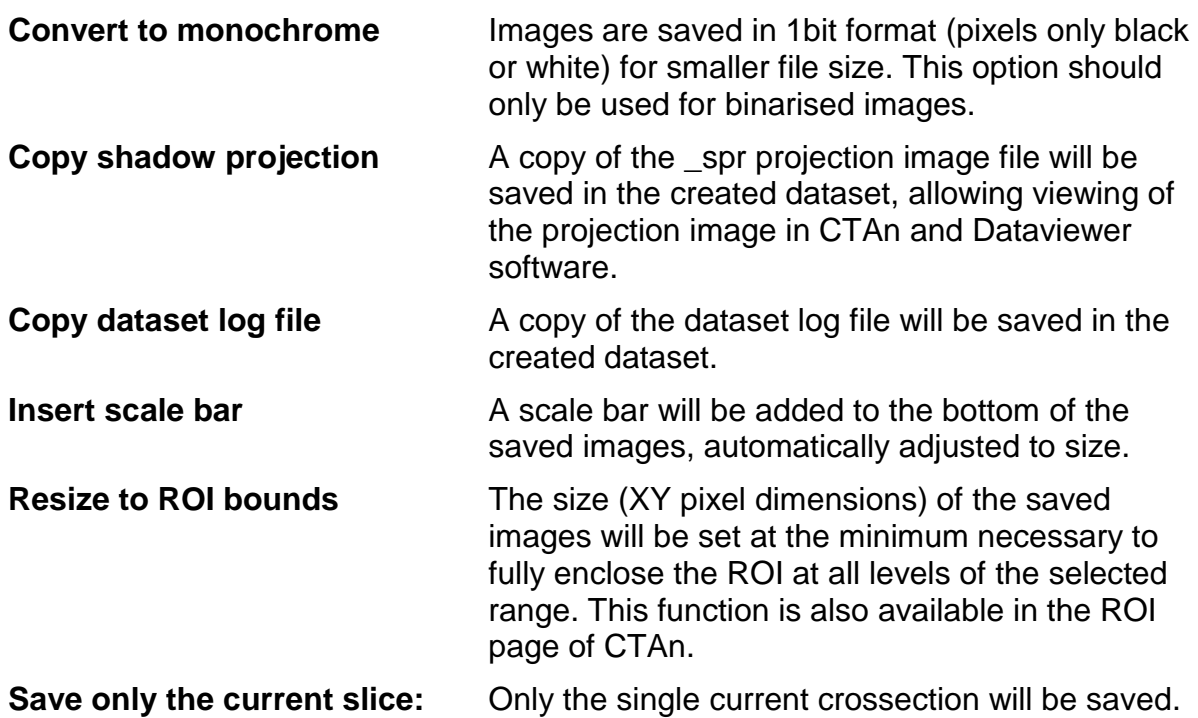

## **2d analysis**

This plug-in runs 2d line-by-line analysis of the ROI part of all dataset images.

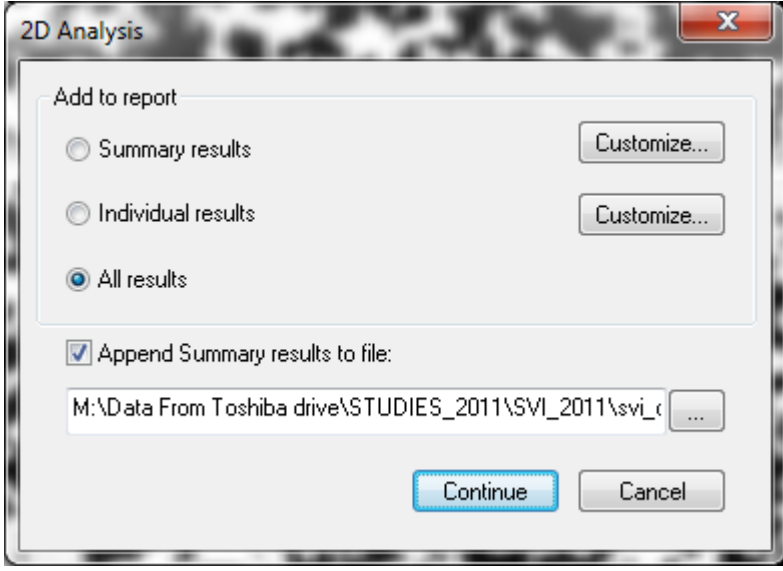

You can select the output of the "summary results" only, the full line-by-line data ("individual results"), or both summary and full data together ("all results").

Note that to the right of the "individual results" and "summary results" options, there is a "**customise**" button. Clicking on "customise" opens a window with a list of all the summary and individual 2D parameters, respectively, with tick boxes to select or deselect each parameter.

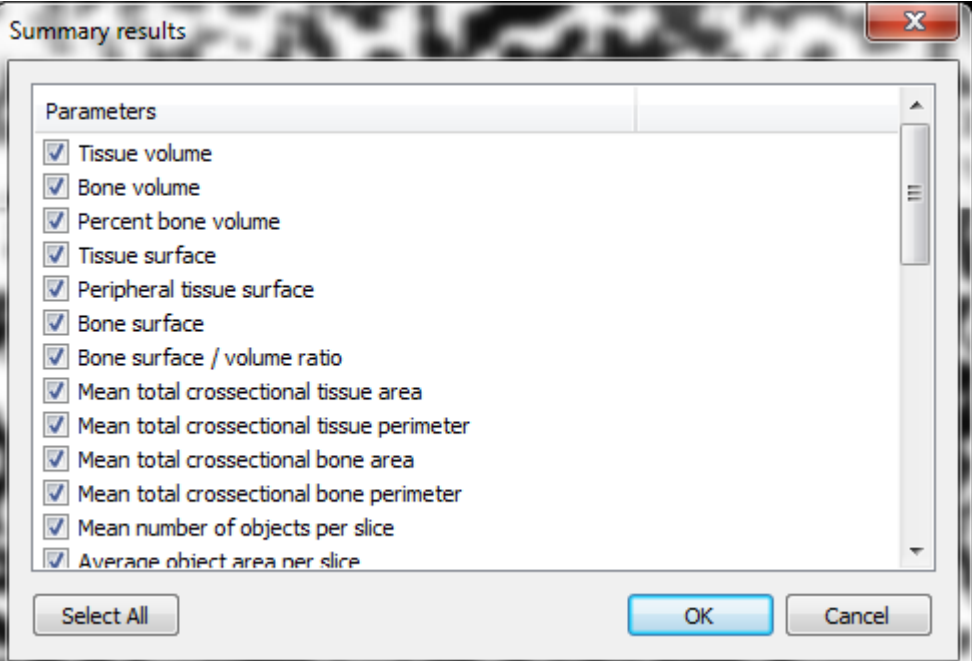

## **3d analysis**

This plug-in runs 3d analysis of the ROI part of the loaded dataset.

The configuration dialog for this plug-in is the similar to that for 3d analysis at the  $4<sup>th</sup>$ , processed images page in the main body of CTAn. As for 2d analysis, results can be output as a single line for each dataset analysed into a comma-delineated text file containing a text table of data from multiple datasets. Selecting "both" results in two data outputs, one to the standard CTAN or BATMAN results text listing, and the other to the line-by-line file to which the results of many analysed datasets can be added.

When thickness and / separation are selected, additional options appear at the bottom of the 3d analysis dialog, for saving **color-coded images** of structure (or bone) thickness and separation. The resultant images are saved in a new directory in the same format as new datasets created by the "save bitmaps" plug-in. To view the color-coded thickness, open the dataset in Bruker-microCT Dataviewer. Under the color drop menu, choose color 1 or 2. Then the bar under "Color / data range" will become colored. At first the image will usually look very dark with little visible. You need to move the upper color slider and move it down from its default value of 100. In the example below it is reduced to 14. Adjust the color slider to obtain a good range of colors corresponding to thickness.

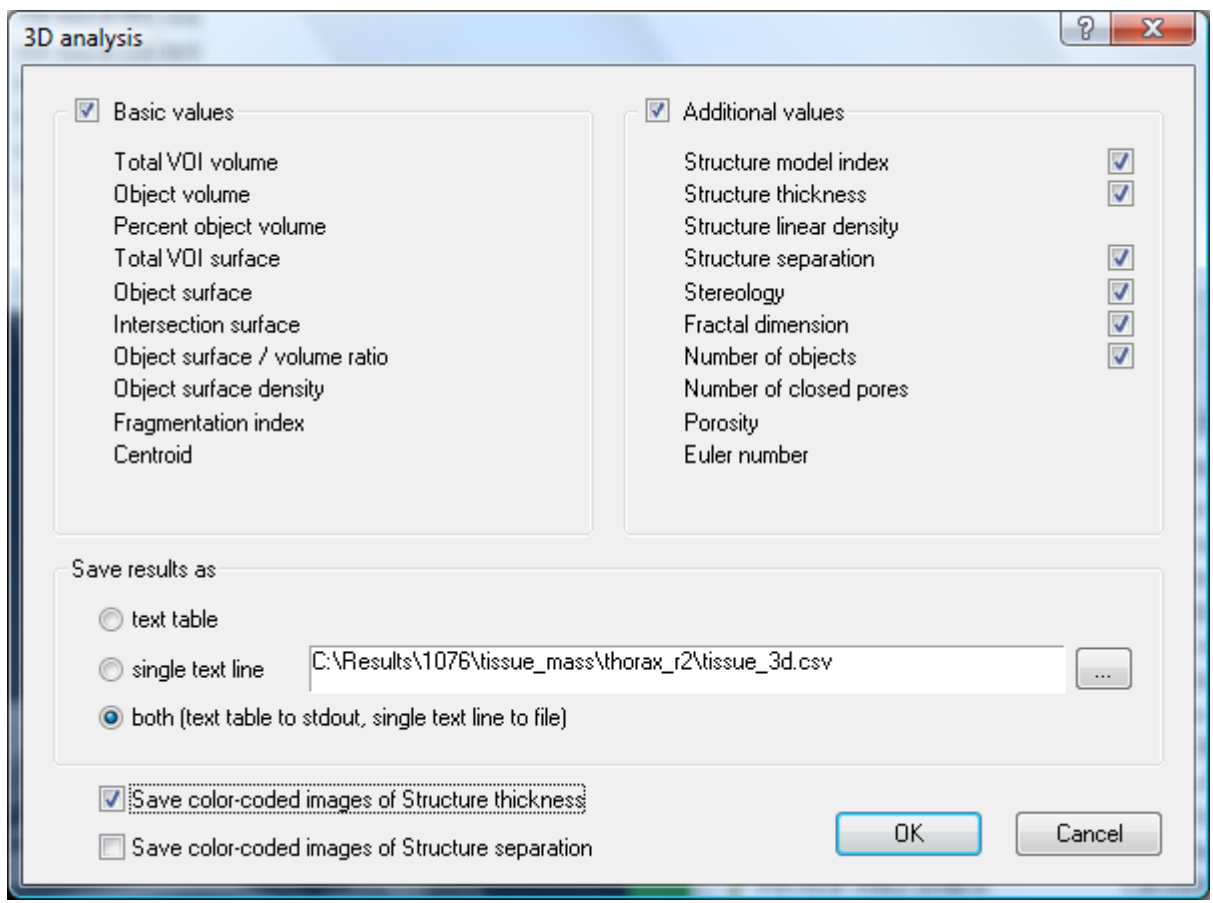

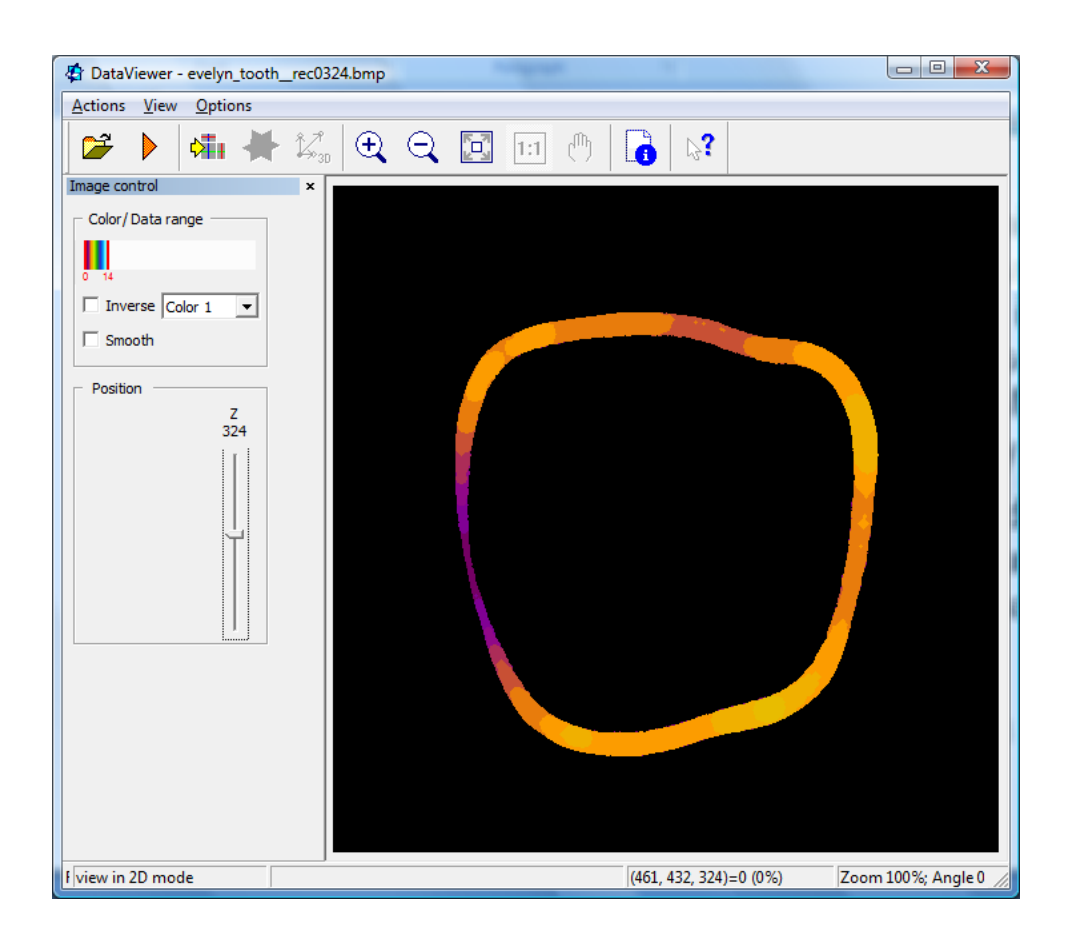

# **Filtering**

The filtering applies several smoothing and sharpening operations to the loaded images.

This plug-in is normally applied to grey-level (non-binarised) images, although you can apply it to binary images also. (If you do, the resultant images will no longer be binary but will have several grey levels. Simply repeating the threshold plug-in easily returns the images to binary. This way you can smooth binary images if required.)

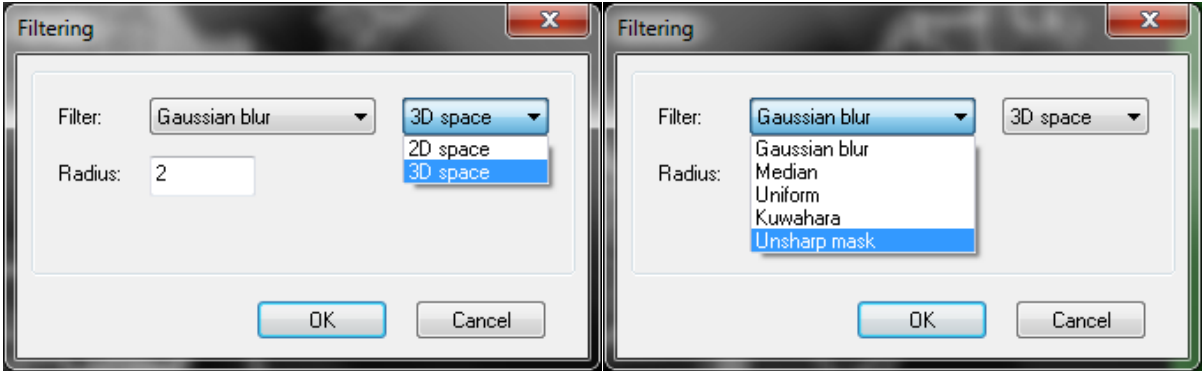

There are three things to choose in the configuration dialog for the filtering plugin:

- The filter type (Gaussian blur, Median, Uniform, Kuwahara, Unsharp mask)
- 2d or 3d smoothing (3d smoothing averages image pixel data vertically in the z axis as well as x and y)
- The radius of smoothing (applied either in 2d or 3d) in pixels/voxels.

#### The Unsharp mask

The unsharp mask is a means of sharpening images (despite the confusing name suggesting the reverse). The method works by (a) making a blurred version of the image, (b) finding the difference between the original and the blurred images, and (c) adding this "difference" image to the original, resulting in an enhancement of the edge details that are removed in the blurring.

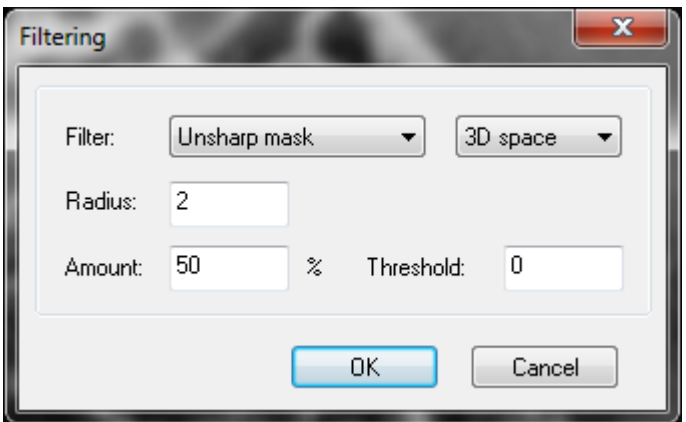

The unsharp mask has the following adjustable parameters:

- 2D/3D space: the operation can be carried out in 2D or 3D
- Radius: the radius of operation of the unsharp mask
- Amount: this is listed as a percentage, and controls the magnitude of each overshoot (how much darker and how much lighter the edge borders become). This can also be thought of as how much contrast is added at the edges. It does not affect the width of the edge rims.
- Threshold: controls the minimum brightness change that will be sharpened or how far apart adjacent tonal values have to be before the filter does anything.

Unsharp masking is described on wikipedia: [http://en.wikipedia.org/wiki/Unsharp\\_masking](http://en.wikipedia.org/wiki/Unsharp_masking) Here are the descriptions of "radius", "amount" and "threshold" from this wikipedia article:

*Radius* affects the size of the edges to be enhanced or how wide the edge rims become, so a smaller radius enhances smaller-scale detail. Higher Radius values can cause halos at the edges, a detectable faint light rim around objects. Fine detail needs a smaller Radius. Radius and Amount interact; reducing one allows more of the other.

*Amount* is listed as a percentage, and controls the magnitude of each overshoot (how much darker and how much lighter the edge borders become). This can also be thought of as how much contrast is added at the edges. It does not affect the width of the edge rims.

*Threshold*, the restriction of the function to larger intensity intervals, can be used to prevent smooth areas from becoming speckled. The threshold setting can be used to sharpen more-pronounced edges, while leaving subtler edges untouched. Low values should sharpen more because fewer areas are excluded. Higher threshold values exclude areas of lower contrast.

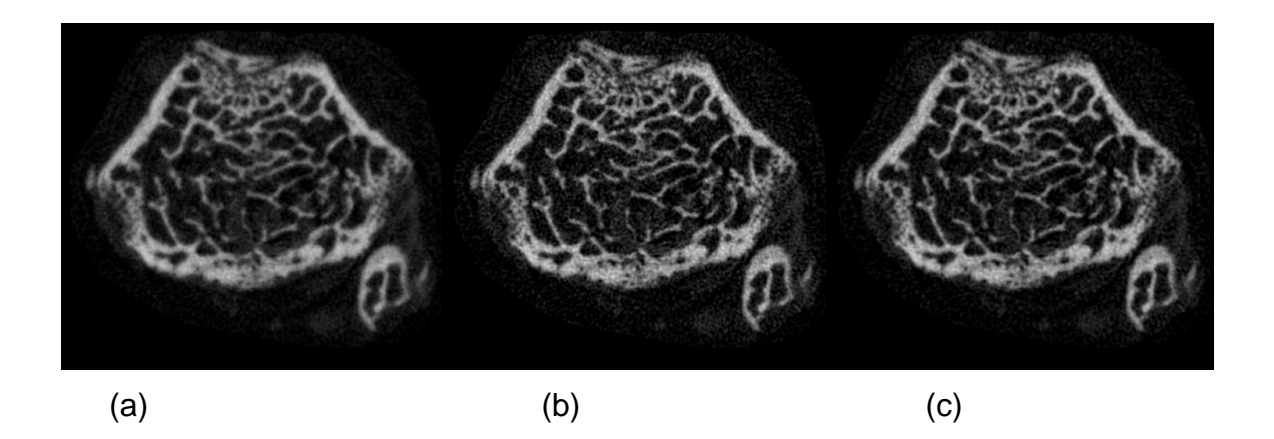

Images of a mouse (B6) femur scan, SkyScan 1174, processed to improve detail resolution. (a) Original reconstructed image; (b) after running unsharp mask, two times, with 2 pixel radius in 3D, threshold 0; (c) the sharpened image slightly smoothed to de-noise with Gaussian blur, 3D, 0.5 pixel radius (after each unsharp iteration).

### **Morphological operations**

Morphological operations involve adding or removing pixels/voxels to or from the surface of all selected binarised objects (called erosion and dilation respectively). Open means erosion followed by dilation. Close means dilation followed by erosion.

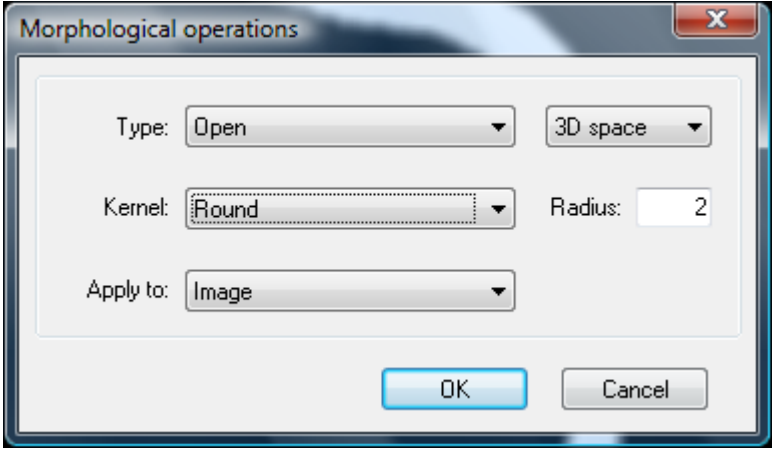

The open procedure has the effect of separating objects that are connected at a narrow junction. Close is the opposite, connecting objects that are in close proximity but initially distinct.

In the configuration dialog, under "type" choose between erode, dilate, open and close. You can choose to apply the procedure in 2d or 3d. You can set the morphological operation kernel to square or round. The radius of the kernel is specified in the "radius" box.

As with all the plug-ins which perform a modifying procedure to the image, morphological operations can be applied to either the current image or the ROI. In the case of ROI, it will treat the ROI as a binarised solid object or objects. After "apply to" please specify either image or ROI.

### **Despeckle**

The despeckle plug-in offers a wide range of image processing options for selecting and rejecting binarised objects on the basis of their size. All these variations of despeckle are selectable under "type". This can be defined again either in 2d or 3d.

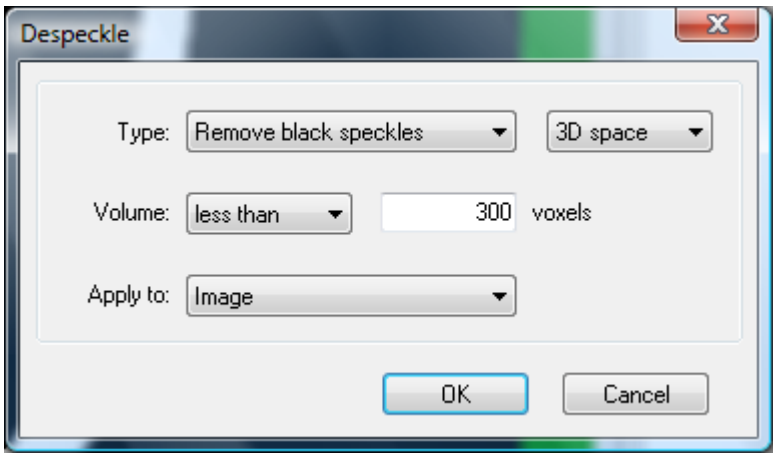

In configuring the despeckle plug-in, you set the box which is labeled "area" (2d) or "volume" (3d) to eliminate binarised objects either less than or more than a specified number of pixels (2d) or voxels (3d). This number is entered in the box marked "pixels" or "voxels".

Again the procedure can be applied to either the image or to the ROI. Specify which after "apply to".

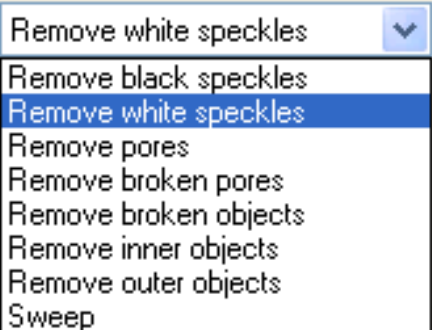

Here is a brief description of the available variations of despeckle:

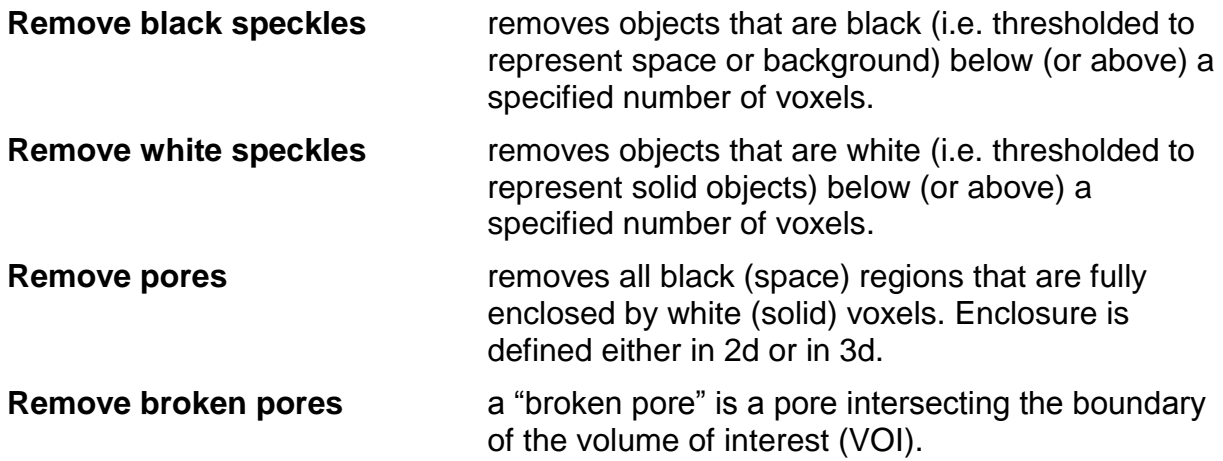

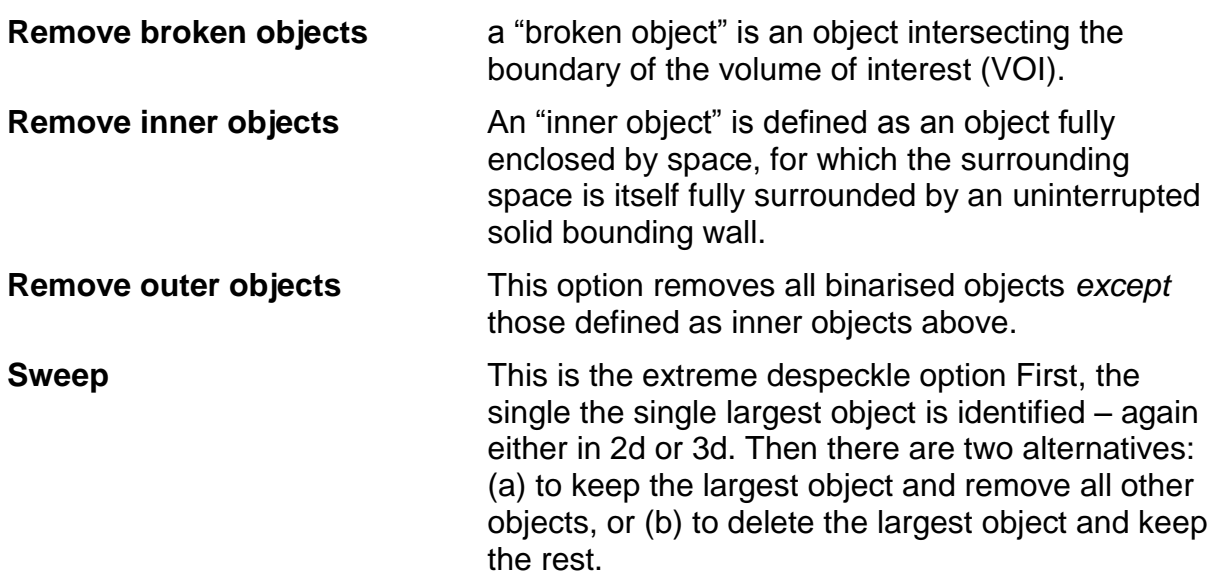

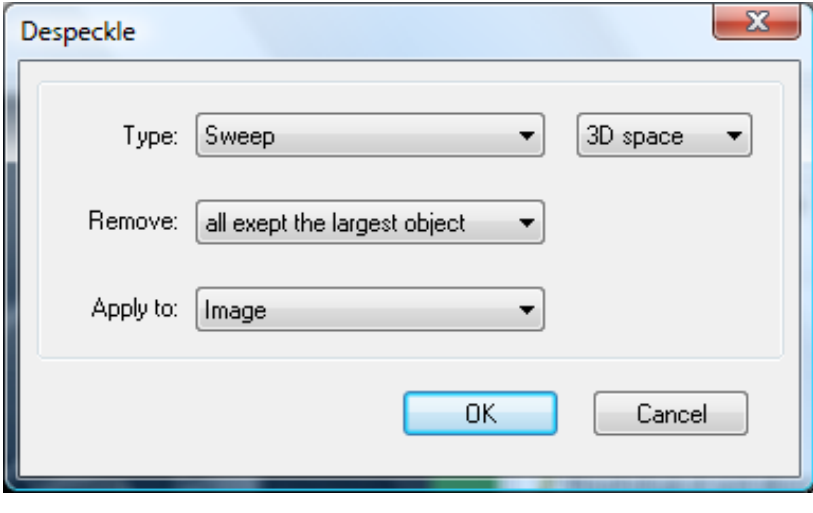

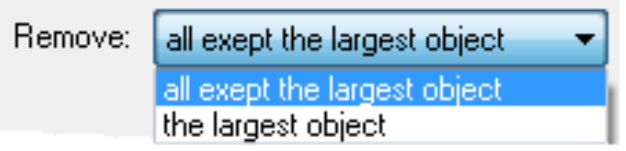

As with all the plug-ins which perform a modifying procedure to the image, the despeckle functions can be applied to either the current image or the ROI. In the case of ROI, it will treat the ROI as a binarised solid object or objects. After "apply to" please specify either image or ROI.

#### The RANGE despeckle option

In the despeckle plugin it is possible to select a range of object sizes – both white and black voxel objects / pores. You can either delete objects / pores within a specified range, or delete all objects / pores outside the range.

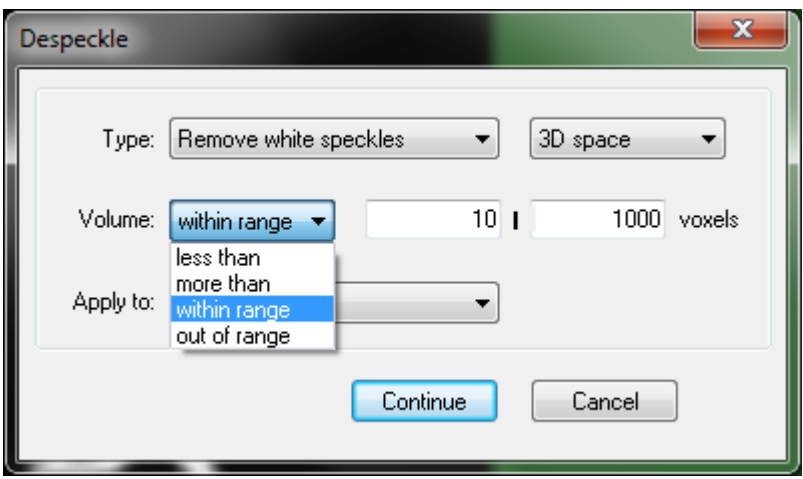

### **3D model**

This plug-in will build a 3D surface-rendered model of the current binarised objects inside the current VOI (volume of interest).

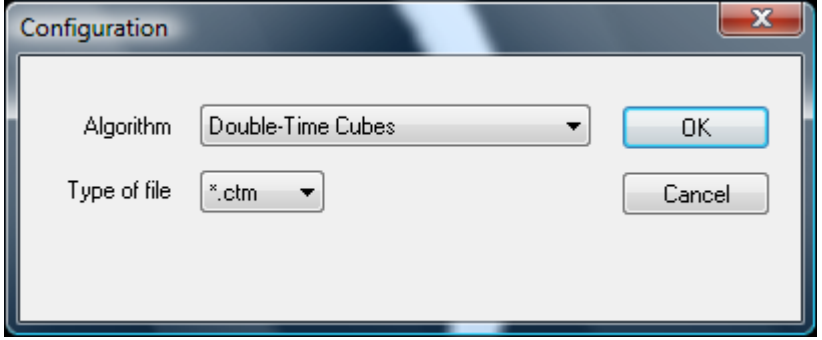

#### Algorithm options for surface-rendered 3D models:

**Double time cubes** a smoother version of Marching Cubes. Refer to Bouvier 2000. **Marching Cubes 33** A recent improvement on the original Marching Cubes algorithm, an explicit model showing detail down to individual voxels, good for finely detailed objects.

**Adaptive rendering** An algorithm developed by Bruker-microCT in which a smooth faceted surface is fitted by sub-voxel contouring. This model type gives the most smooth, realistic surfaces but it is not as ideal as the Marching cubes / Double time cubes methods for very fine detail.

#### Type of file 3D model file formats:

- **STL** Stereo lithography model format, a standard type accepted by much commercial software such as finite element analysis software (e.g. ABAQUS, ANSYS, Materialize)
- **P3G** A Bruker-microCT model format. Where model size is small to medium this format is useful – the file size is relatively small and an additional smoothing option is available in CT-volume for p3g models.
- **CTM** A Bruker-microCT model format. Model building in the ctm format is faster than in p3g, which can be useful for large models – such as from high resolution scans. However ctm models do not have the option for smoothing in CT-volume which is available for p3g models.
- **PLY** A non-Bruker-microCT format used in other 3D visualisation software.

Please note that the model algorithm (Marching Cubes, Adaptive rendering etc.) and model format (P3G, CTM etc.) are not the same thing – this means that models made by any of the three algorithms can be saved in any of the three available formats. However models made by adaptive rendering should be saved in p3g format in order to visualise a smooth surface.

Note also that the "unit" drop menu box is only applicable to the STL model format which is the only format which encodes absolute spatial distance information. For STL files, choose between voxel,  $\mu$ m, mm and inch. The P3G and CTM formats always use voxel. Selecting different distance units for STL models can have an effect on visual the size of the model on opening in CT-volume. If necessary adjust the cube size in stage properties in CT-volume, to obtain an appropriate viewing size for the model.

In the case of selecting the adaptive rendering 3d model algorithm, three further parameters need to set:

- **Locality** this parameter defines the distance in pixels to the neighboring point used for finding the object border. Increasing this value allows "jumping" through noise on the object border, but small objects (often created by binarisation of noise) with size less than this parameter will be lost.
- **Tolerance** this parameter defines the sub pixel accuracy with which the object border is delineated. Reducing this number makes the

model more smooth and accurate, but increases the model file size.

**Smoothing** on or off

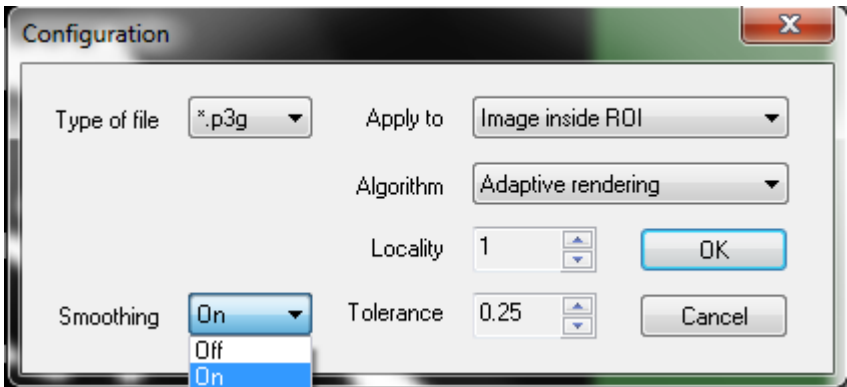

### **Shrink-wrap ROI**

The "Shrink wrap" plug-in provides you with a way to make an ROI boundary exactly following the boundary of a solid binarised object. This allows you to then use the object's perimeter as the reference region of interest – for example in the study of the internal porosity of an object.

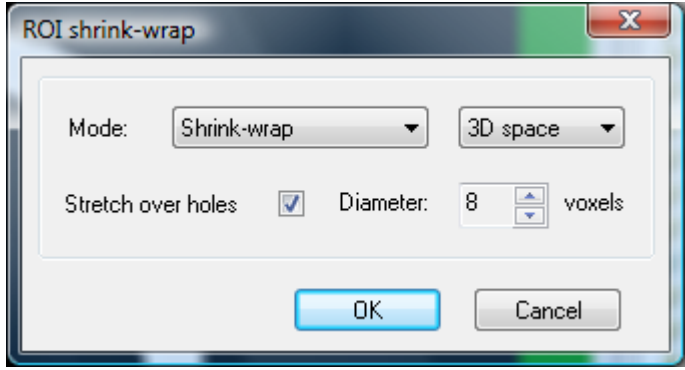

#### Shrink-wrap works in the following way:

Set an ROI around the outside of a study object – in the given example a hollow ring of cortical bone.

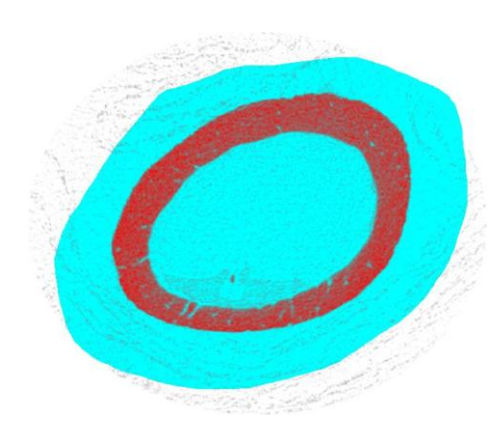

Load the dataset into custom processing. Set threshold as the first task, and select an appropriate threshold value. Add then shrink-wrap to the task list.

In the configuration box for shrink-wrap, after "mode" choose "shrink wrap".

By clicking the ROI button at the far right above the custom processing window  $\boxed{\text{G}}$ , you will see a black binary mask indicating the current ROI.

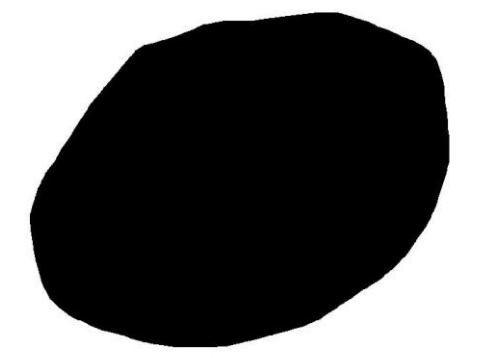

Run the task list (threshold, shrink wrap). Then look at the ROI mask again. You will see that the original ROI has "shrunk" precisely onto the perimeter of the cortical bone.

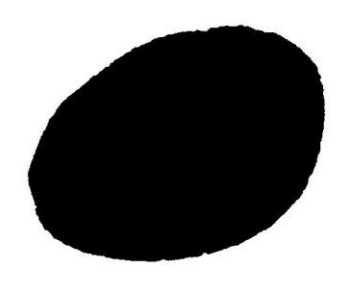

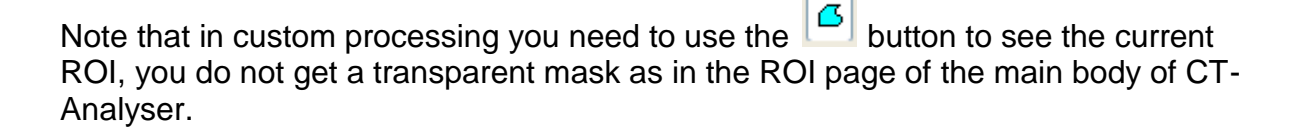

The problem of gaps: what happens if there is a gap in the cortical bone wall? In that case the shrink-wrapped ROI will be "sucked" into the center of the cortical bone, as shown below. You can prevent this from happening by selecting the tick box "stretch over holes".

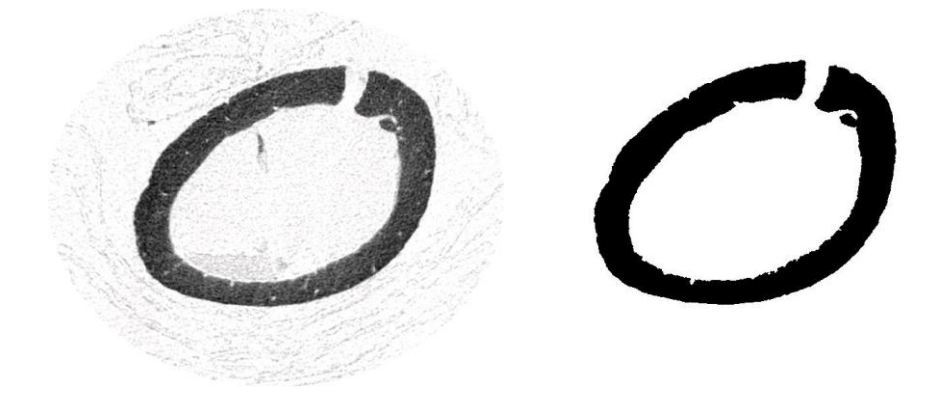

In the configuration box for shrink-wrap, select "stretch over holes" and choose an appropriate value for the likely maximum diameter of any hole, in pixels.

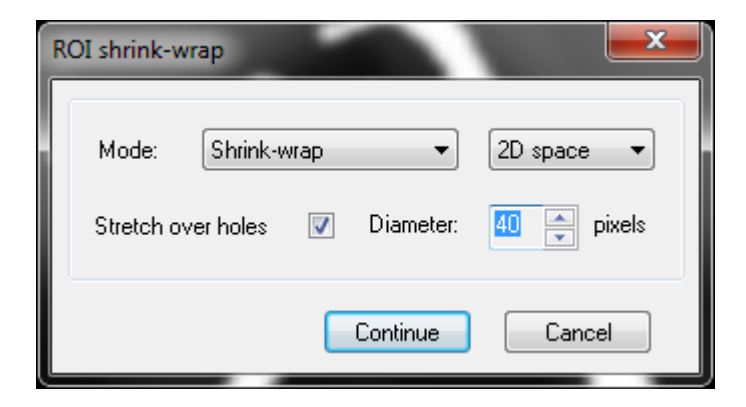

Then re-run the task list and now, where there is a hole, the ROI will stretch over the hole and not get sucked inside.

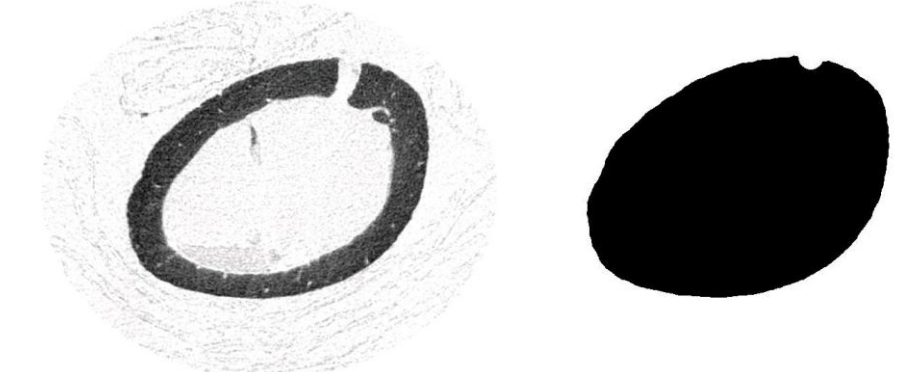

#### The other shrink-wrap options:

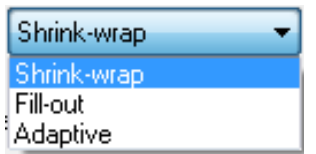

In the "mode" drop menu in the shrink-wrap configuration dialog box, there are two other functions available apart from shrink-wrap. These are:

**Fill out** select a ROI *inside* a solid region in the crossection images, and the fill-out function will expand an ROI from the initial **Adaptive** with this function, if your ROI only partly covers an object, the effect will be the same as a shrink-wrap of the whole object.

### **Reload**

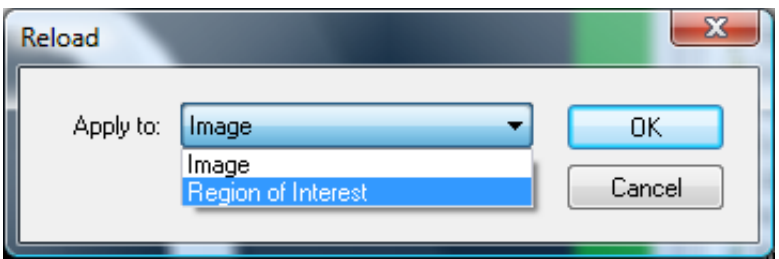

The reload plug-in reloads the open dataset into custom processing within the run of a task list, without deleting the currently selected ROI in the task list. Note that the ROI set during a task list is temporary, and cannot be saved after the task list is complete. An example of the use of reload is in the analysis of a metal implant in bone. First set a high threshold to binarise the metal only. Then run shrink-wrap, set to image convert. The binary image of the metal implant now becomes the ROI. Then run reload. Now set a threshold suitable for bone. The ROI can be dilated by – say – 5 pixels, to set a boundary of the ROI which is exactly 5 pixels distant from the metal implant surface. Now if you run 3d analysis, the "intersection surface" will tell you how much crossectional area of bone is intersecting the ROI surface at an exactly specified distance (e.g. 5 pixels) from the metal surface.

This approach – using varying pixel distances from the metal surface – could be used to assess the status of bone around a metal implant, and how well the implant was secured in the bone.

As with several other plug-ins, the reload function can be applied to either the current image or the ROI.

### **Histogram**

The density distribution of the loaded dataset can be output by the "histogram" custom processing plug-in. Selection between 2d and 3d is again available: in 2d mode, the density histogram for each individual image level is output in the text report. In 3d mode, the integrated density distribution is calculated for all voxels in the volume of interest. When 3d is selected, the "append summary results to file" option appears, and this allows line-by-line output of the summary results from one or many analysed datasets, in the same way as with the morphometric analysis.

Four units of density are selectable: index (grayscale), attenuation coefficient, Hounsfield units (HU) and bone mineral density (BMD). For HU and BMD it is necessary that the appropriate calibration has been done in CTAn: otherwise the output unit will revert to index. Likewise for attenuation coefficient values to be available, this must also have been calibrated, either automatically by loading the dataset into CTAn with the *dataset.log* file in place, or manually calibrating attenuation coefficient at the binary page.

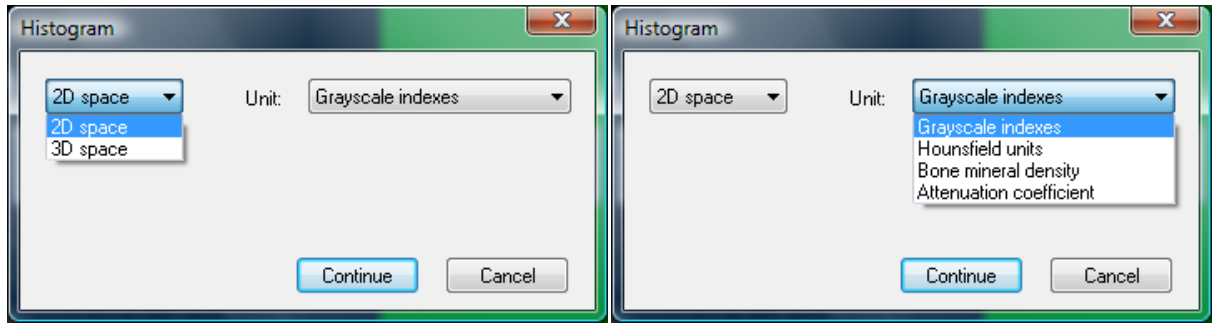

The histogram plug-in can be configured to output data in (a) 2d or 3d space, and (b) in units of grayscale index, Hounsfield units, Bone mineral density or Attenuation coefficient, depending on the availability of the appropriate calibrations.

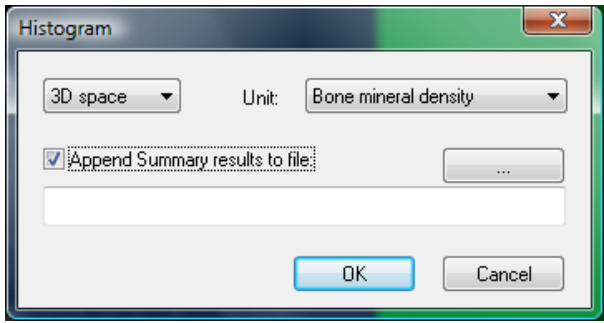

When 3d output is selected, the option to append summary results to a "line-by-line" text report file becomes available.

### **Individual object analysis**

This plug-in runs an analysis of the morphometric parameters of individual objects in 2d or 3d. Discreet objects are defined, in either 2d or 3d, as being completely surrounded by black space pixels. This plug-in implements the corresponding 2d and 3d individual object analyses in the  $4<sup>th</sup>$ , processed images page of CTAn, as described in section 9.1.1. In the case that 3d space (i.e. analyse individual objects in 3d) is selected, then a tick box option appears for saving the results – which can be quite voluminous – to a separate text file; this option is recommended.

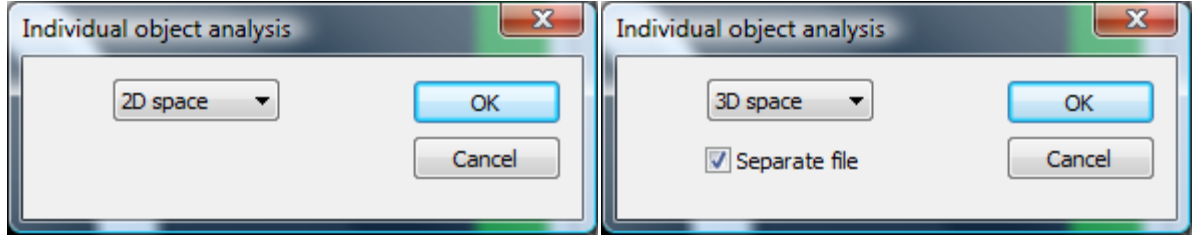

### **Bitwise operations**

Bitwise operations allow a number of Boolean or logical operations to be applied between the current loaded dataset (which we can call the "image" dataset) and the current ROI. For the purpose of the Bitwise functions it is best to consider the ROI as a parallel dataset. Note that both the image dataset and the ROI can be either binary or grayscale images.

The operations available under the Bitwise module are (as shown in the image below): COPY, NOT, OR, AND, XOR, SUB and SWAP.

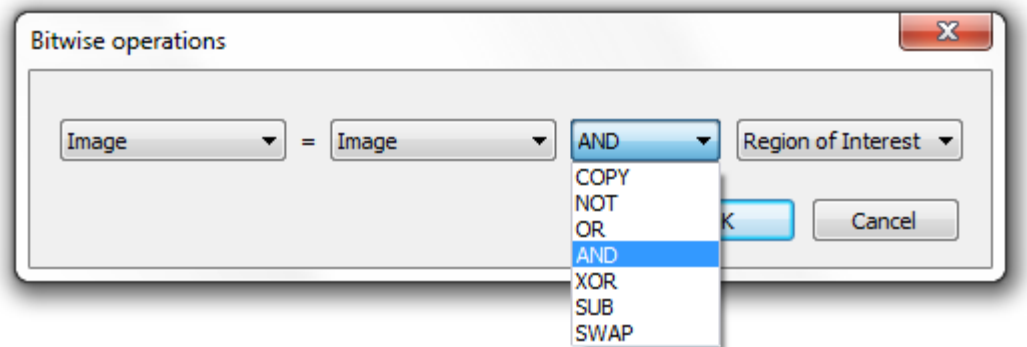

**COPY** Copies one dataset onto another, for instance, ROI = COPY image will make the ROI become an exact copy of the currently loaded image. Note – this operation replaces the previous function "image copy" that

in earlier CTAn versions was listed under the "shrink-wrap" function.

- **NOT** This operation selects the part of the image that is not in the selected original dataset (i.e. either not in the image or not in the ROI).
- **OR** This operation selects the part of the image that is either in the original image, or in the ROI, including parts that are in both.
- **AND** This function causes the resultant image to correspond to only the parts (or pixels) of the image that are the same in both the image dataset and the ROI. An example of this is the useful function image  $=$  image AND ROI which has the effect of removing all parts of the image outside the ROI (providing the ROI is a binary mask).
- **XOR** This function selects the part of the image that is either in the original image, or in the ROI, but excluding any part that was in both the original image and the ROI.
- **SUB** Subtracts one image from the other (image from ROI or ROI from image).
- **SWAP** Swaps image and ROI (image becomes ROI, ROI becomes image).

Please note that the Bitwise operations can be applied to three variables, IMAGE, ROI and "value". Value means that a fixed number value can be set. Selection of "value" as one of the variables in a Bitwise expression is not always appropriate. OR, AND, XOR and SUB are the operators which can employ the "value" variable in the Bitwise plugins – applying it to the others, COPY, NOT and SWAP will result in an error message.

### **Arithmetic operations**

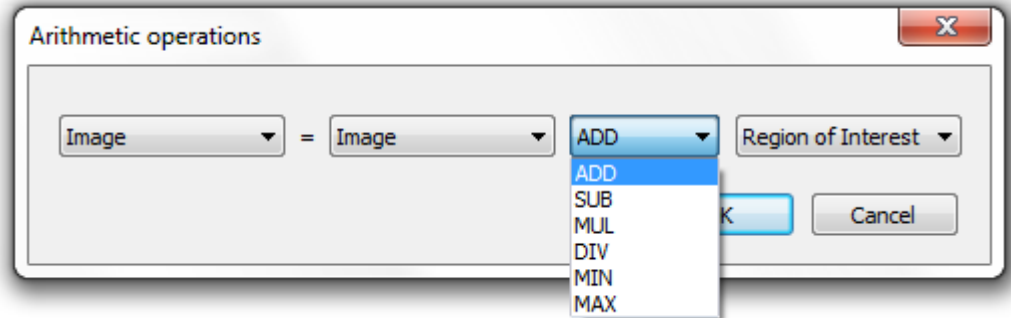

Arithmetic operations can be applied. These operations can be applied to three variables, IMAGE, ROI and "value". Value means that a fixed number value can be set. The operations are:

- **ADD** the gray values of IMAGE and ROI are added for each pixel
- **SUB** the gray value of each image pixel (IMAGE OR ROI) is subtracted from that of the other image.
- **MUL** the gray value of each image pixel (IMAGE OR ROI) is multiplied by either the gray value of the corresponding pixel from the other image, or by a fixed value.

Note – an example of the use of the arithmetic function MUL (multiply) is for Otsu multi-level thresholding, in the case where the output gray value is selected as "class id". In this case the multiple segmented phases are output as the gray values 1, 2, 3 etc., with very low intensity and not readily visible. If you then multiply these gray values by a value such as 10 or 20, the density phases become much more easily visible, as shown in the example below.

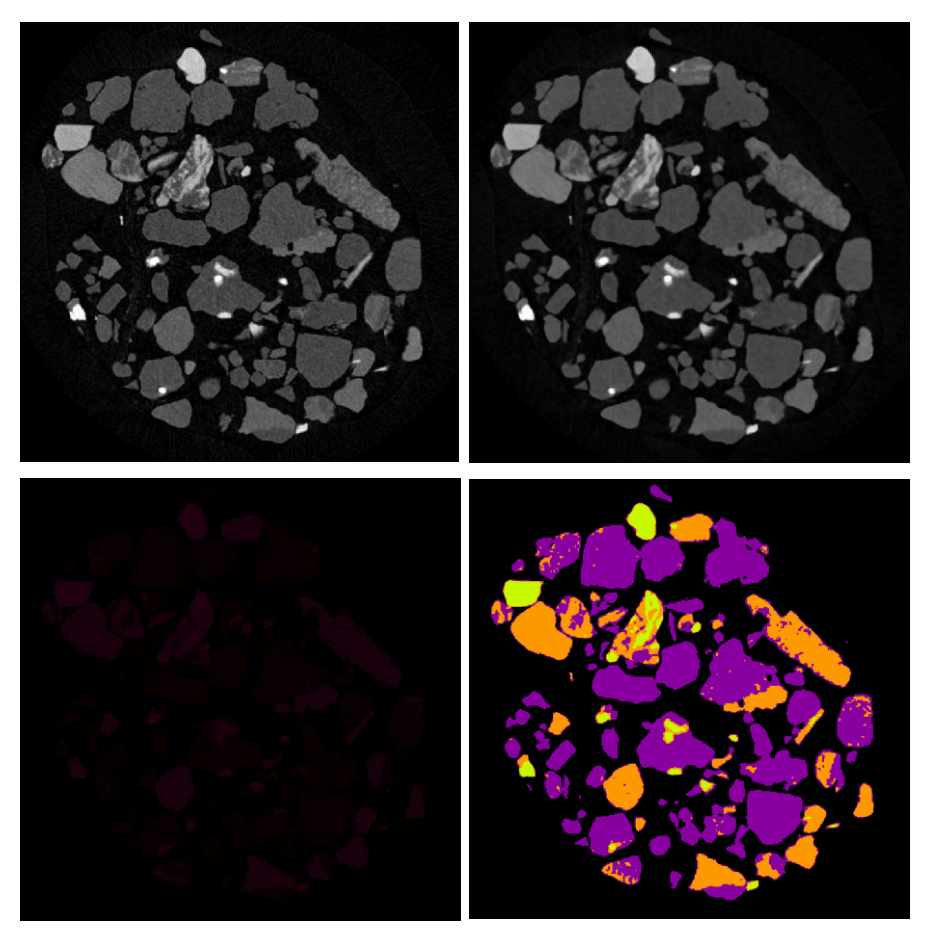

Top left: Crossection of sand; Top right: Median filtration to reduce noise; Lower left: Otsu multi-level (3) thresholding with "class id" chosen: segmented phases are given gray values of 1,2 and 3, too low to be visible. Lower right: The arithmetic operation  $IMAGE = IMAGE MUL$  (value  $= 20$ ) is run, increasing the segmented gray values to 20, 40 and 60, making them easily visible.

**DIV** divide by **MIN** find the minimum out of the two variables on either side of the operator **MAX** find the maximum out of the two variables on either side of the operator

### **Geometric transformations**

Geometric transformations allow translational movement and flipping of the images.

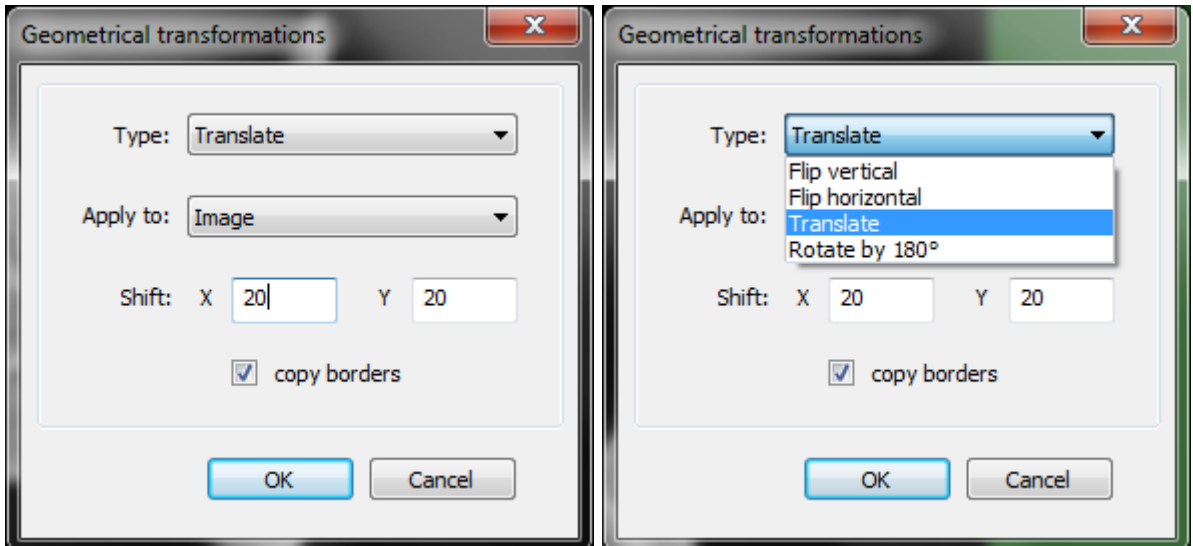

#### The four geometric transformations are:

- Flip vertical: the image or ROI is mirror-flipped vertically
- Flip horizontal: the image or ROI is mirror-flipped horizontally
- Translate: the image or ROI can be translated by a selected x/y shift
- Rotate by 180 degrees: the image or ROI can be rotated 180 degrees.

If translate is chosen, enter the x and y shift – positive or negative – in the fields below.

# **Comment**

Task-lists can be long and complex. Sometimes it is hard to remember the logic of a task list that you have previously made – let alone one made by someone else.

The *comment* plugin offers the option to make task lists more transparent and comprehensible – what is going on here? To annotate a task list, simply add a comment plugin at the start or end of a set of operations. The text that can be types into the comment – up to 512 characters (4 times more than you get on Twitter) can explain that part of the task list – for the benefit of you or someone else.

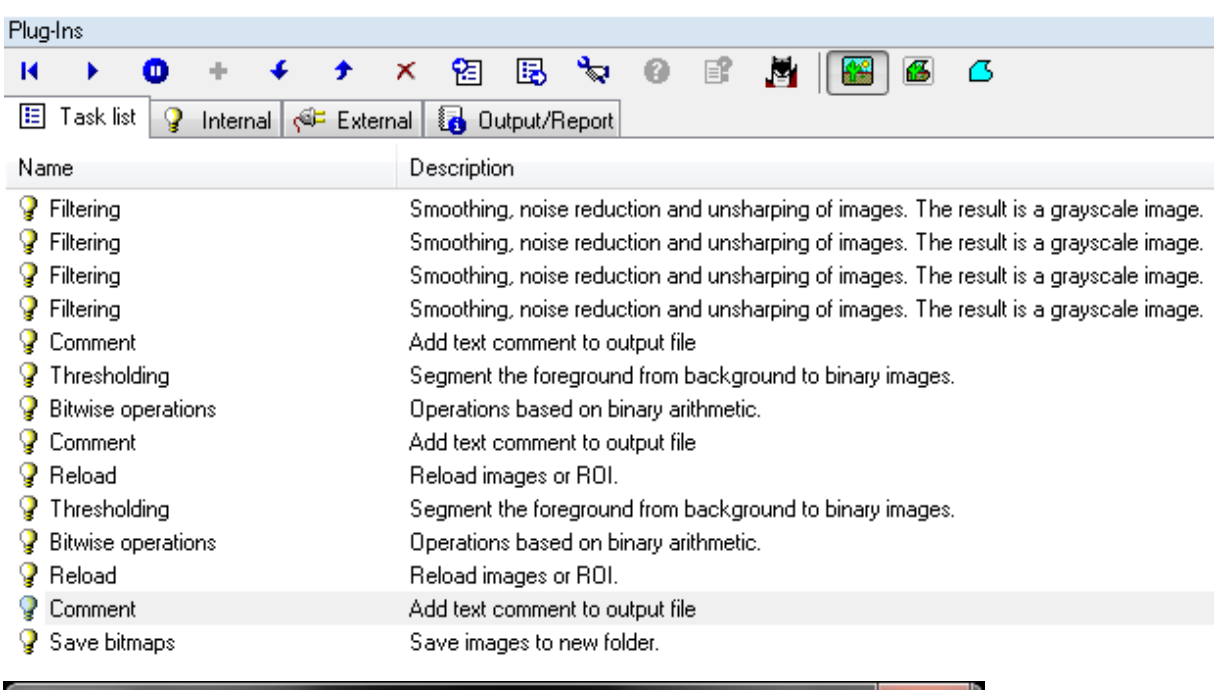

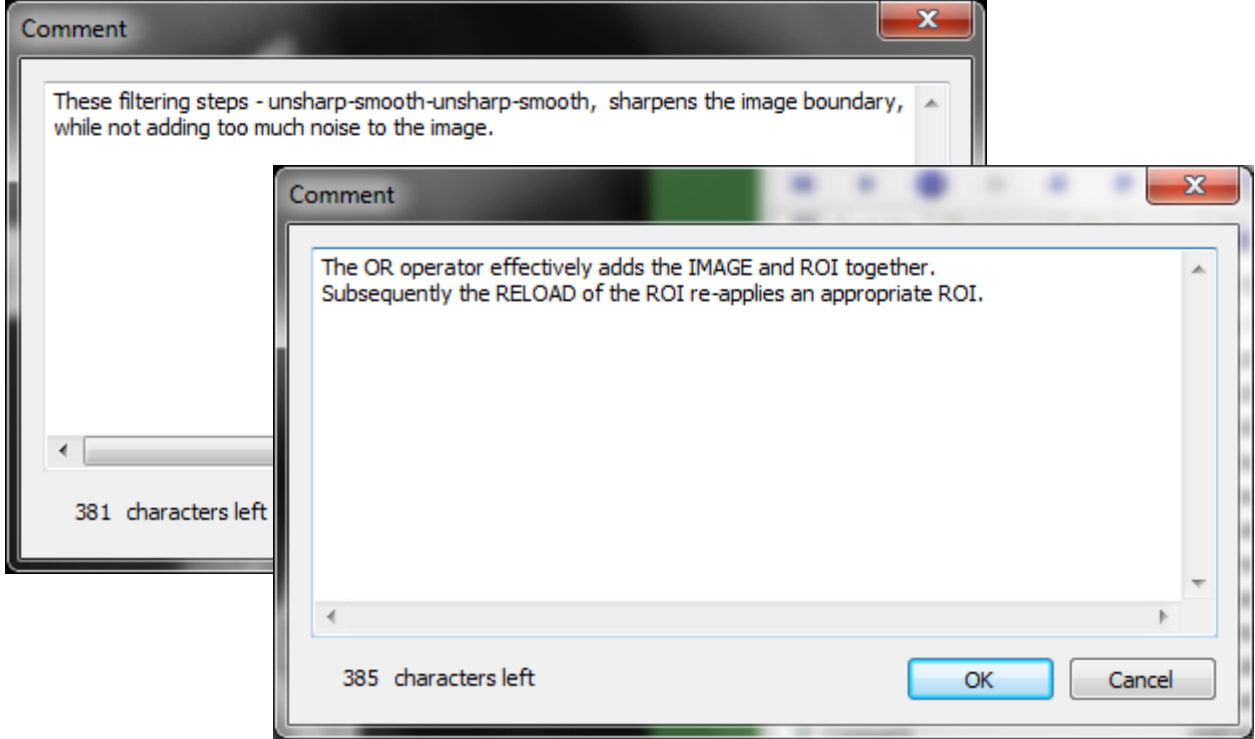

#### The following table depicts graphically the logical Boolean image operations carried out by functions within the BITWISE plug-in.

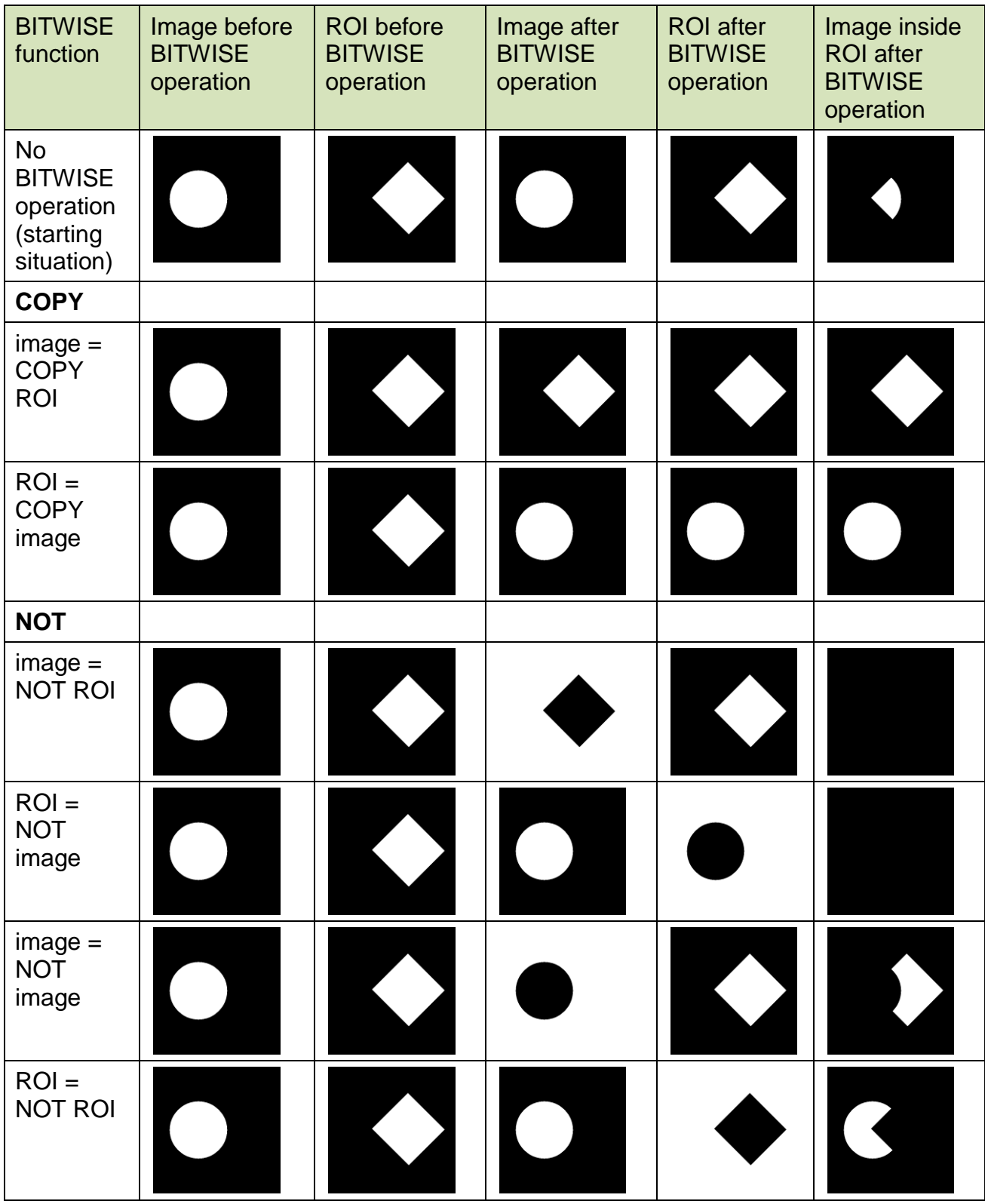

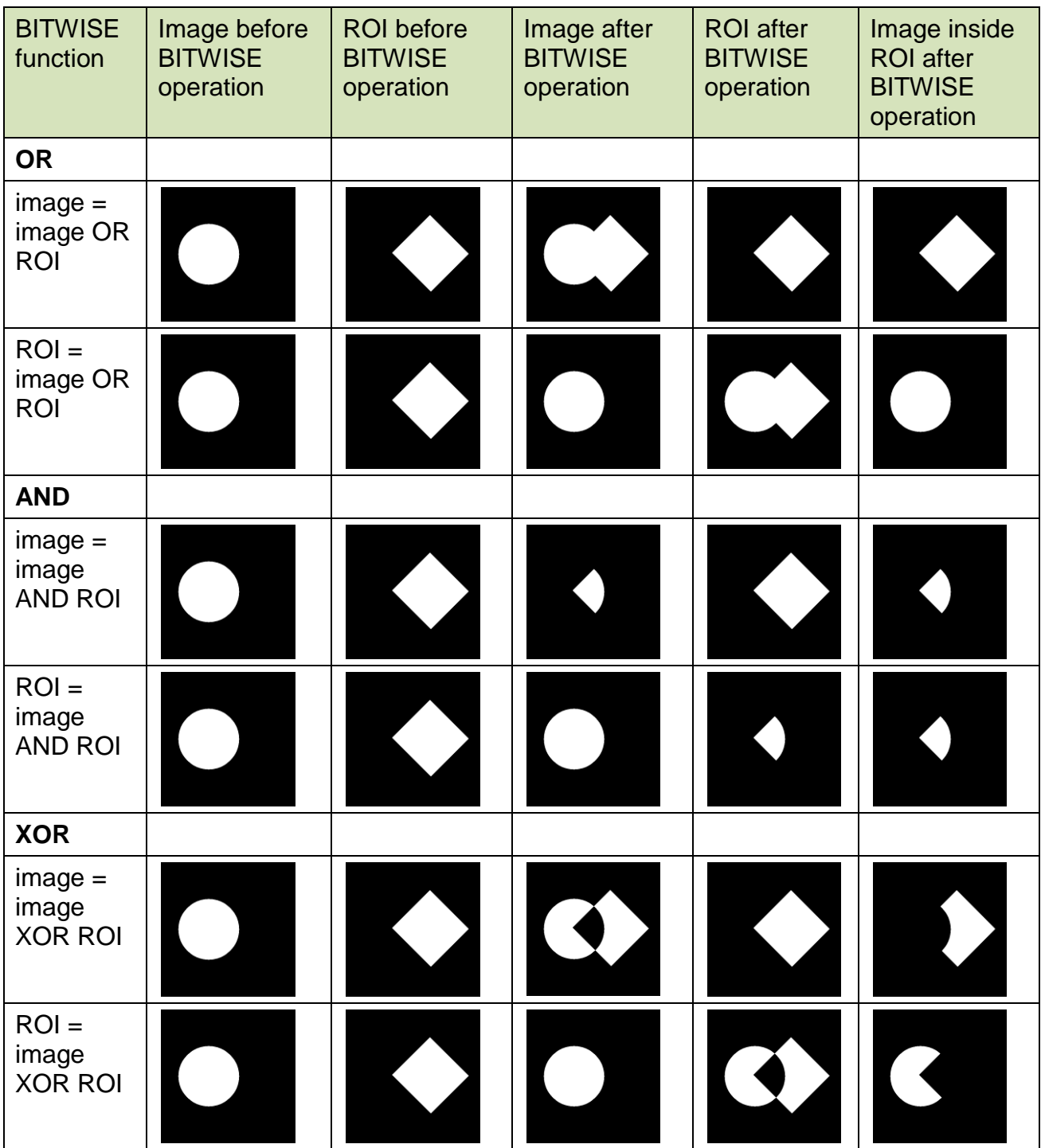

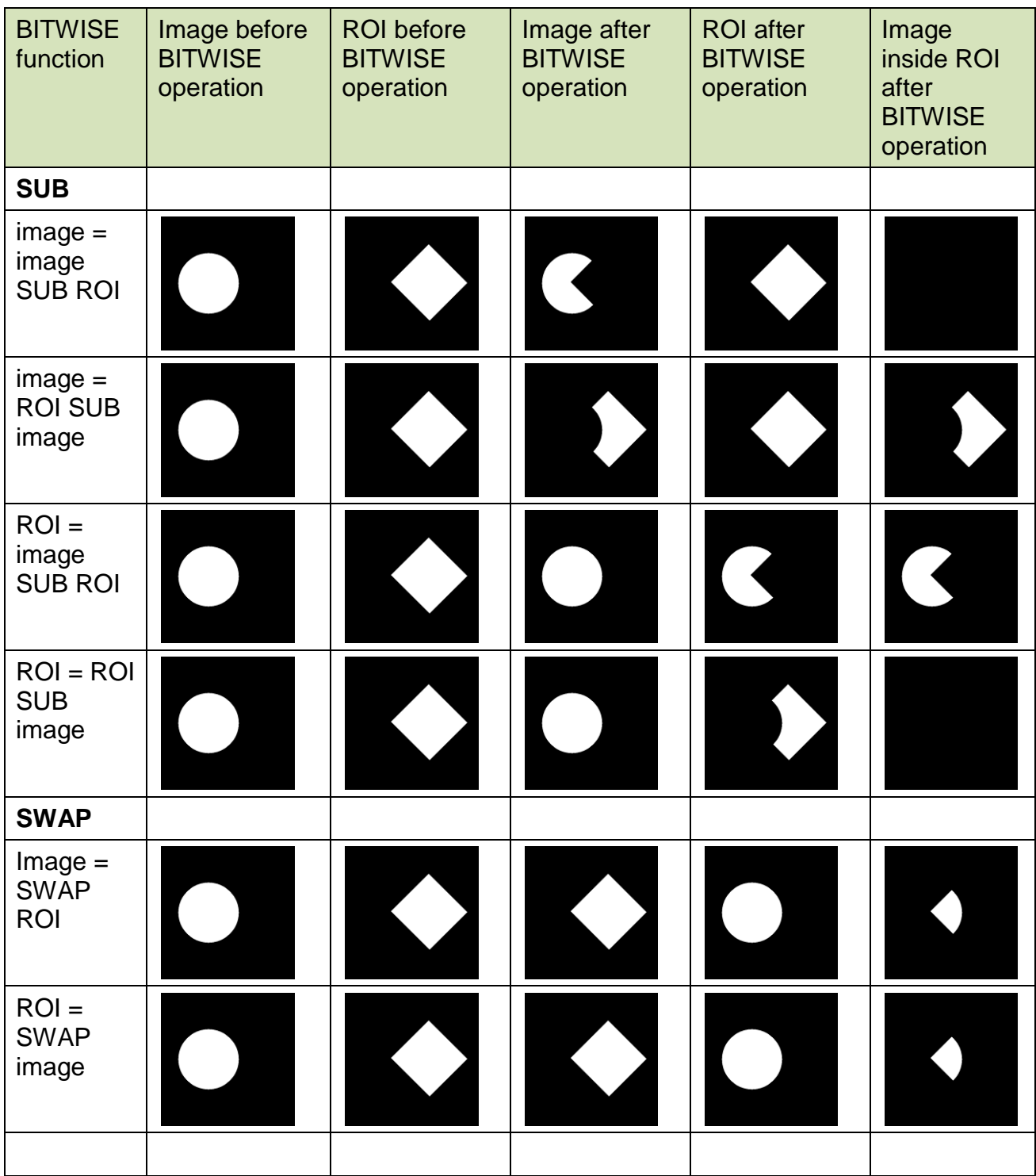

# *Appendix B: Format of the CTAn command line*

The command line of the *CTAn* program looks like the following:

#### CTAN [[/R|/T|/L]FILENAME] [/Nn] [/Dn] [/Ps] [/V] [/S] [/B] [/A] [/C] [/?]

where:

- /R load a ROI file
- /T load a task list
- /L load a list of datasets in the batch processing

FILENAME - full pathname of a dataset image or another file when /R or /T or /L is specified (see below)

- $/N$  the number  $\langle n \rangle$  of digits in the postfix of filename
- /D decrease images <n> times
- /P set new <s> pixel size (mm)
- /V use averaging in 3D
- /S load single image
- /B start a program in the batch processing mode
- /A start automatically a task processing
- /C close a program when the batch processing is finished
- /? show this dialog box

#### Examples of use:

C:\Skyscan\CTAn.exe C:\Results\img0100.*bmp*

the file *img0100.bmp* is opened, and in the case that it is part of a dataset, all files of the dataset are loaded;

C:\Skyscan\CTAn.exe C:\Results\img????.*bmp*

the files of a dataset with the prefix of the name *img* are opened;

C:\Skyscan\CTAn.exe C:\Results\img0100.bmp /s

only the file *img0100.bmp* is opened;

C:\Skyscan\CTAn.exe C:\Results\img????.bmp /s /d2

the first file of a dataset having the prefix *img* is opened with factor 2 size reduction;

C:\Skyscan\CTAn.exe /b

The program is started in batch processing mode.

# *Appendix C: Glossary of terms used in the CT-Analyser manual*

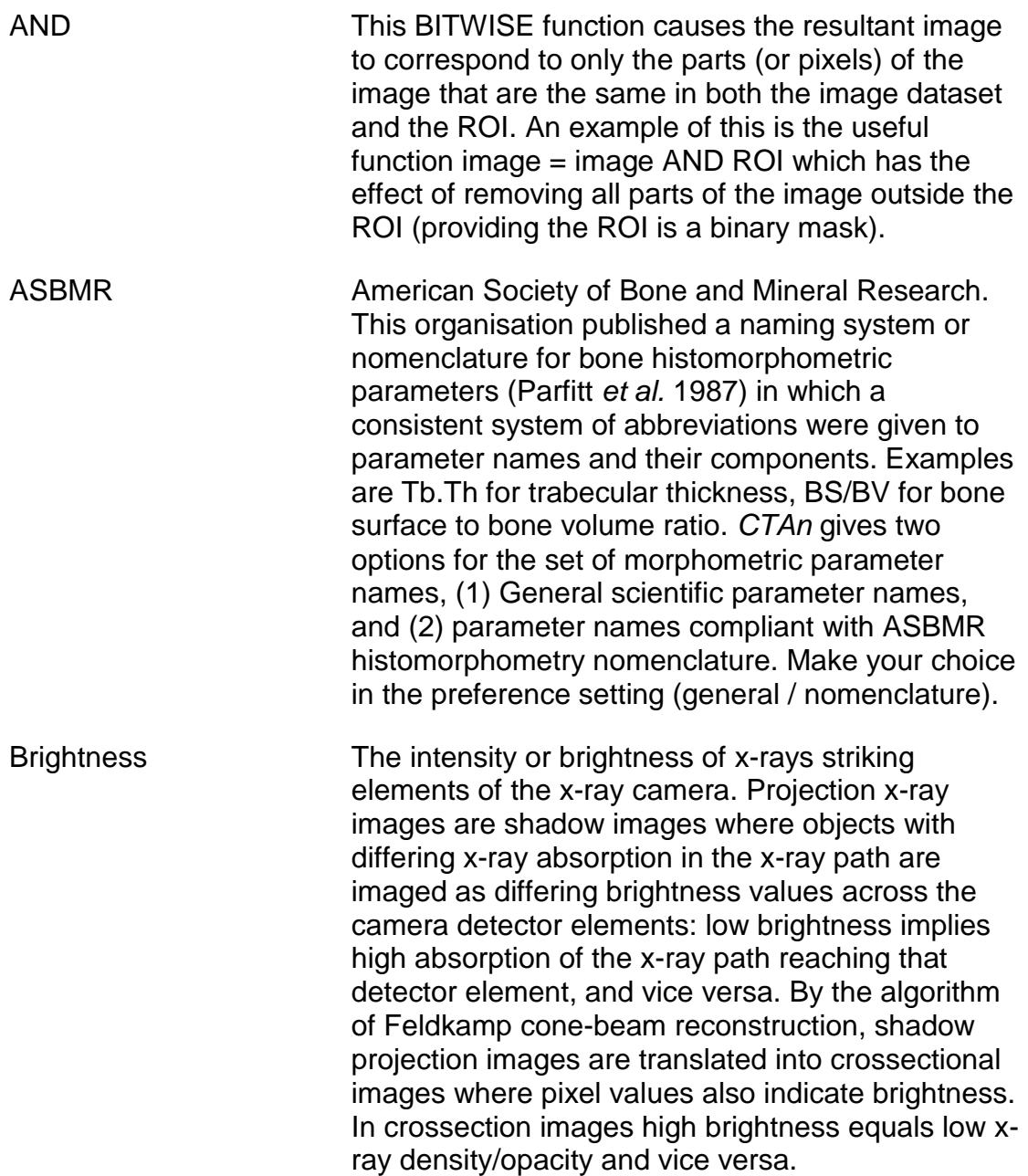

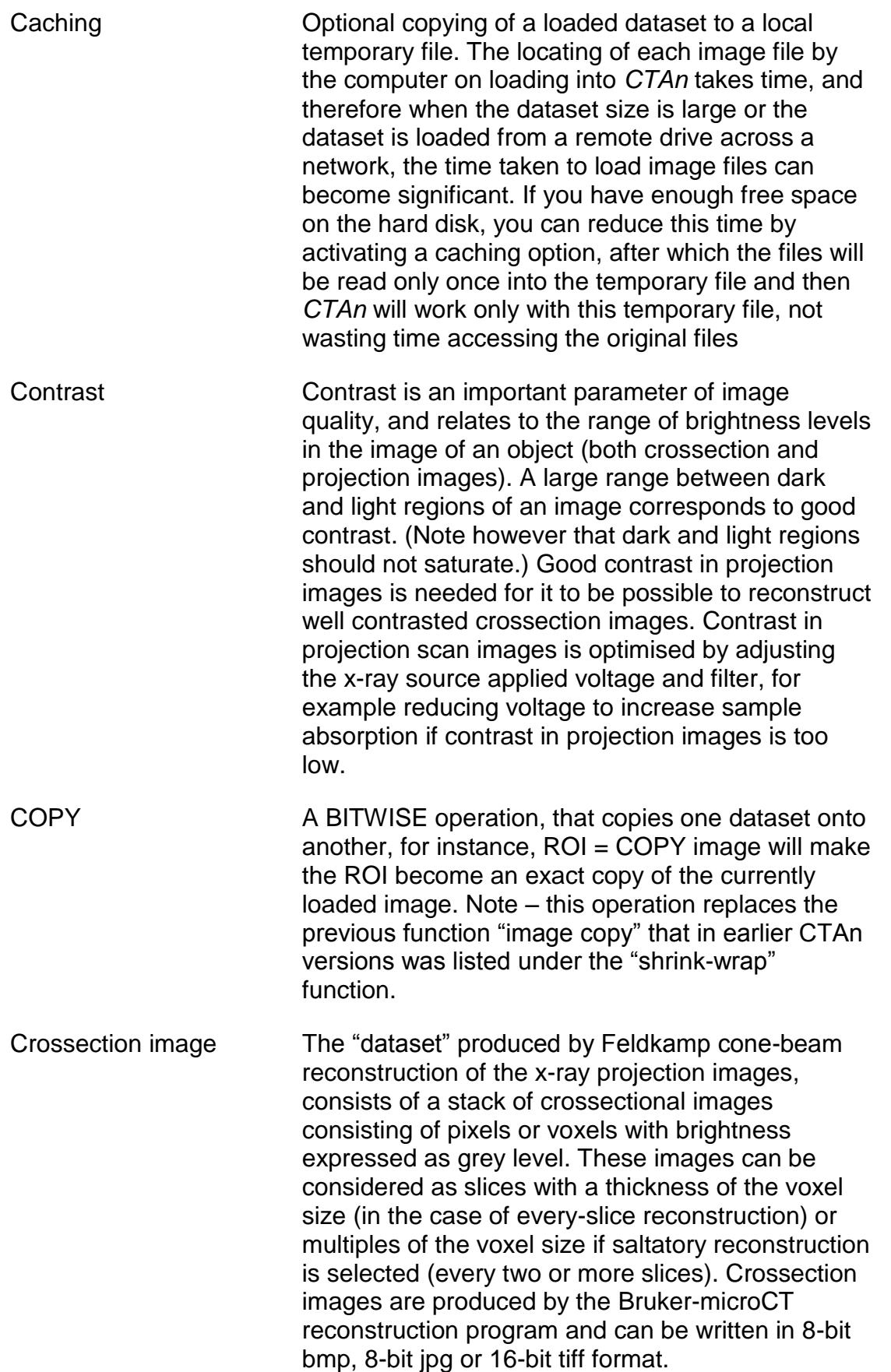

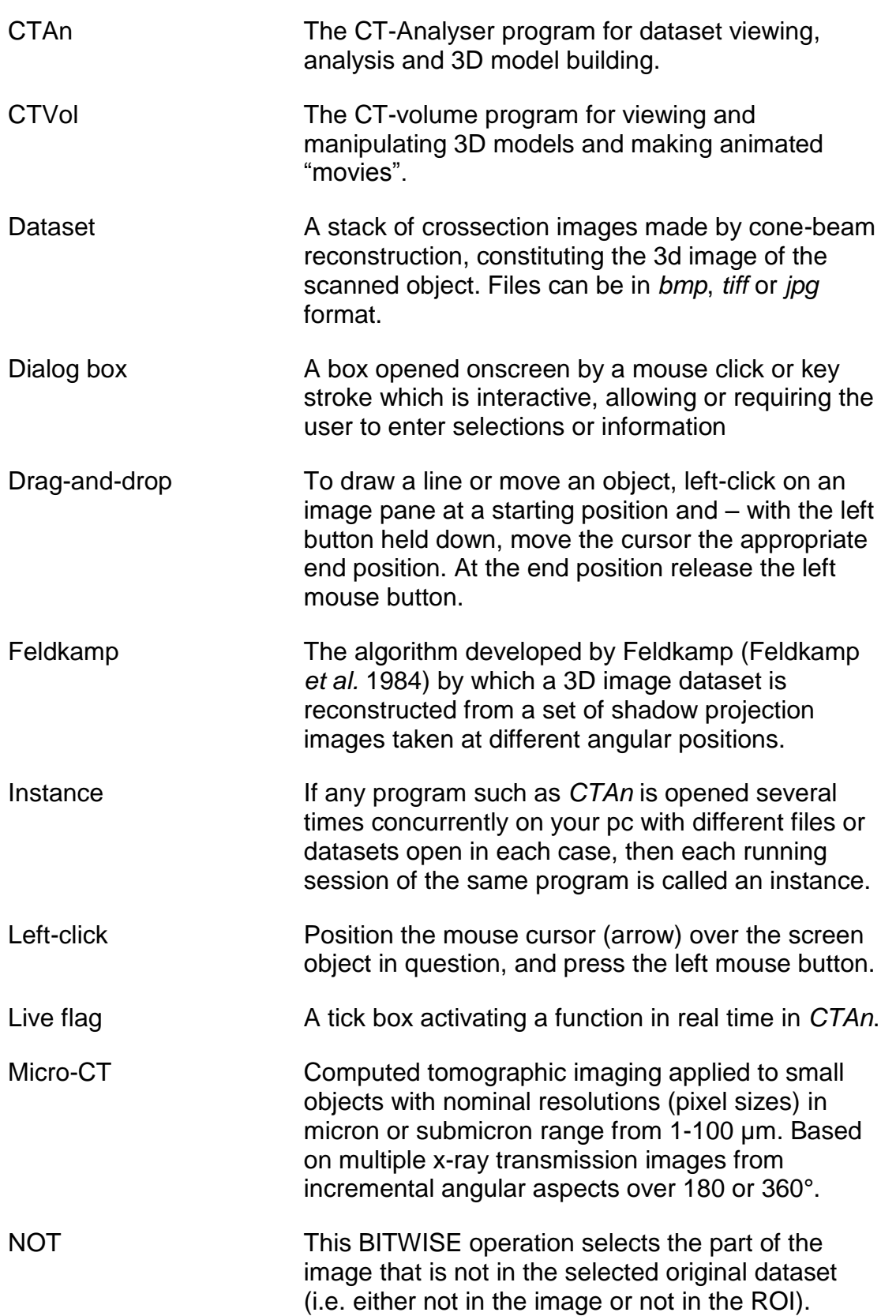

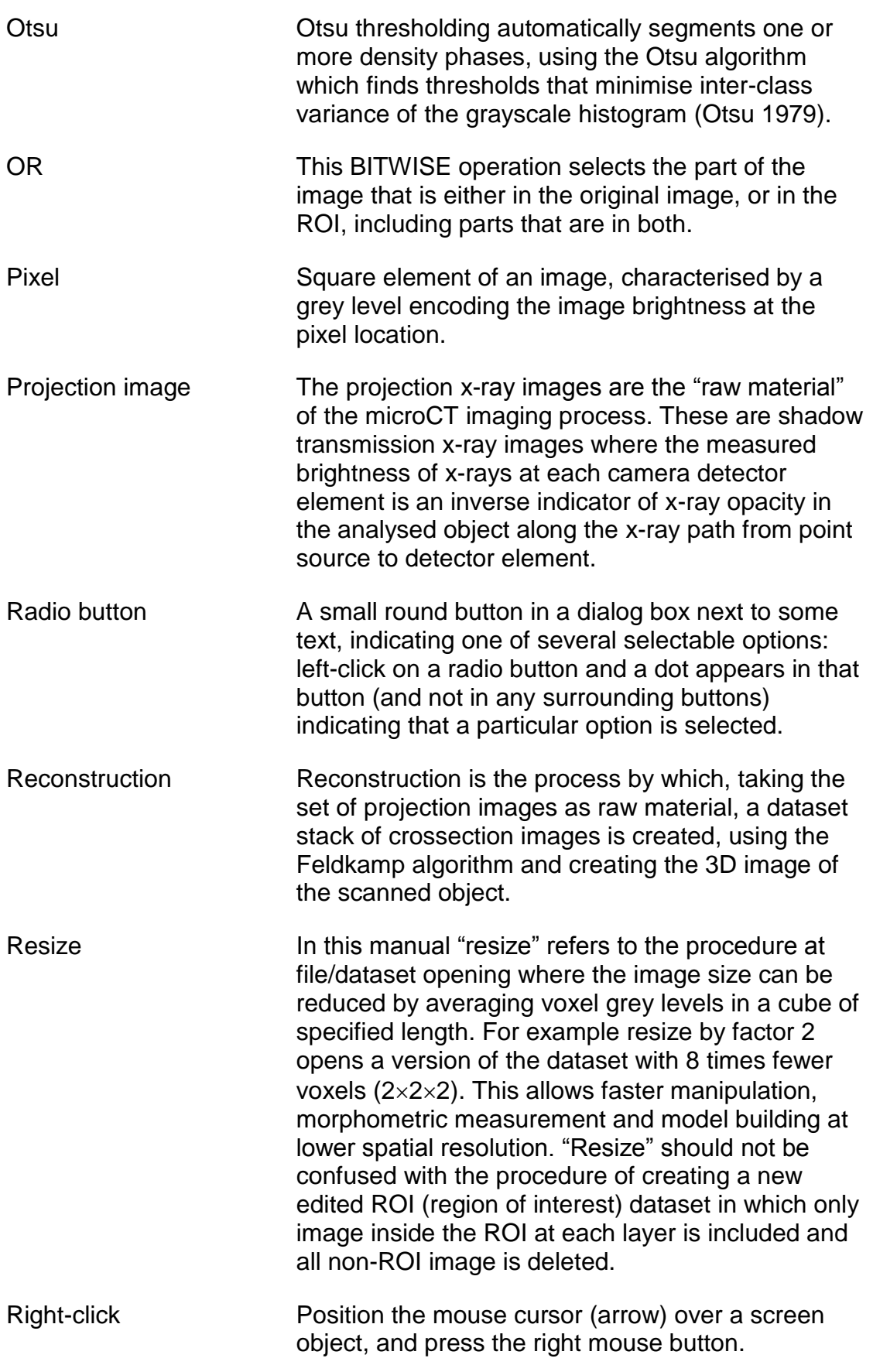

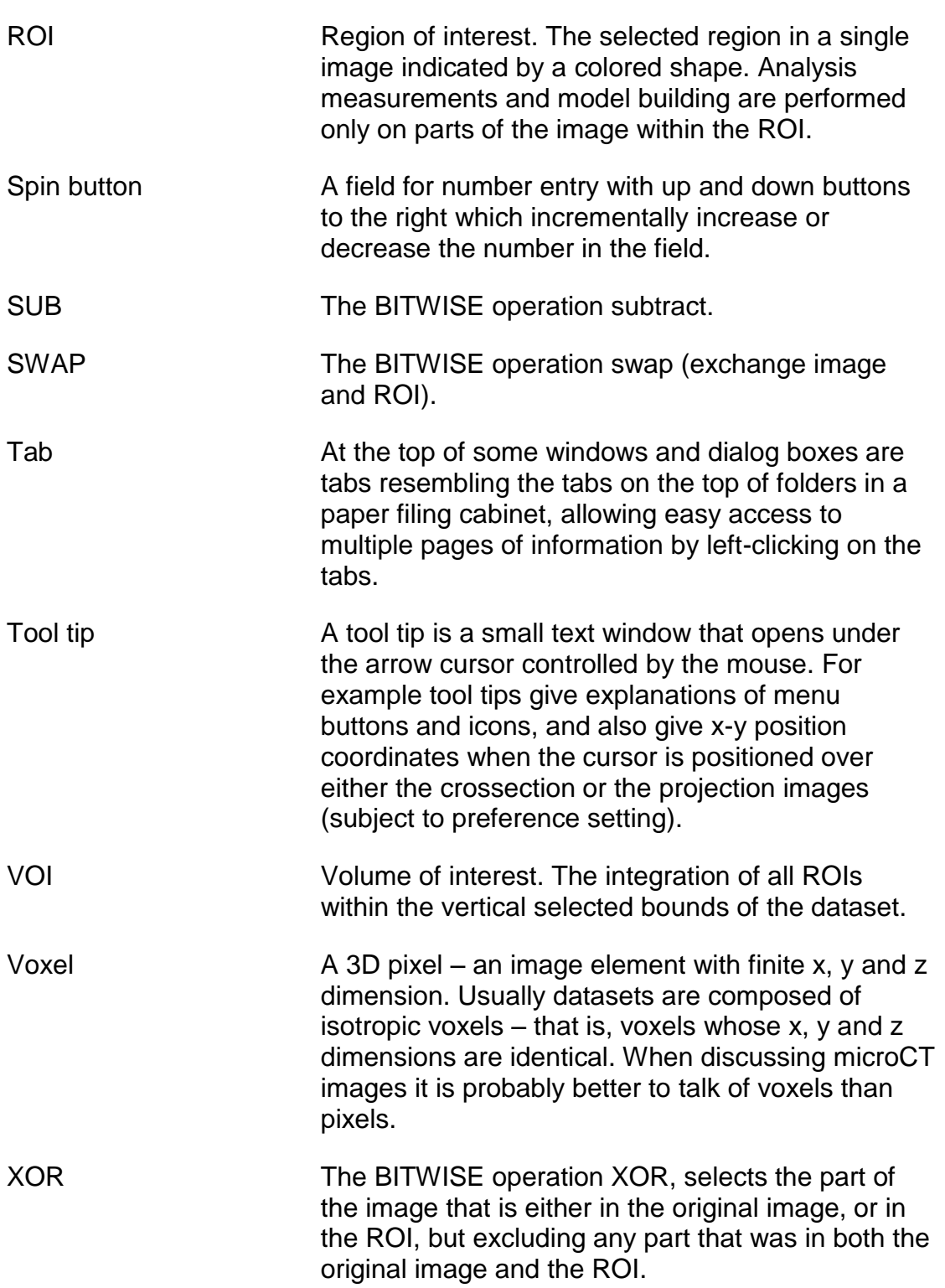